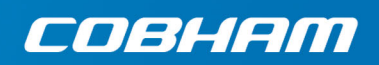

# **EXPLORER 6075LX**

User & installation manual

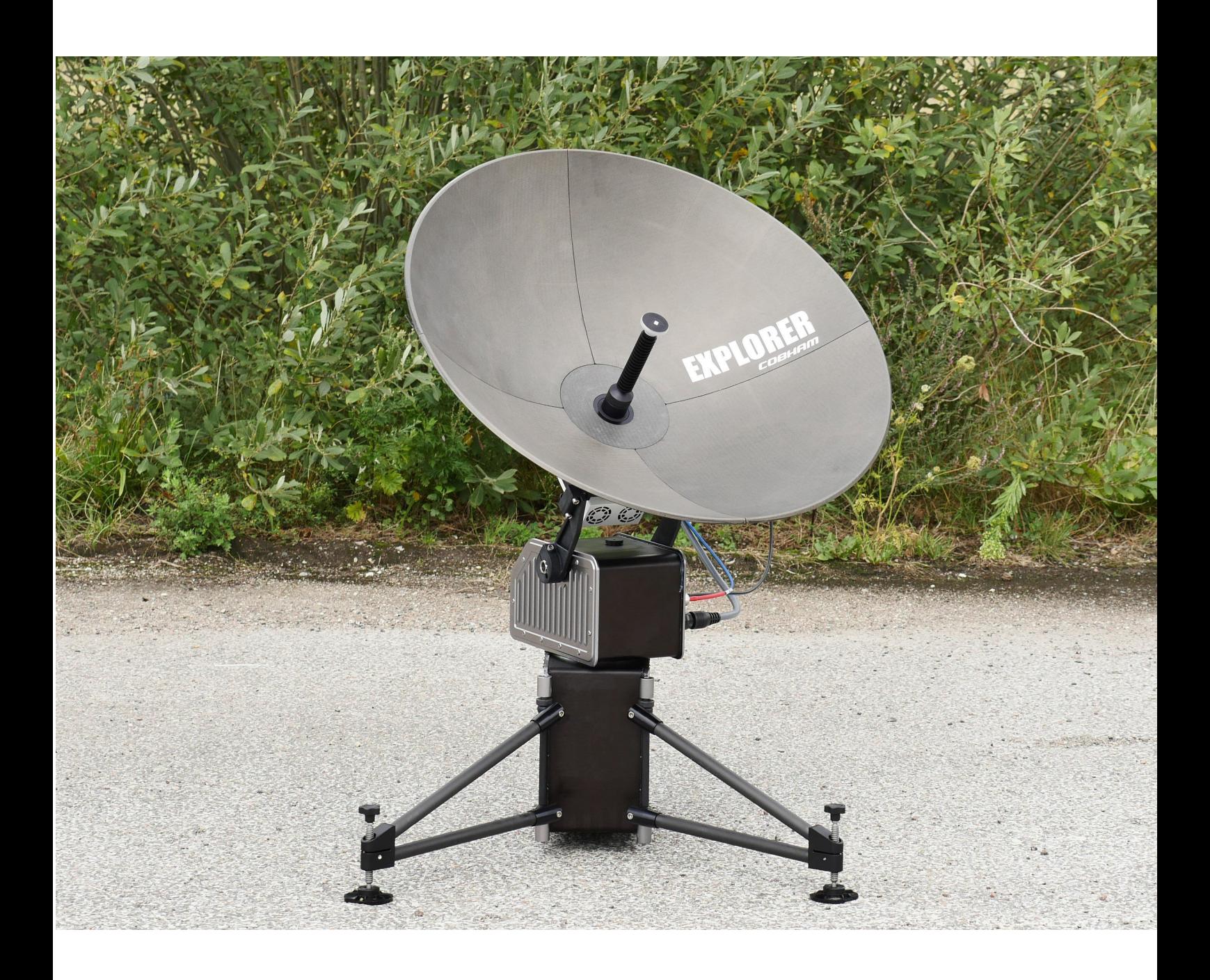

Cobham Public

**Document number:** 98-165591-C

**Release date:** 16 October 2020

## **Disclaimer**

Any responsibility or liability for loss or damage in connection with the use of this product and the accompanying documentation is disclaimed by Thrane & Thrane A/S. The information in this manual is provided for information purposes only, is subject to change without notice and may contain errors or inaccuracies. Manuals issued by Thrane & Thrane A/S are periodically revised and updated. Anyone relying on this information should acquire the most current version e.g. from [www.cobham.com/satcom,](http://www.cobham.com/satcom) **Cobham SYNC Partner Portal**, or from the distributor. Thrane & Thrane A/S is not responsible for the content or accuracy of any translations or reproductions, in whole or in part, of this manual from any other source. In the event of any discrepancies, the English version shall be the governing text.

Thrane & Thrane A/S is trading as Cobham SATCOM.

# **Copyright**

© 2020 Thrane & Thrane A/S. All rights reserved.

### **Manufacturer address**

Thrane & Thrane A/S, Lundtoftegårdsvej 93D, DK-2800, Kgs. Lyngby, Denmark

## **Trademark acknowledgments**

- **Inmarsat** is a registered trademark of the International Maritime Satellite Organisation (IMSO) and is licensed by IMSO to Inmarsat Limited and Inmarsat Ventures plc.
- Other product and company names mentioned in this manual may be trademarks or trade names of their respective owners.

# **Disposal**

Old electrical and electronic equipment marked with this symbol can contain substances hazardous to human beings and the environment. Never dispose these items together with unsorted municipal waste (household waste). In order to protect the environment and ensure the correct recycling of old equipment as well as the re-utilization of individual components, use either public collection or private collection by the local distributor of old electrical and electronic equipment marked with this symbol.

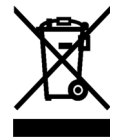

Contact the local distributor for information about what type of return system to use.

# Safety summary

The following general safety precautions must be observed during all phases of operation, service and repair of this equipment. Failure to comply with these precautions or with specific warnings elsewhere in this manual violates safety standards of design, manufacture and intended use of the equipment. Thrane & Thrane A/S assumes no liability for the customer's failure to comply with these requirements.

#### **This equipment is not suitable for use in locations where children are likely to be present.**

#### **Power supply**

The voltage range for the EXPLORER 6075LX is 24-48 VDC nominal. We recommend to use the EXPLORER 6000 Series power Supply (403160P) from Cobham SATCOM

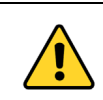

**WARNING!** Before disassembling or performing any maintenance or upgrades, unplug the unit from the power source.

**Note** When you use a transportable and/or temporary power supply, e.g. a generator, refer to the national legislation for correct safety ground connection.

#### **Do not operate in an explosive atmosphere**

Do not operate the equipment in the presence of flammable gases or fumes. Operation of any electrical equipment in such an environment constitutes a definite safety hazard.

### **Keep away from live circuits**

Operating personnel must not remove equipment covers. Component replacement and internal adjustment must be made by qualified maintenance personnel. Do not replace components with the power cable connected. Under certain conditions, dangerous voltages may exist even with the power cable removed. To avoid injuries, always disconnect power and discharge circuits before touching them.

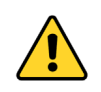

**WARNING!** Be aware of pinch points while the antenna is being positioned, deployed or stowed.

#### **Service**

User access to the interior of the antenna is not allowed. Only a technician authorized by Cobham SATCOM may perform service - failure to comply with this rule will void the warranty.

#### **Microwave radiation hazards**

During transmission the antenna radiates Microwave Power.This radiation may be hazardous to humans close to the antenna. During transmission, make sure that nobody gets closer than the recommended minimum safety distance.

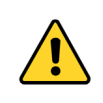

**WARNING!** This device emits radio frequency energy. **Do not place your head or other body parts** in front of the feed horn and reflector when the system is operational.

The minimum safety distance in front of the antenna reflector is **32 m** when in the focal line (a straight line between the feed horn and satellite) based on a radiation level of 10 W/m<sup>2</sup>. No hazard exists at the back of the reflector

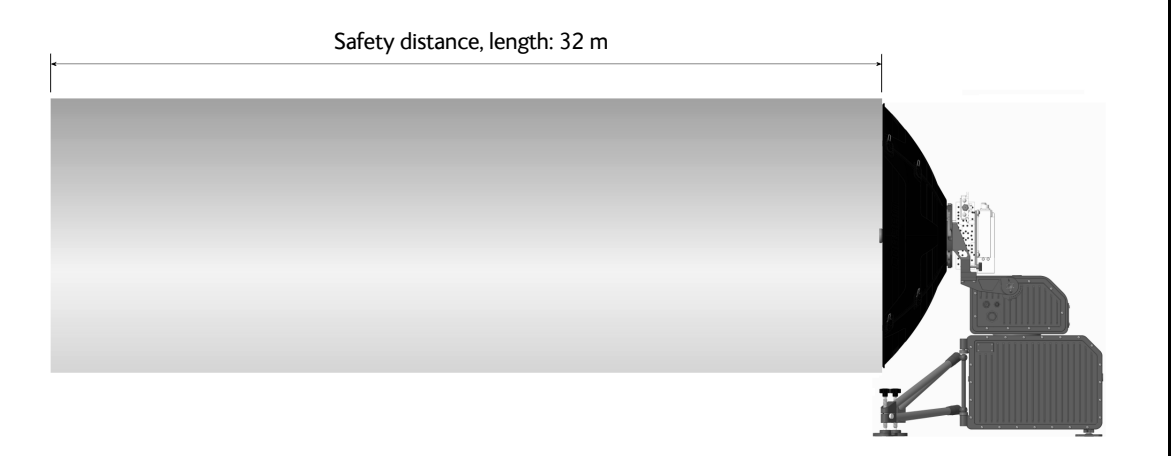

Figure 1: Radiation area

<span id="page-3-0"></span>**Failure to comply with the rules above will void the warranty and may compromise safety!**

# FCC §15.105: Information to the User

NOTE: This equipment has been tested and found to comply with the limits for a Class B digital device, pursuant to part 15 of the FCC Rules. These limits are designed to provide reasonable protection against harmful interference in a residential installation. This equipment generates, uses and can radiate radio frequency energy and, if not installed and used in accordance with the instructions, may cause harmful interference to radio communications. However, there is no guarantee that interference will not occur in a particular installation. If this equipment does cause harmful interference to radio or television reception, which can be determined by turning the equipment off and on, the user is encouraged to try to correct the interference by one or more of the following measures:

- Reorient or relocate the receiving antenna.
- Increase the separation between the equipment and receiver.
- Connect the equipment into an outlet on a circuit different from that to which the receiver is connected.
- Consult the dealer or an experienced radio/TV technician for help.

# Table of contents

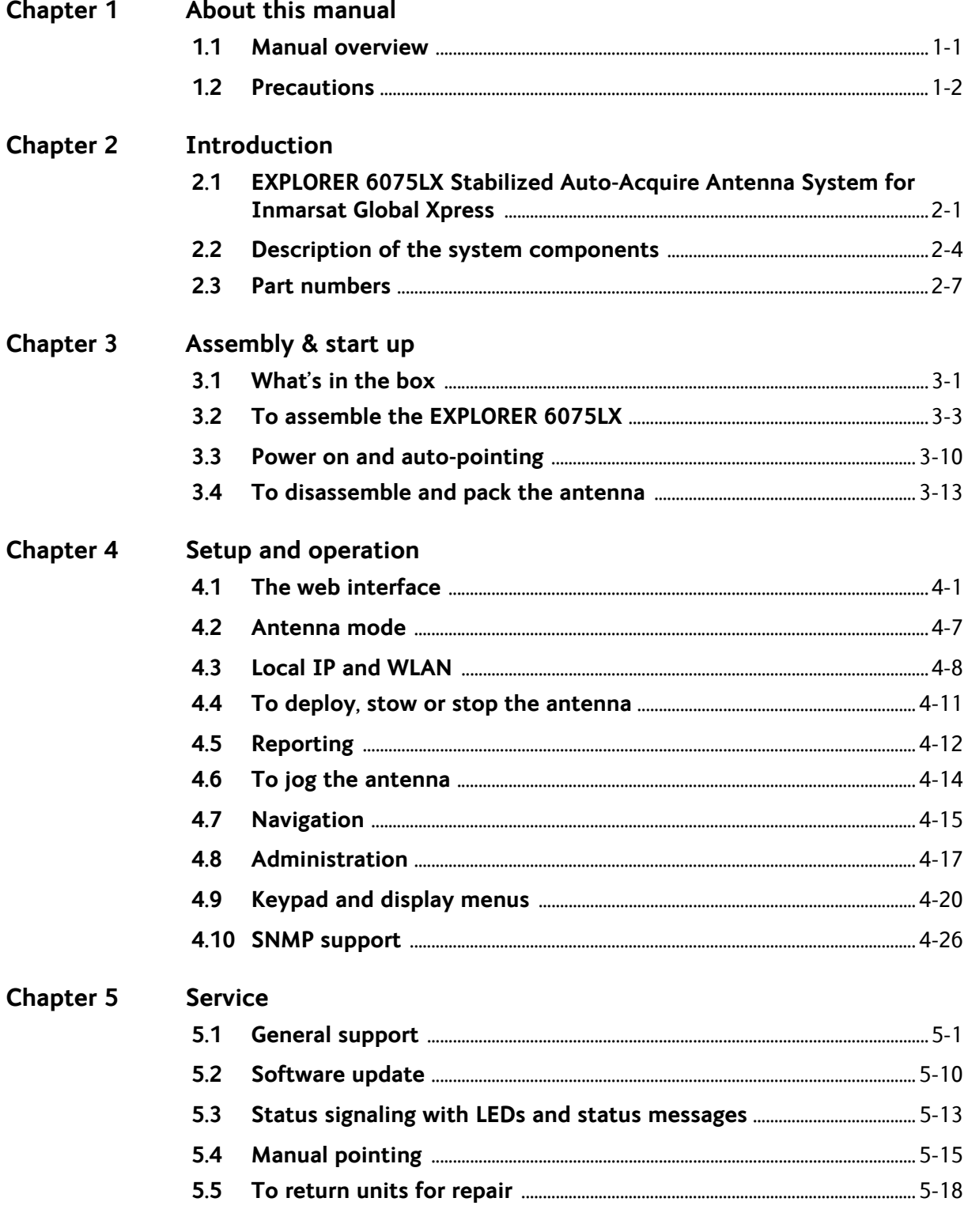

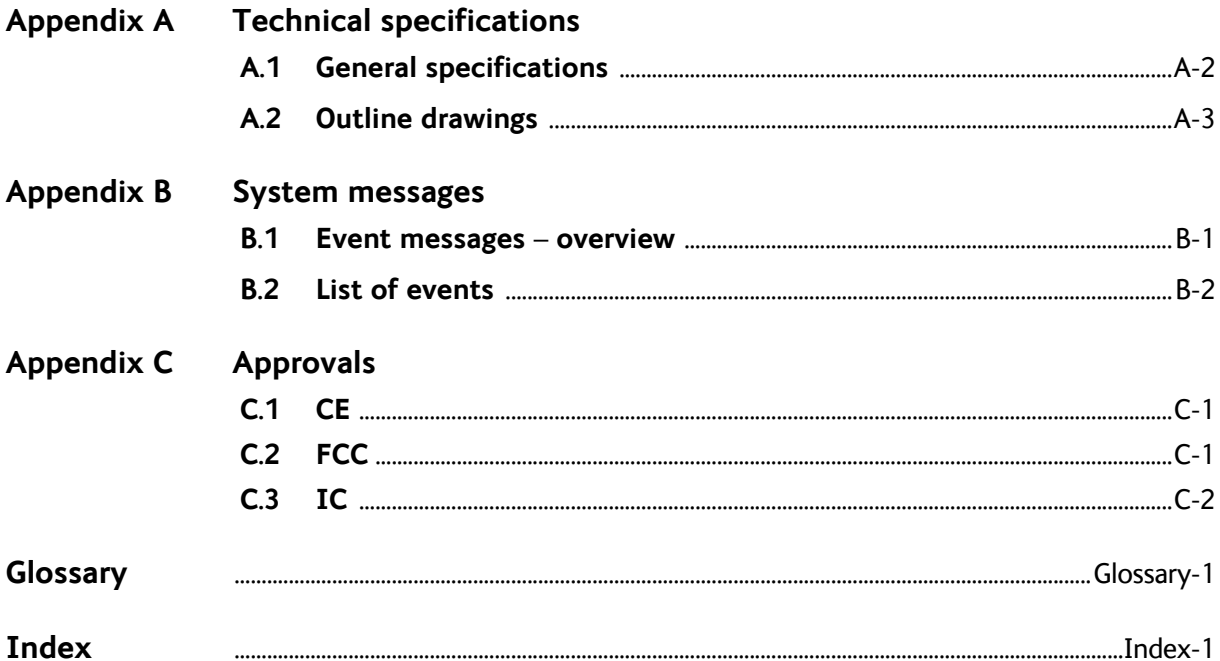

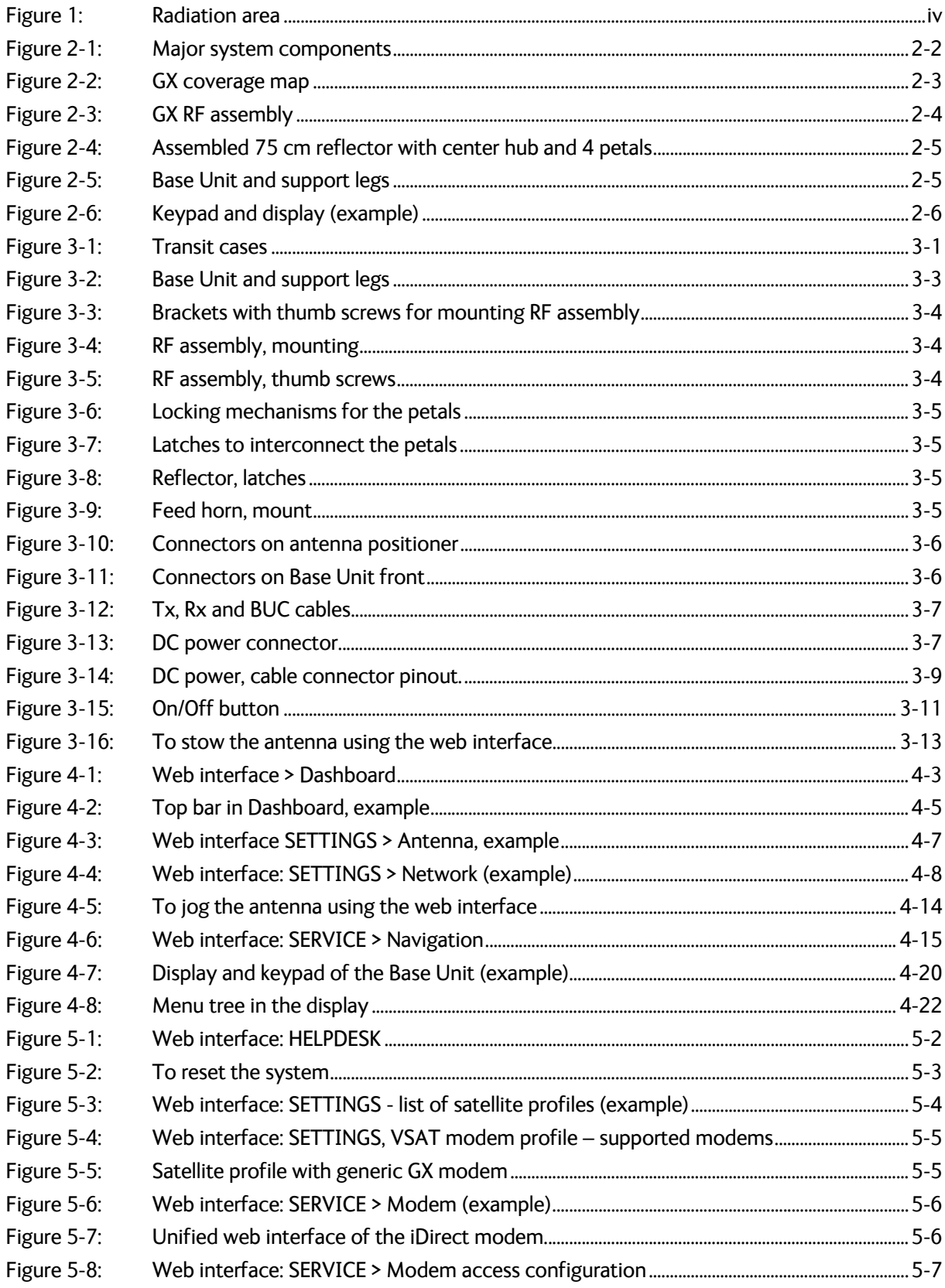

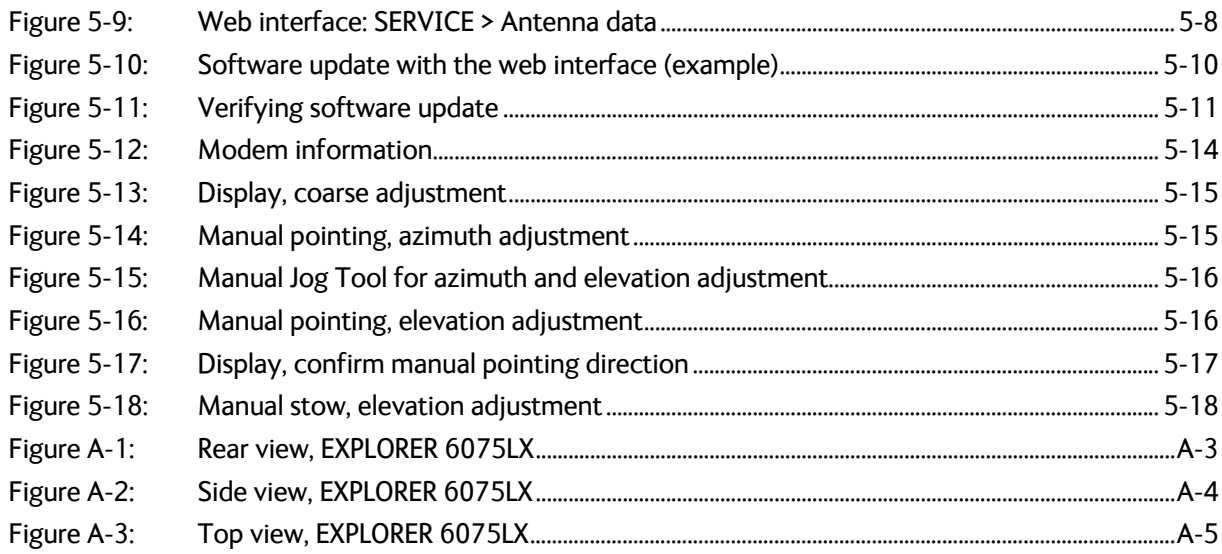

# Chapter 1

# <span id="page-9-0"></span>**About this manual <sup>1</sup>**

# <span id="page-9-1"></span>**1.1 Manual overview**

This manual has the following chapters:

- *[Introduction](#page-11-2)*
- *[Assembly & start up](#page-19-3)*
- *Setup and operation*
- *[Service](#page-58-2)*

This manual has the following appendices:

- *[Technical specifications](#page-76-1)*
- *[System messages](#page-81-2)*
- *[Approvals](#page-93-3)*

# **1.1.1 Intended readers**

This is a user and installation manual for the EXPLORER 6075LX, intended for users of the system and service personnel. It is important that you observe all safety requirements listed in the beginning of this manual, and install the system according to the guidelines in this manual.

# **1.1.2 Software version**

This manual is intended for the EXPLORER 6075LX with **software version 2.01.** The software version of the GX modem (Core module) is shown in its own web interface.

# **1.1.3 Typography**

In this manual, typography is used as indicated below:

**Bold** is used for the following purposes:

To emphasize words. Example: "Do **not** touch the antenna".

To indicate what the user should select in the user interface. Example: "Select **SETTINGS** > **Satellite profiles**".

**Italic** is used to emphasize the paragraph title in cross-references.

# <span id="page-10-0"></span>**1.2 Precautions**

Text marked with "Warning", "Caution", "Note" or "Important" show the following type of data:

- **Warning**: A Warning is an operation or maintenance procedure that, if not obeyed, can cause injury or death.
- **Caution**: A Caution is an operation or maintenance procedure that, if not obeyed, can cause damage to the equipment.
- **Note**: A Note gives information to help the reader.
- **Important**: A text marked Important gives information that is important to the user, e.g. to make the system work properly. This text does not concern damage on equipment or personal safety.

All personnel who operate equipment or do maintenance as specified in this manual must know and follow the safety precautions. The warnings and cautions that follow apply to all parts of this manual.

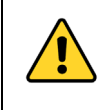

**WARNING!** Before using any material, refer to the manufacturers' material safety data sheets for safety information. Some materials can be dangerous.

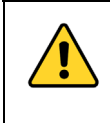

**CAUTION!** Do not use materials that are not equivalent to materials specified by Cobham SATCOM. Materials that are not equivalent can cause damage to the equipment.

# Chapter 2

# <span id="page-11-2"></span><span id="page-11-0"></span>**Introduction <sup>2</sup>**

This chapter has the following sections:

- *[EXPLORER 6075LX Stabilized Auto-Acquire Antenna System for Inmarsat Global](#page-11-1)  [Xpress](#page-11-1)*
- *[Description of the system components](#page-14-0)*
- *[Part numbers](#page-17-0)*

# <span id="page-11-1"></span>**2.1 EXPLORER 6075LX Stabilized Auto-Acquire Antenna System for Inmarsat Global Xpress**

# **2.1.1 Overview**

The EXPLORER 6075LX is a stabilized auto-acquire fly-away VSAT antenna system, designed for operation in Ka-band. The terminal includes a fully integrated iDirect Core Module, and is configured specifically for operation on the Inmarsat Global Xpress Ka-band network. Its user friendly design allows operators with little satellite experience to access the Inmarsat Land Xpress (LX) services within minutes.

The EXPLORER 6075LX is easy to install, set up and commission by a non-specialist technician. Cobham's unique Dynamic Pointing Correction technology ensures that the antenna stays locked on to the satellite, even in strong wind.

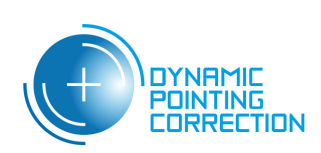

# **System features**

- $\blacksquare$  Easy to set up and use
- **Dynamic Pointing Correction technology**
- 0.75 m axis-symmetric carbon reflector, 4-piece
- WLAN access point and local IP interface
- LCD display and web-based user interface
- 2-case solution, airline checkable

### **System units**

The system has the following system units:

- 1. One 2-axis motorized antenna positioner with Inter-Facility Link and cabling interface ports for BUC power.
- 2. Reflector and RF assembly including filter/polarizer, BUC, and LNB (Low Noise Block Down-converter).
- 3. Base Unit with antenna control unit, GX modem unit, keypad, display and local IP ports.

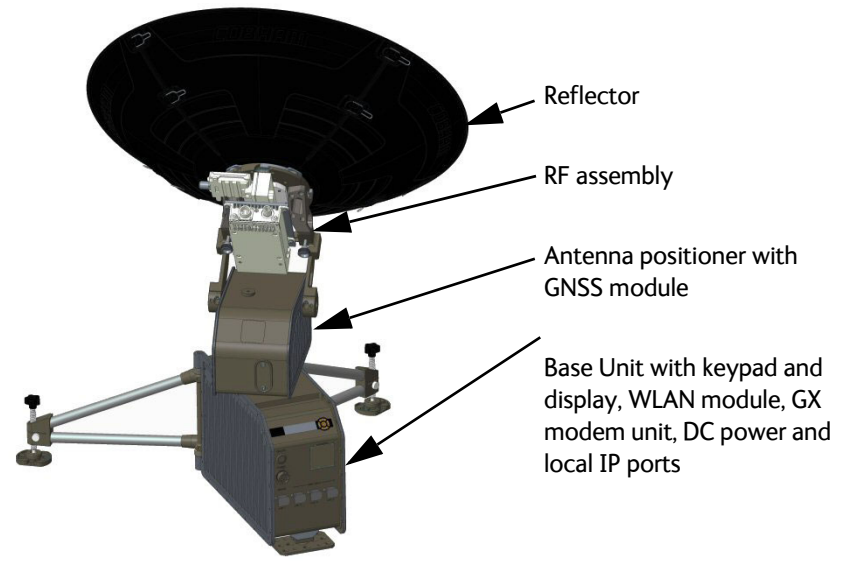

Figure 2-1: Major system components

<span id="page-12-0"></span>The antenna provides a stable RF link and the built-in modem provides IP services on the RF link.

The IP services are provided via a switch in the antenna subsystem, which is controlled by the GX modem. Status information from the GX modem is provided via the antenna subsystem. The antenna subsystem can be monitored and software upgraded from the earth station via the GX modem.

# **2.1.2 Satellite service**

<span id="page-13-1"></span>The EXPLORER 6075LX operates in the Ka-band (19.2 to 30 GHz) and uses the Inmarsat Global Xpress service, see below.

### **Global Xpress (GX) service**

The Global Xpress service from Inmarsat delivers consistent high-performance download speeds of up to 50 Mbps and 5 Mbps over the uplink. The following figure shows the coverage map of the GX service.

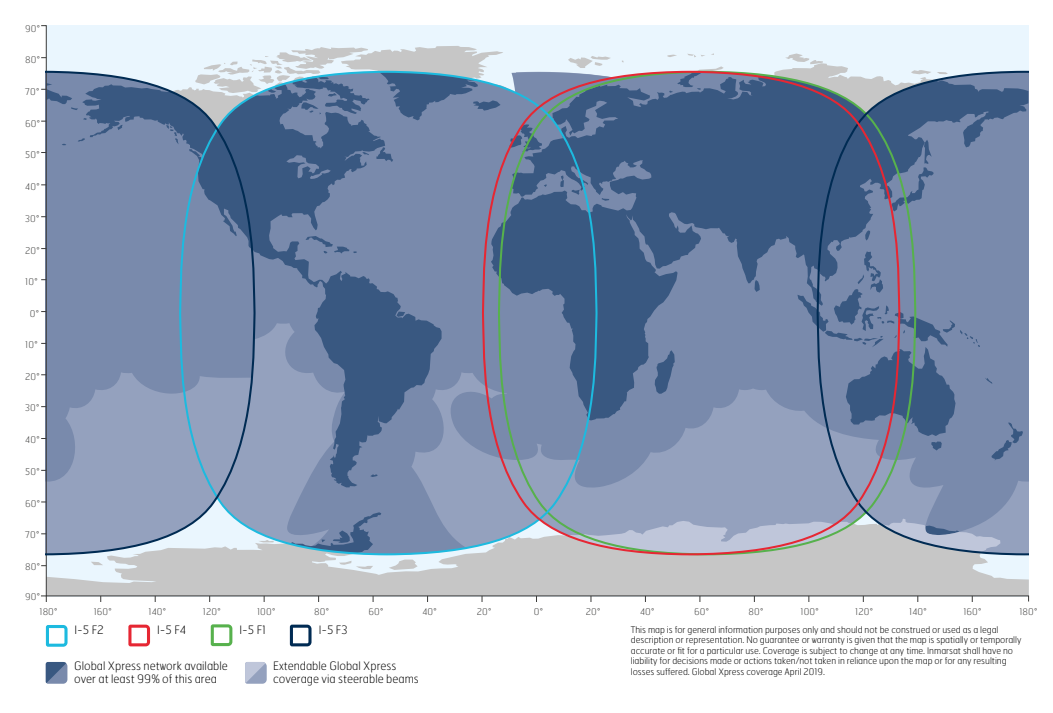

Figure 2-2: GX coverage map<sup>a</sup>

<span id="page-13-0"></span>a. Source: www.inmarsat.com

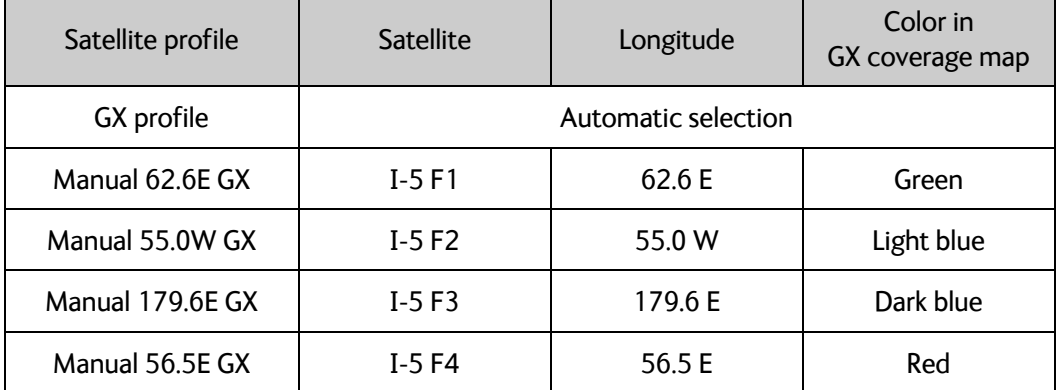

The satellite positions and predefined satellite profiles are listed in the table below.

### **Service activation**

The service is activated by your service provider. For details, contact your service provider.

# <span id="page-14-0"></span>**2.2 Description of the system components**

# **2.2.1 Antenna positioner**

The auto-acquire antenna positioner can accommodate 0° to 88° of angular movement in the elevation axis and ±95° in the azimuth axis. The mechanical assemblies rely on two independent axes to allow for precise antenna pointing. A ground gradient of up to 10° can be accommodated by the terminal. The antenna positioner can stay outside in rainy weather.

**Note** If the elevation angle is less than 10 degrees it is important to level the terminal.

# **2.2.2 RF assembly**

The RF assembly for EXPLORER 6075LX includes the BUC, LNB, reflector hub, filter/polarizer, and Ka feed horn. It also contains brackets that are attached to mounting blocks on the elevation arms. Once the RF assembly is mounted, the thumb screws beneath the blocks hold the brackets securely in place. Also, the BUC and LNB are mounted closely to the filter/polarizer to reduce the need for wave guides. This design allows for quick assembly and disassembly of the RF assembly from the positioner.

<span id="page-14-1"></span>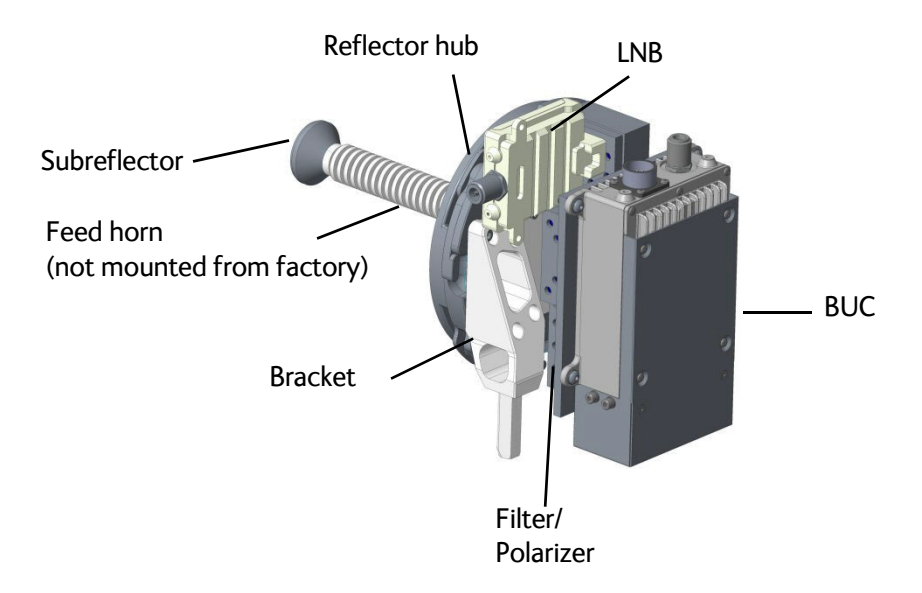

Figure 2-3: GX RF assembly

# **2.2.3 Reflector**

The reflector is a 75 cm reflector, consisting of a center hub and 4 interchangeable petals. The petals are made entirely of carbon-fiber composite with the exception of the metallic latches. The aluminum latches are used to secure the petals to the hub. Two smaller latches along the edge of the petals attach the reflector petals to each other. The reflector weighs 3 kg (8.5 lbs). The reflector has been designed to meet wind load and thermal distortion requirements; see *[Technical specifications](#page-76-1)* on page A-1 for more detail.

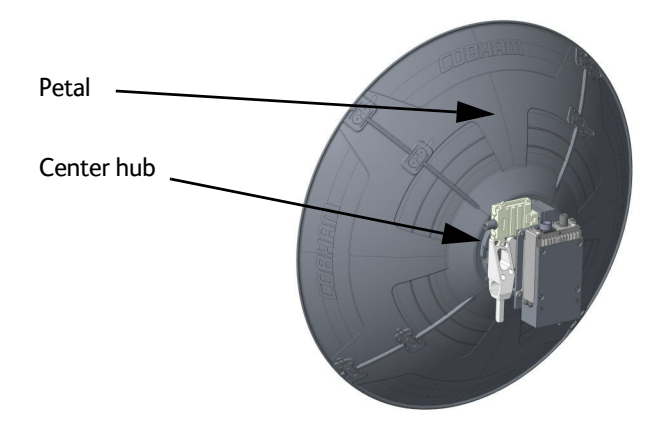

Figure 2-4: Assembled 75 cm reflector with center hub and 4 petals

# **2.2.4 Base Unit and support legs**

<span id="page-15-0"></span>The Base Unit contains many subcomponents including the antenna control unit, GX modem, GNSS (Global Navigation Satellite System) module, DC power supply, sensors and WLAN module, in addition to environment-sensing technology that self-regulates system temperature and atmospheric pressure equalization. Four local IP ports are available, Port 1 (Service port) or Port 4 (Management) is used for system control via the web interface.

The Base Unit has an embedded keypad and display to provide access to configuration, control, and system monitoring tools.The antenna positioner is hard-mounted to the Base Unit, and is class IP65 protected against dust and water ingress.

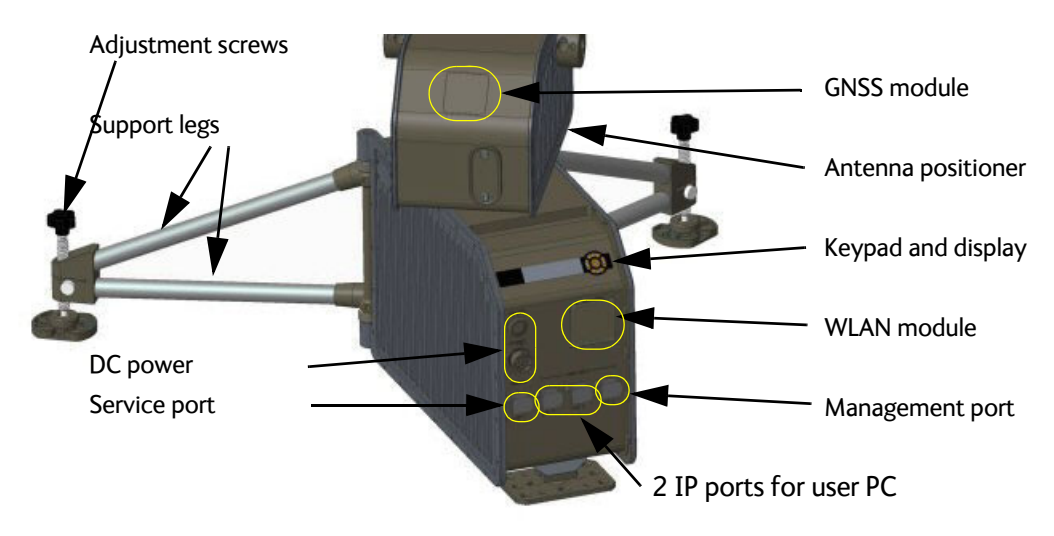

<span id="page-15-1"></span>Figure 2-5: Base Unit and support legs

# **Keypad and display**

The display has a two line menu system and two status lines (Upper and Lower) for satellite and antenna information. Using the keypad and display you can deploy, stow and stop the antenna and monitor the system (warnings, errors and information). Signal strength is indicated on the display as 7 blocks. The signal strength is also displayed as a number during manual pointing.

See *The menu tree* on page 4-19 for a list of menus. The menus show how the system has been configured.

The three LED light indicators are described in *[LEDs on the keypad of the EXPLORER](#page-70-1)  6075LX* [on page 5-13.](#page-70-1)

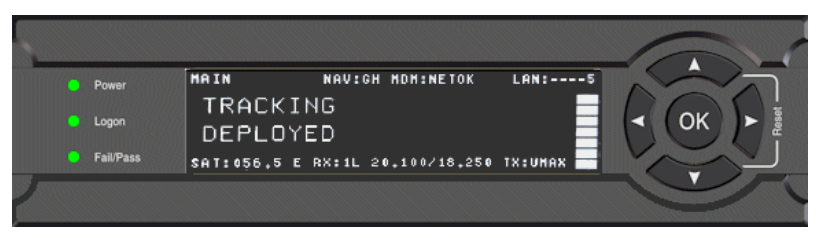

Figure 2-6: Keypad and display (example)

# **2.2.5 Web interface for setup and troubleshooting**

<span id="page-16-0"></span>The EXPLORER 6075LX has a built-in web interface, which has two levels:

• **Mobile web interface**, used for basic operations and status. Accessed from a smartphone or tablet via WLAN. For details see *[Mobile web interface](#page-32-2)* on page 4-1

**Note** WLAN must first be configured using the Computer web interface via the Service connector (Port 1) on the Base Unit.

• **Computer web interface**, used for configuration, line-up, troubleshooting, extended status information etc. Accessed from a computer connected to Port 1 on the Base Unit. For details see *[Configuration web interface](#page-34-1)* on page 4-3.

### **Guest or administrator login**

By default, when you try to access the web interface you are prompted for user name and password. There are two types of login:

• **Guest**: To access the web interface as guest (limited access), enter **User name: guest** and the guest password.

**Note** Before you can log in as guest for the first time, the administrator must first create a guest password. See *[To change the guest login password \(User](#page-49-0)  [administration\)](#page-49-0)* on page 4-18.

• **Administrator**: To access the web interface as administrator (full access to all settings in web interface), enter User name: **admin** and the administrator password.

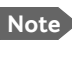

**Note** Before you can log in as administrator for the first time, you must use the local administrator function, see *[New installation or forgotten password](#page-35-0)* on page 4- [4](#page-35-0).

Under **ADMINISTRATION > User permissions** you can change the settings so that no password is required to access the guest part of the web interface. The administrator password however, is mandatory.

For details, see:

- *[To change the guest login password \(User administration\)](#page-49-0)* on page 4-18
- *[User permissions \(for guest user\)](#page-49-1)* on page 4-18
- *[Administrator access to the web interface \(user name, password\)](#page-48-1)* on page 4-17

# **2.2.6 Local IP ports and WLAN**

<span id="page-17-1"></span>The Base Unit has four local IP connectors (type RJ45) for connecting a PC/laptop or similar.

• Service port on the left-hand side (Port 1) for system control via the web interface.

- <span id="page-17-2"></span>• Two connectors (Port 2 and Port 3) for user PCs for Internet etc., configured by the GX modem.
- <span id="page-17-3"></span>• Management port (Port 4), e.g. for system control from a PC on a corporate network. Port 4 is configured as DHCP client by default.

The EXPLORER 6075LX has a WLAN module. Access to one of the Local IP ports using WLAN must be set up in the web interface, see *To configure the LAN network* on page 4-6.

# **2.2.7 Power supply**

The internal power supply supplies power to the Base Unit, LNB and BUC. Power input is specified as 24 VDC to 48 VDC nominal, for more details see *[Technical specifications](#page-76-1)* on [page A-1.](#page-76-1)

# <span id="page-17-0"></span>**2.3 Part numbers**

# **2.3.1 System part numbers**

The EXPLORER 6075LX system has the following part number and consists of the following units:

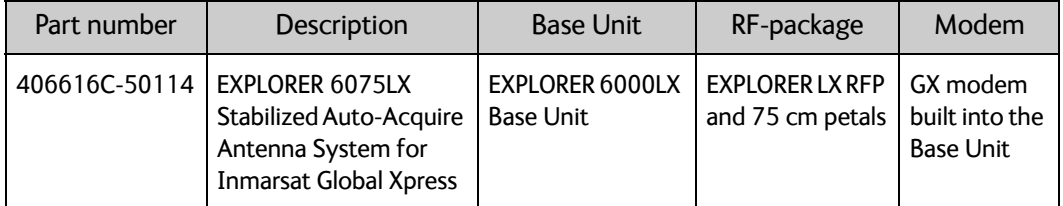

**Important** Port 1 is configured as DHCP server by default. If you are connecting a corporate network, use Port 4 instead.

# **2.3.2 Accessories**

The following accessories are available from Cobham SATCOM:

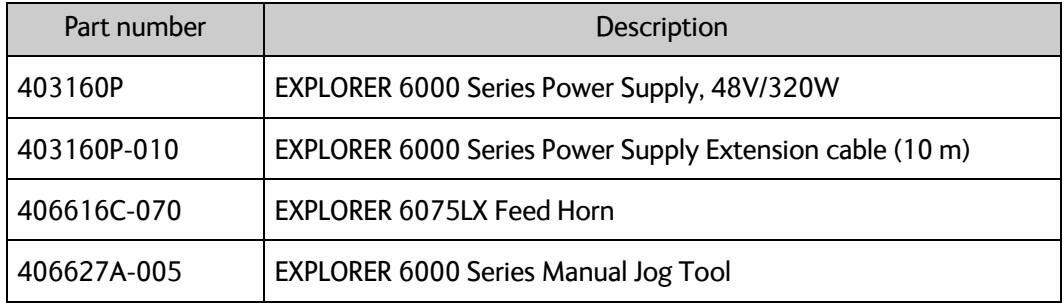

# **2.3.3 Spare parts**

For information on available spare parts, log into<https://sync.cobham.com/>and select the top menu **Spare Parts**.

# Chapter 3

# <span id="page-19-3"></span><span id="page-19-0"></span>**Assembly & start up <sup>3</sup>**

This chapter has the following sections:

- *[What's in the box](#page-19-1)*
- *[To assemble the EXPLORER 6075LX](#page-21-0)*
- *[Power on and auto-pointing](#page-28-0)*
- *[To disassemble and pack the antenna](#page-31-0)*

# <span id="page-19-1"></span>**3.1 What's in the box**

# **3.1.1 To unpack**

Two transit cases contain the EXPLORER 6075LX:

- Case with RF assembly and reflector petals (left)
- Case with Base Unit and antenna positioner (right)

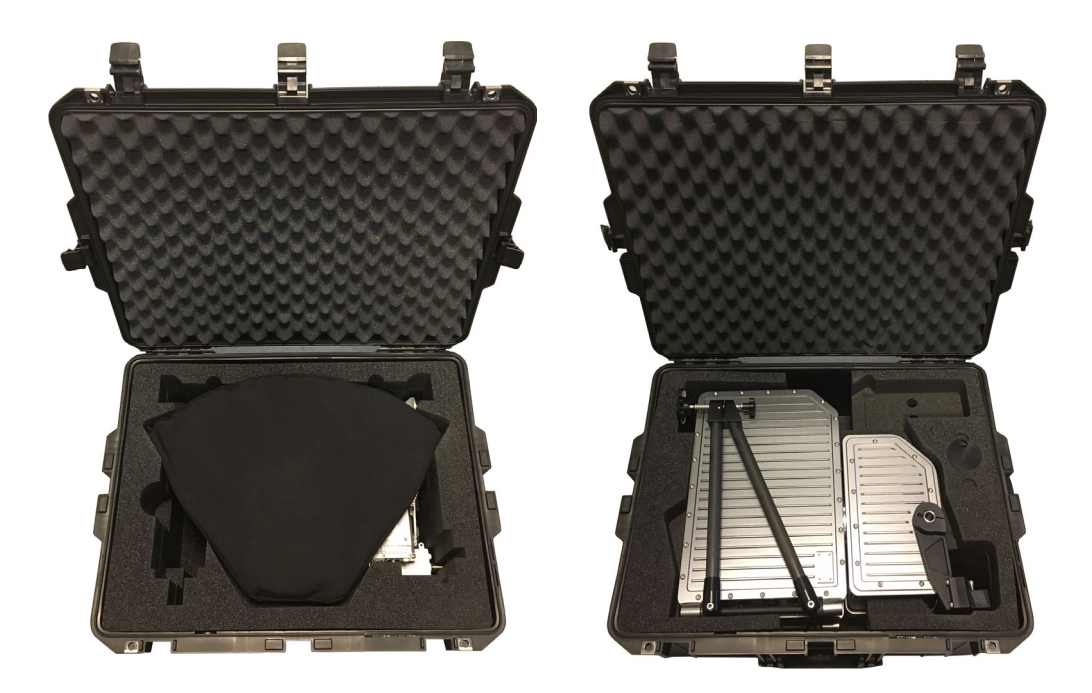

Figure 3-1: Transit cases

<span id="page-19-2"></span>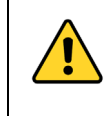

**CAUTION!** Be careful when handling the feed horn and the RF assembly. After mounting the feed horn on the RF assembly, do not carry the RF assembly by the feed horn. The subreflector can be easily damaged.

The cases contain the following items:

- Base Unit with antenna positioner
- RF package
- Ka feed horn
- One set of reflector petals (4 pcs.) for 75 cm reflector
- DC input cable 2.5 m w. open leads
- RF cables: Transmit (Red, Tx) & Receive (Blue, Rx)
- BUC power cable
- One jog tool for manual stow. If you wish to manually deploy the antenna it is recommended to purchase an additional jog tool (406627A-005).
- Quick guide
- Safety summary page

# **3.1.2 Initial inspection**

Inspect the cases immediately upon receipt for evidence of damage during transport. If the shipping material is severely damaged or water stained, request that the carrier's agent be present when opening the cases. Save all packing material for future use.

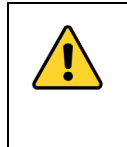

**WARNING!** To avoid electric shock, do not apply power to the system if there is any sign of shipping damage to any part of the front or rear panel or the outer cover. Read the safety summary at the front of this manual before installing or operating the system.

After unpacking the system, inspect it thoroughly for hidden damage and loose components or fittings. If the contents are incomplete, if there is mechanical damage or defect, or if the system does not work properly, notify your dealer.

# <span id="page-21-0"></span>**3.2 To assemble the EXPLORER 6075LX**

# **3.2.1 Prerequisites**

### **Wind speed considerations**

The antenna is designed to operate under the wind speeds given in the specifications in *[General specifications](#page-77-1)* on page A-2.

Note that the antenna may point away from the satellite in winds blowing faster than the operational wind speed limit. At higher wind speeds drive the antenna manually to the stow position. See *[To stow the antenna manually](#page-31-2)* on page 3-13.

**Important** Do not assemble or operate the terminal at wind speeds exceeding the operational wind speeds. In case the wind speeds exceed the operational wind speed limit while the antenna is assembled or operational, stop the antenna and remove the petals and the feed horn. In case the wind speeds exceed the survival wind speed limit while the antenna is assembled or operational, disassemble and pack the antenna.

# **3.2.2 Assembly**

The EXPLORER 6075LX ships from the factory calibrated and ready for use. To be fully operational, you must deploy the Base Unit, install the RF assembly and the reflector, and connect the IFL and power cables. After power-up, the system will auto-acquire the network within typically five minutes. To assemble the EXPLORER 6075LX, do as follows:

- 1. Unpack the Base Unit and place it upon level ground.
- 2. Deploy the two support legs. Make sure they are far apart to obtain more stability.
- 3. Turn the adjustment screws to move the feet up and down to achieve stability.

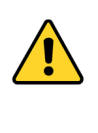

**WARNING!** The EXPLORER 6075LX may fall over if it is not stable. Anchor the terminal to the ground for further stability, e.g. in situations with high wind. For anchoring you may add extra weight, e.g. sand bags, to the support legs or insert stakes through the holes in the support feet.

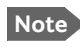

**Note** The base does not need to be completely level. The base unit will self adjust using the embedded sensors.

<span id="page-21-1"></span>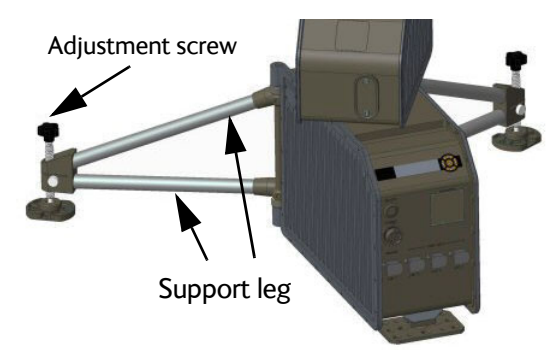

Figure 3-2: Base Unit and support legs

- 4. Unpack the RF assembly.
- 5. Retract the thumb screws on the mounting blocks, located on the elevation arms on the antenna positioner.

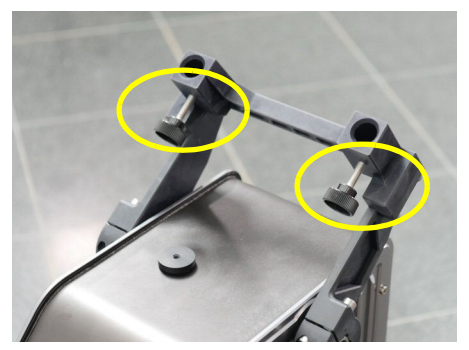

Figure 3-3: Brackets with thumb screws for mounting RF assembly

<span id="page-22-0"></span>6. Insert the brackets of the RF assembly down into the mounting blocks on the elevation arms.

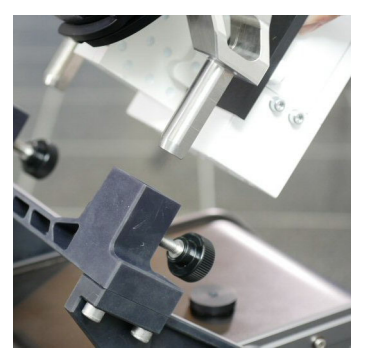

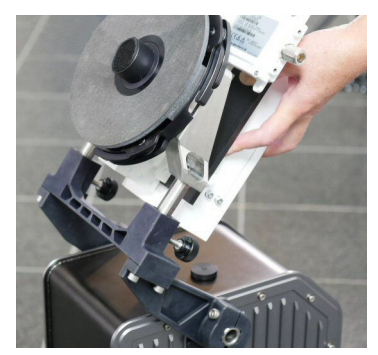

Figure 3-4: RF assembly, mounting

<span id="page-22-1"></span>7. Re-engage the thumb screws and work the RF assembly slightly back and forth until the brackets engage completely, while tightening the thumb screws.

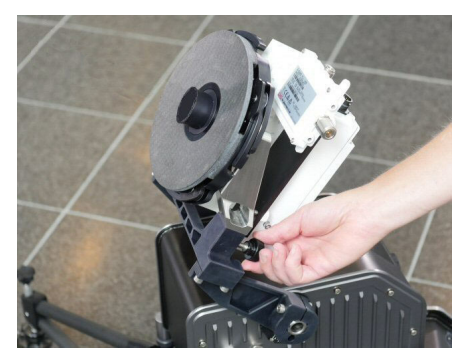

Figure 3-5: RF assembly, thumb screws

<span id="page-22-2"></span>8. Unpack the four interchangeable reflector petals.

9. Release the four locking mechanisms on the reflector hub on the RF assembly.

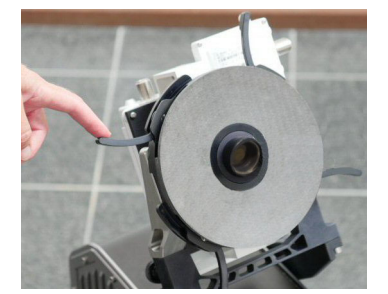

Figure 3-6: Locking mechanisms for the petals

<span id="page-23-0"></span>10.Insert the bottom petals and latch them along the edge of each petal to carefully secure the reflector petals into place.

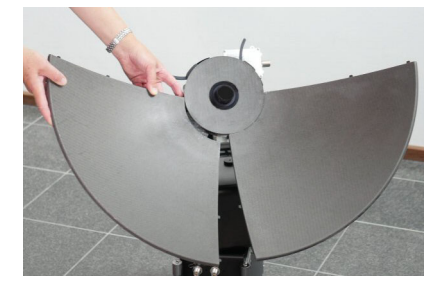

Figure 3-7: Latches to interconnect the petals

- <span id="page-23-1"></span>11.Re-secure the locking mechanism for each petal on the reflector hub
- 12.Insert, latch and lock the two upper petals.

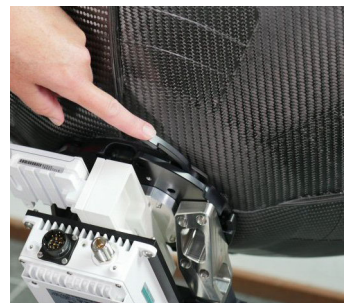

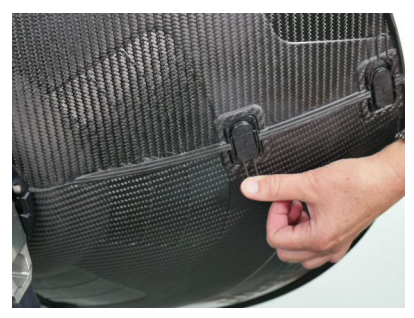

Figure 3-8: Reflector, latches

<span id="page-23-2"></span>13.Unpack the feed horn and screw it onto the reflector hub.

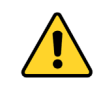

**CAUTION!** Take care when handling the feed horn. The feed's subreflector can be easily damaged. Only touch the lower part of the feed horn as shown in Figure [3-9](#page-23-3).

<span id="page-23-3"></span>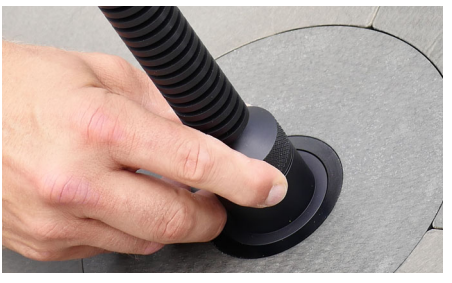

Figure 3-9: Feed horn, mount

# **3.2.3 Cable connections**

# **Connector overview**

The EXPLORER 6075LX has the following connectors:

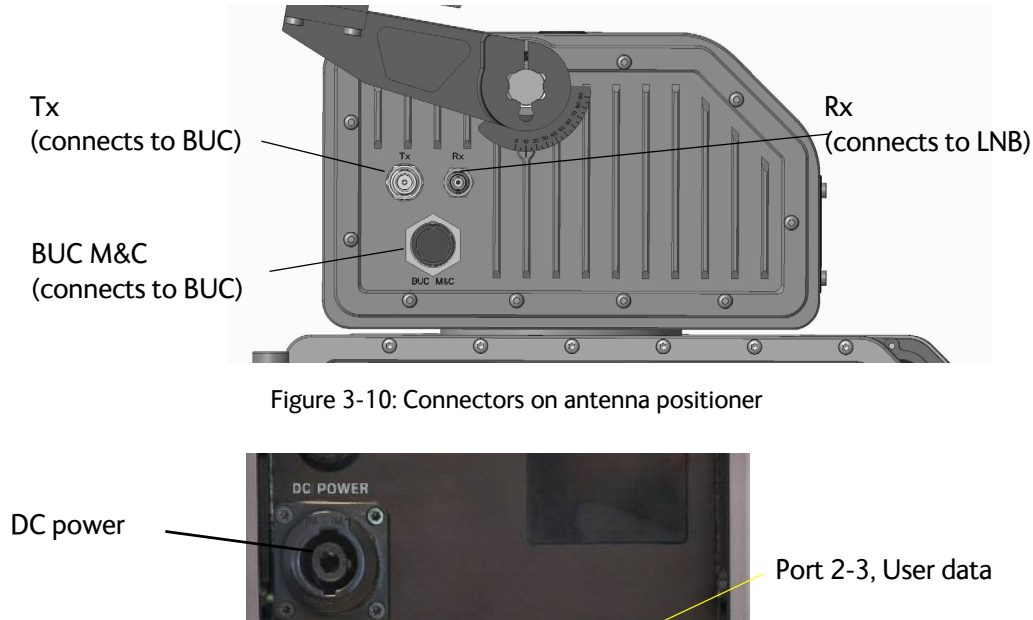

<span id="page-24-0"></span>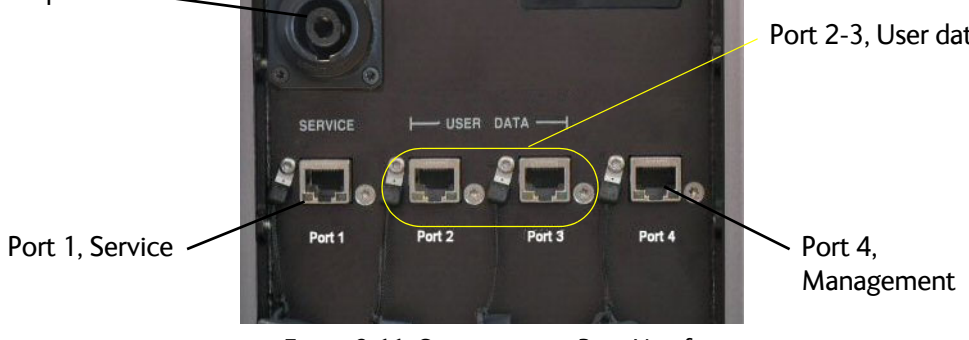

<span id="page-24-1"></span>Figure 3-11: Connectors on Base Unit front

# **Connect cables**

1. Connect the RF cables:

(1) **BUC power cable** between the circular connector on the BUC and the MIL connector marked **BUC M&C** on the antenna positioner.

(2) **Transmit** (Red, Tx) cable between the N connector on the BUC and the N-connector marked **Tx** on the antenna positioner.

(3) **Receive** (Blue, Rx) cable between the LNB Receive port and the TNC connector marked **Rx** on the antenna positioner.

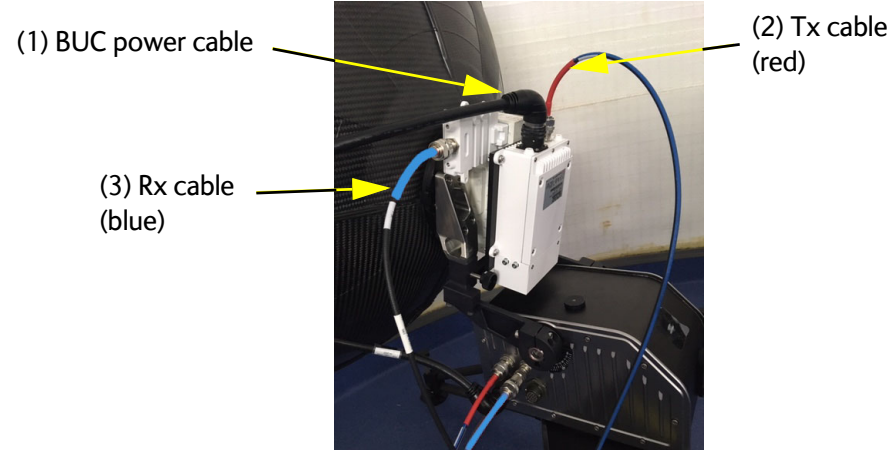

Figure 3-12: Tx, Rx and BUC cables

<span id="page-25-0"></span>2. Connect your power supply to the **DC Power** connector on the front of the Base Unit as described in the next section *[To connect power](#page-26-0)*.

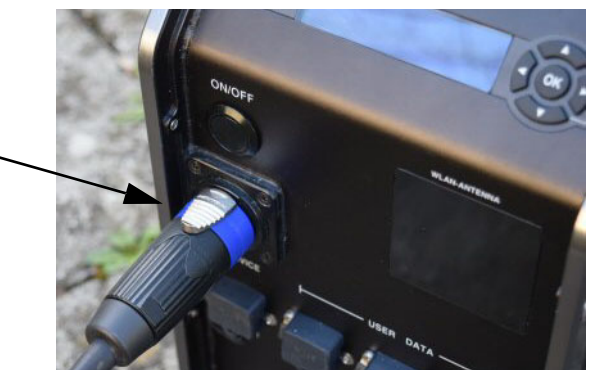

Figure 3-13: DC power connector

- <span id="page-25-1"></span>3. Connect the Ethernet cables as described below. **Cable type**: Use shielded LAN cable.
	- **LAN ports:** There are four RJ-45 ports for making IP-data connections.
	- *[Service port on the left-hand side \(Port 1\) for system control via the web interface.](#page-17-1)*
	- *[Two connectors \(Port 2 and Port 3\) for user PCs for Internet etc., configured by the](#page-17-2)  [GX modem.](#page-17-2)* See the documentation from your service provider.
	- *[Management port \(Port 4\), e.g. for system control from a PC on a corporate](#page-17-3)  [network.](#page-17-3)*

**Note By default, the web interface can only be accessed via Port 1 or Port 4**. The WLAN connection must be configured, see *To configure the LAN network* on page 4-6 and *WLAN settings* on page 4-9.

# <span id="page-26-0"></span>**To connect power**

We recommend using **the EXPLORER 6000 Series Power Supply** (part number 403160P).

## **To connect the EXPLORER 6000 Series Power Supply:**

**Note** The Enable signal (2-) is connected to GND (2+) in the cable connector on the EXPLORER 6000 Series Power Supply, which means that power to the EXPLORER 6075LX is controlled only by the ON/OFF button on the Base Unit. There is no remote on/off function.

For pinout, see Figure [3-14](#page-27-0).

1. Connect the circular connector from the EXPLORER 6000 Series Power Supply to the DC Power connector on the Base Unit.

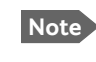

**Note** If you need a longer cable, an extension cable (10 m) is available from Cobham SATCOM (part number 403160P-010).

2. Connect the line cord on the EXPLORER 6000 Series Power Supply to a standard AC outlet (100-240 VAC). The connector is a Schuko (EU) connector. A Schuko to US adapter is included with the power supply.

# **To connect using the included power cable:**

For applications where you cannot use the EXPLORER 6000 Series Power Supply, an openended cable (2.5 m) is supplied with your EXPLORER 6075LX.

- **Note** The Enable signal (**2-** in Figure [3-14\)](#page-27-0) is connected to GND (2+) in the cable connector, mounted on the included power cable. This means that power to the EXPLORER 6075LX is controlled only by the ON/OFF button on the Base Unit. There is no remote on/off function.
- 1. Connect the circular connector on the supplied cable to the DC Power connector on the Base Unit.
- 2. Connect the **black wire to GND** and the **red wire to V+ from the DC power supply**.
- 3. If you are not using the supplied cable, or you need to extend the cable, use minimum **AWG14** for the power supply wires.

**Important** If you are making your own power cable, you must connect the Enable **signal (2-)**, otherwise you cannot switch on the EXPLORER 6075LX! You have two options:

- Connect pin **2-** (Enable) to GND (pin **2+**). This means you can only switch the EXPLORER 6075LX on and off using the Power switch on the Base Unit.
- Connect a **remote on/off switch** between pin **2-** (Enable) and pin **2+** (GND). This means that when the Power switch on the Base Unit is on, you can use your own remote switch to turn the unit on and off.

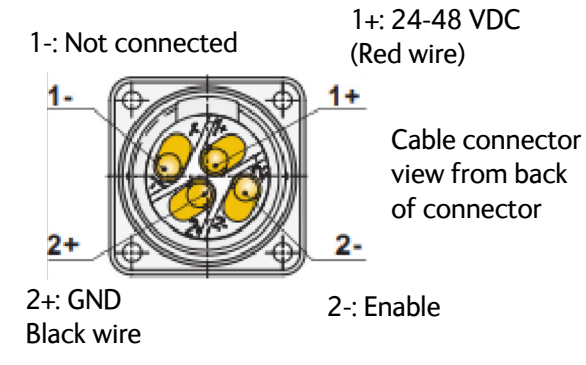

<span id="page-27-0"></span>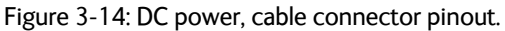

# <span id="page-28-0"></span>**3.3 Power on and auto-pointing**

The system is set to automatically point and acquire a connection (default), when a satellite profile is activated.

However, for best results select a satellite profile with the current satellite region, see *[To](#page-33-0)  [select and activate a satellite profile](#page-33-0)* on page 4-2.

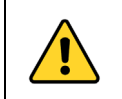

**WARNING!** Stay clear of the antenna! Be aware of movements and pinch points, especially while the antenna is being positioned, deployed or stowed.

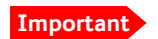

**Important** The antenna must have full line of sight from the front of the reflector. Also do not cover the GNSS window, located in the top of the antenna positioner, nor the WLAN window, located in the front of the Base Unit, below the display.

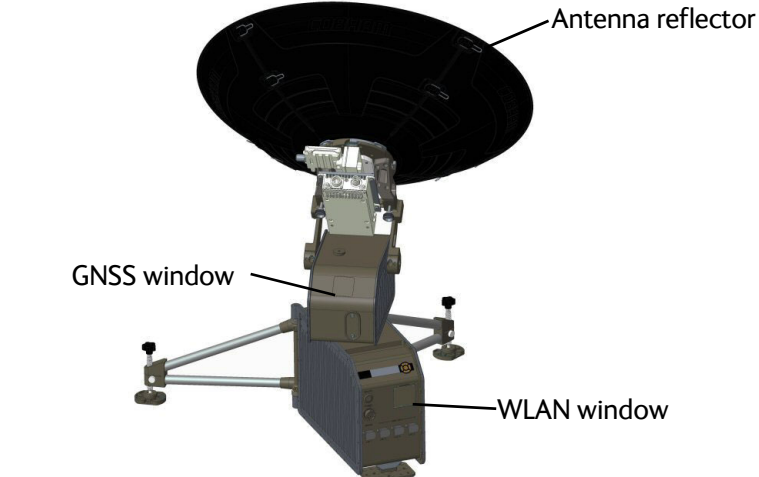

# **3.3.1 To start up the antenna**

To start up the antenna, do as follows:

1. Position the antenna:

Northern hemisphere: position the antenna so the display faces North. Southern hemisphere: position the antenna so the display faces South.

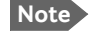

**Note** If there is magnetic interference near the Base Unit it may cause the internal compass to give a wrong reading. If in doubt, enter the heading information manually or set it to **None**, see *Navigation* [on page 4-15](#page-46-2).

> Be aware that the magnetic material may not always be visible, e.g. concrete is often reinforced with steel bars.

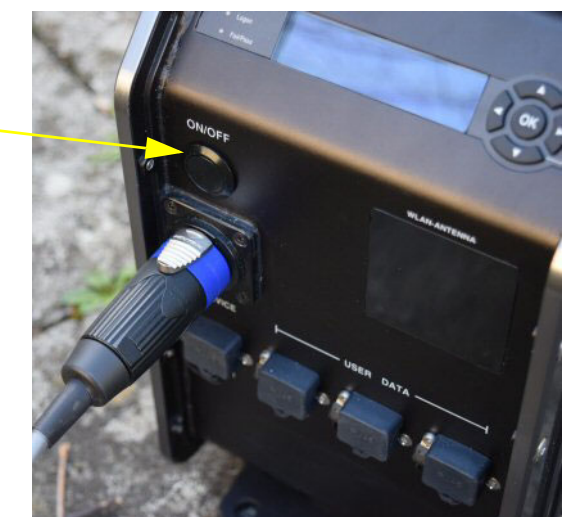

2. Press the On/Off button and step away from the antenna.

Figure 3-15: On/Off button

<span id="page-29-0"></span>The system runs a Power-On Self test (POST) which takes Approximately 40 seconds.

3. Wait for the auto-acquisition process to finish. The total startup procedure normally takes about 5 minutes.

The antenna is fully operational when the display shows **TRACKING** and the field **MDM:** in the upper status line shows **NETOK.**

If the system has previously been set to manual pointing, auto acquisition is disabled and you must disable manual pointing in the keypad or the web interface, see *The menu tree* on page 4-19 or *[Antenna mode](#page-38-2)* on page 4-7.

**Note** When operating the terminal in cold weather allow the terminal to reach operating temperature. Wait for the heating event in the display to disappear.

#### **Auto-acquisition overview**

The following points describe the typical auto-pointing algorithm. The EXPLORER 6075LX performs the following actions:

- 1. Detects mechanical home position for azimuth and elevation.
- 2. Calculates the azimuth/elevation look angles using the inputs from GNSS (GPS, Glonass etc.), compass, accelerometer and gyroscope.
- 3. Sets elevation and azimuth to the calculated look angle.
- 4. Proceeds to maximum value on the satellite signal and achieve LOCK status.

The modem then enters the network and begins passing user traffic.

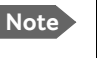

**Note** As a safety precaution, the modem is automatically inhibited from transmitting until the unit has locked on to the satellite and acquired the network.

### **Error situation: The azimuth gear has disengaged**

To protect mechanical components from damage, the azimuth gear is designed to disengage, if it moves beyond +/- 95 deg. This may happen when manually handling the EXPLORER 6075LX, or if an error occurs.

To re-engage the azimuth gear, do as follows:

- 1. Turn off the EXPLORER 6075LX.
- 2. While gently pushing the positioner head towards the center position, power on the EXPLORER 6075LX.
- 3. When the azimuth gear re-engages, step away from the antenna.

If the disengagement was caused by an error condition in the auto-pointing procedure and the error comes again, contact your local dealer.

# **3.3.2 To stow the antenna**

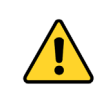

**WARNING!** Stay clear of the antenna! Be aware of movements and pinch points, especially while the antenna is being positioned, deployed or stowed.

## **To stow the antenna using the keypad and display**

To learn how to use the keypad see *Navigating the menus* on page 4-19.

**Shortcut** to stow the antenna: Press and hold ▼ for 5 seconds. Otherwise:

- 1. Press **OK** and scroll to the **OPERATION** menu.
- 2. Press **OK** again to access the menu.
- 3. Press ▼ until **STOW** is selected, and press OK.
- 4. Wait until the status shows **STOWED**.

### **To stow the antenna using the web interface**

- 1. Connect a PC to the connector marked **Port 1, Service** (or Port 4, Management).
- 2. Open your Internet browser and enter the IP address of the EXPLORER 6075LX. The default IP address is http://192.168.0.1**.**
- 3. Type in the user name **admin** and the admin password or press < on the keypad for 5 seconds and enter the user name admin to access the Dashboard as an administrator.

4. Click the button **Stow**.

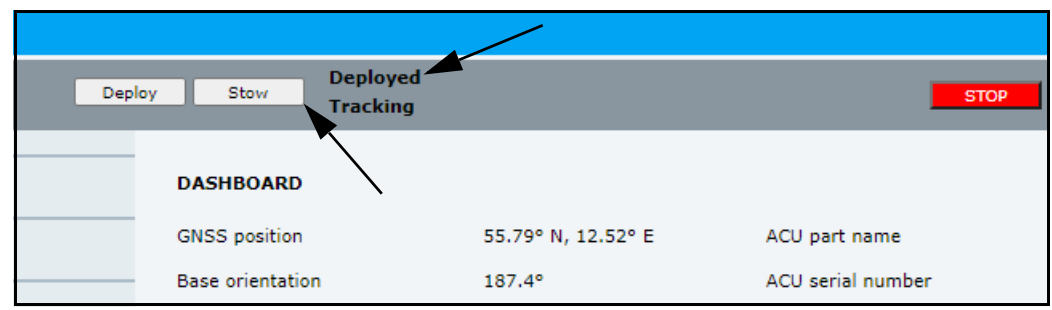

Figure 3-16: To stow the antenna using the web interface

<span id="page-31-1"></span>5. Wait until the status shows **Stowed**.

#### <span id="page-31-2"></span>**To stow the antenna manually**

See *[To stow the antenna manually](#page-75-2)* on page 5-18.

# <span id="page-31-0"></span>**3.4 To disassemble and pack the antenna**

1. Press the ON/OFF button on the unit to power it off.

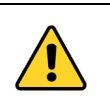

**WARNING!** The Base Unit may get very hot in sunny and hot weather conditions. Do not move the unit! Touching the hot unit may cause bodily harm. Wait until the unit has cooled down.

- 2. Remove all cables.
- 3. Dismantle the four reflector petals.
- 4. Unscrew the feed horn from the Rf assembly and place it carefully in the dedicated cutout in the transport case for the RF assembly.

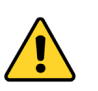

**CAUTION!** Take care when handling the feed horn. The feed's subreflector can be easily damaged.

- 5. Loosen the thumb screws and remove the RF assembly from the antenna positioner.
- 6. Put all parts into the dedicated cutouts in the two transport cases.

# Chapter 4

# <span id="page-32-0"></span>**Setup and operation <sup>4</sup>**

This chapter has the following sections:

- *[The web interface](#page-32-1)*
- *[Antenna mode](#page-38-0)*
- *[Local IP and WLAN](#page-39-0)*
- *[To deploy, stow or stop the antenna](#page-42-0)*
- *[Reporting](#page-43-0)*
- *[To jog the antenna](#page-45-0)*
- *[Navigation](#page-46-0)*
- *[Administration](#page-48-0)*
- *[Keypad and display menus](#page-51-0)*
- *[SNMP support](#page-57-0)*

# <span id="page-32-1"></span>**4.1 The web interface**

The VSAT system has a built-in web interface, which has two levels:

• **Mobile web interface**, used for basic operations and status. Accessed from a smartphone or tablet.

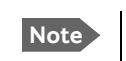

**Note** WLAN must first be configured using the Computer web interface via the service connector (Port 1) on the Base Unit.

<span id="page-32-2"></span>• **Configuration web interface**, used for configuration, line-up, troubleshooting, extended status information etc. Accessed from a computer.

# **4.1.1 Mobile web interface**

When you access the web interface from a smartphone or tablet you get access to the mobile web interface, which offers the following basic operations and status:

- Deploy, stow and stop the antenna, see *[To deploy, stow or stop the antenna](#page-42-0)* on page 4-11.
- Activate satellite profile, see *[To select and activate a satellite profile](#page-33-1)* on page 4-2.
- See status and events
- Access the configuration web interface, Enter the menu and tap **Desktop**

# **To access the mobile web interface of the EXPLORER 6075LX**

- 1. Power up the VSAT system, i.e. switch on the Base Unit. Wait until the LEDs on the front plate of the Base Unit show that the system is ready to be accessed.
	- Power LED: Green
	- Fail/Pass LED: Steady green.
- 2. Connect your smartphone or tablet to the WLAN of the Base Unit. For details on WLAN setup, see *[To configure WLAN](#page-41-0)* on page 4-10.
- 3. Open your Internet browser and enter the IP address of the Base Unit. The default IP address is http://192.168.0.1.
- 4. When prompted, enter the user name and password.
	- For first time use, see *[New installation or forgotten password](#page-35-1)* on page 4-4.
	- For details, see *[Administrator access to the web interface \(user name, password\)](#page-48-2)* on [page 4-17](#page-48-2).

The mobile web interface opens. The deploy, stow and stop functions are described in *[To](#page-42-0)  [deploy, stow or stop the antenna](#page-42-0)* on page 4-11.

To access the menu, tap the icon in the top right corner.

#### Menu:

- **Status** shows information such as system status, host name, position, heading (base orientation), selected satellite profile, modem etc.
- **Satellites** lets you select which satellite to activate, see the next section.
- **Eventlist** shows a list of currently active events (if any).
- **Desktop** gives access to the full version of the web interface.
- **Help** opens the user & installation manual for the EXPLORER 6075LX VSAT system.

### <span id="page-33-1"></span><span id="page-33-0"></span>**To select and activate a satellite profile**

- 1. From the menu, select **Satellites**.
- 2. Select the satellite profile you want to activate and tap **Activate**. There are 5 predefined satellite profiles. For best results, select the profile with the satellite region covering your current location. See also *[Satellite service](#page-13-1)* on page 2-3.

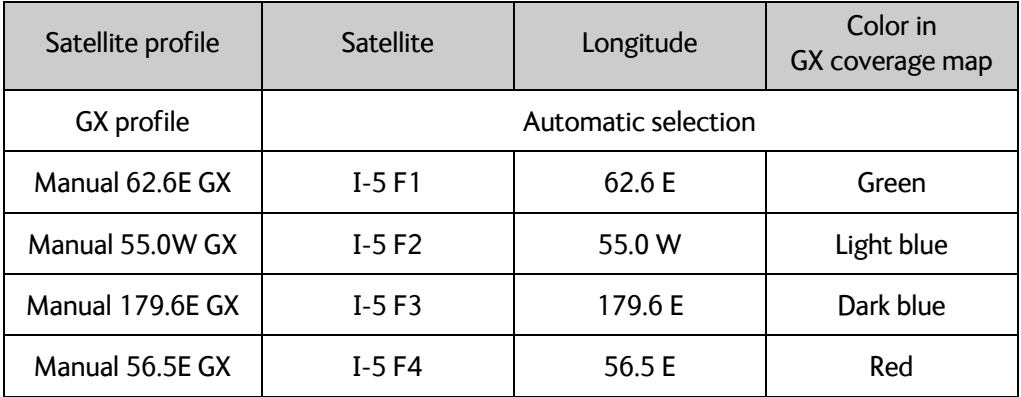

# **4.1.2 Configuration web interface**

<span id="page-34-1"></span>Use the built-in web interface of the Base Unit to make a full configuration of the VSAT system. You can use a standard Internet browser.

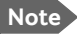

**Note** The settings specifically related to service are described in Chapter 5, *[Service](#page-58-2)*.

#### **To access the configuration web interface**

To access the web interface of the Base Unit do as follows:

- 1. Power up the VSAT system, i.e. switch on the Base Unit. Wait until the LEDs on the front plate of the Base Unit show that the system is ready to be accessed.
	- Power LED: Green
	- Fail/Pass LED: Steady green.
- 2. Connect a PC to **Port 1** (Service port, standard Ethernet) of the Base Unit. You can also connect to the WLAN interface if configured.

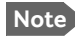

**Note** If you are connecting a PC which is on a corporate network, do not connect to Port 1 (configured as DHCP server). Connect to Port 4 instead (configured as DHCP client).

- 3. Open your Internet browser and enter the IP address of the Base Unit. The default IP address is http://192.168.0.1. When the login page is displayed, you know that the connection to the VSAT system can be established.
- 4. When prompted, enter user name and password.
	- For first time use, see *[New installation or forgotten password](#page-35-1)* further down.
	- For details, see *[Administrator access to the web interface \(user name, password\)](#page-48-2)* on [page 4-17](#page-48-2).

When you have entered the user name and password, the web interface is ready for use. You can continue to configure the system.

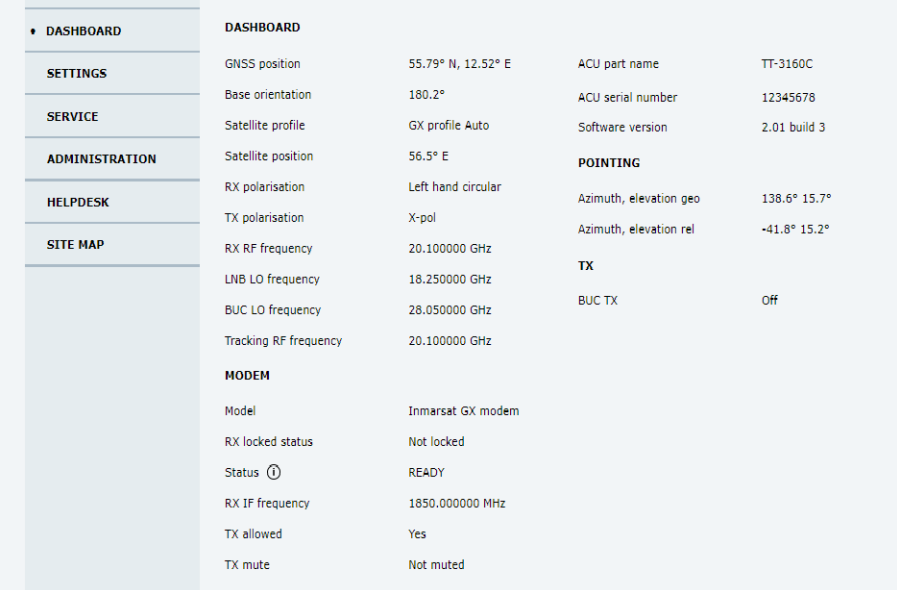

<span id="page-34-0"></span>Figure 4-1: Web interface > Dashboard

If you cannot establish a connection there might be problems with the Proxy server settings of your PC ("Use proxy server" must be disabled in your PC).

If you want to use another IP port you must configure it according to your network requirements. For information how to configure the local IP connectors see *[To configure](#page-39-2)  [the local IP network](#page-39-2)* on page 4-8.

#### <span id="page-35-1"></span><span id="page-35-0"></span>**New installation or forgotten password**

To get temporary administrator access to the EXPLORER 6075LX, do as follows:

- 1. On the ACU keypad, push and hold the left arrow key for 5 seconds.
- 2. Wait for the very short display of **Local administration**, followed by the event text: **0807F-0 WARNING Local administration enabled.** This will give you temporary administrator access **for 1 hour or until next restart**.
- 3. Open your browser and access the web interface.
- 4. Enter user name: **admin** (no password is required). The **DASHBOARD** is displayed.

**Note** Accessing the ACU with the local administration function does not change the current administrator password.

- 5. To create or change the password select **ADMINISTRATION > User login** and locate the section **Change Login**.
- 6. Type in the new password (minimum 8 characters) and click **Change**. No old password is required.

After 1 hour or a restart the new administrator password is required.
## **Information and controls in the top bar of the web interface**

The top bar, which is independent of the selected page, shows the signal strength, the deployed status, the system status, and, if an event is active, a warning icon.

The buttons **Deploy**, **Stow** and **Stop** are also available from the top bar. For details on these functions, see *[To deploy, stow or stop the antenna](#page-42-0)* on page 4-11.

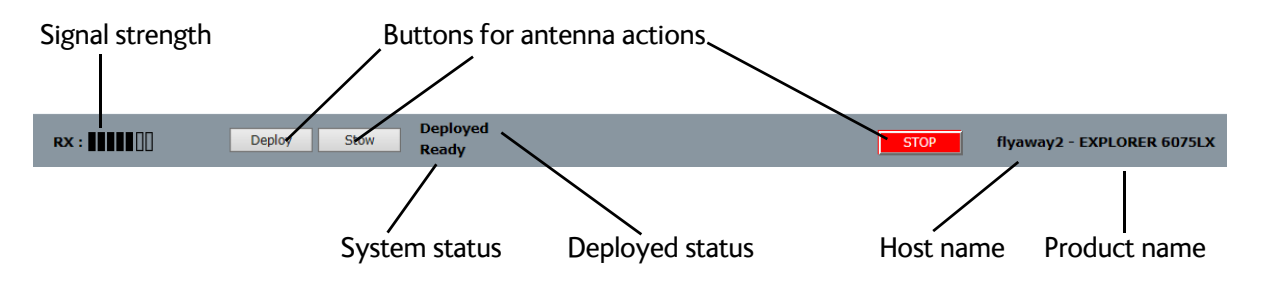

Figure 4-2: Top bar in Dashboard, example

Examples of system status:

- Antenna SW upload
- Antenna POST (Power-On Self Test)
- Ready (waiting for data from the modem or no satellite profile selected)
- Tracking (antenna is locked to the satellite signal and ready to send/receive.
- Manual pointing (the antenna is set up for manual pointing and will not auto-acquire)
- Safe mode (error, followed by an error description)
- <active event message>

# **Information fields on the Dashboard**

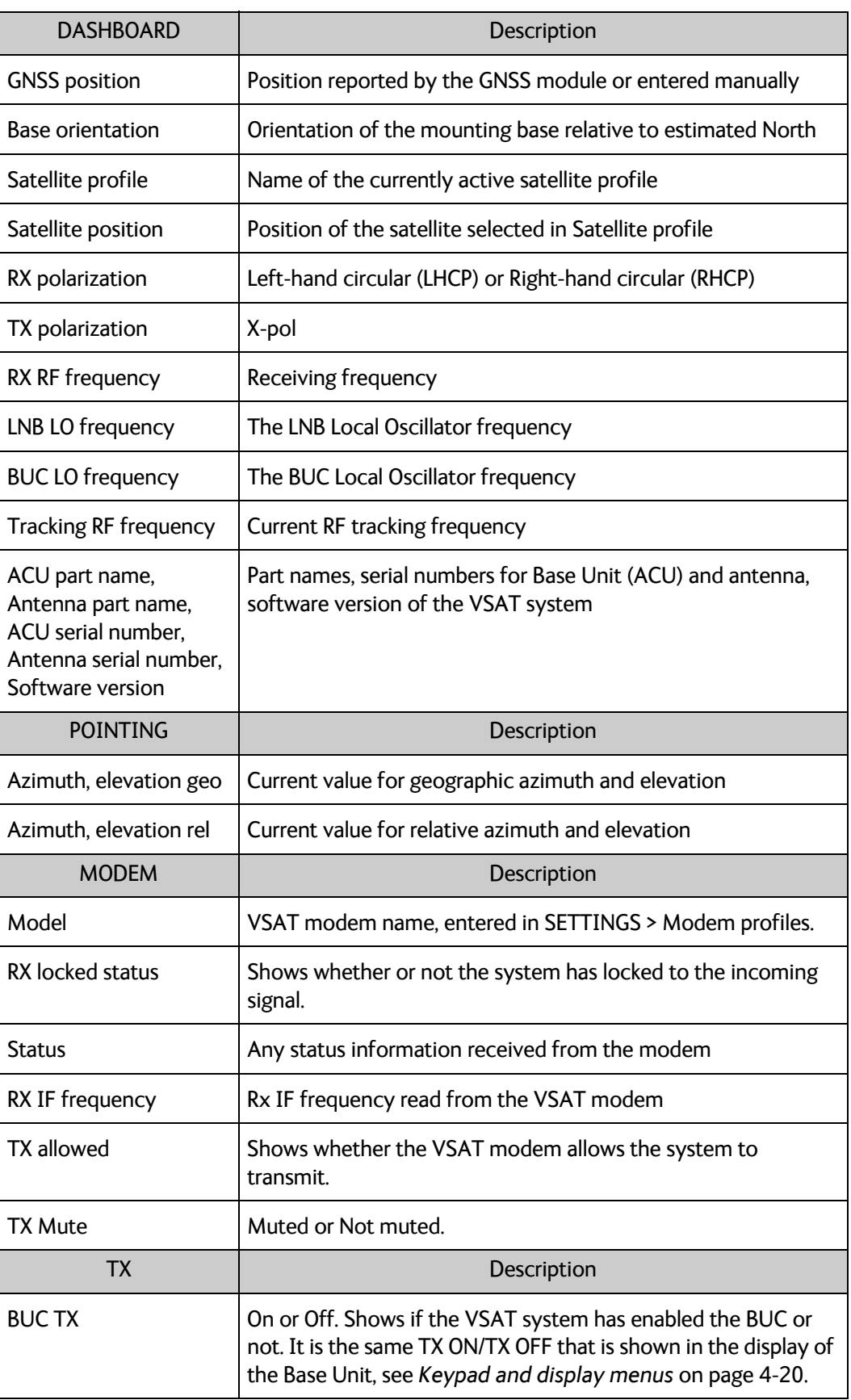

# **4.2 Antenna mode**

The EXPLORER 6075LX is an auto-acquire antenna, which means it automatically searches for the satellite and logs on without user intervention. However, you may want to use the antenna in a different manner. In the SETTINGS > Antenna page you can set up manual pointing or fixed installation.

The antenna also has Dynamic Pointing Correction (stabilization feature) that ensures that the antenna stays locked on to the satellite, even in strong wind.

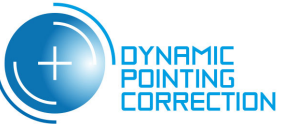

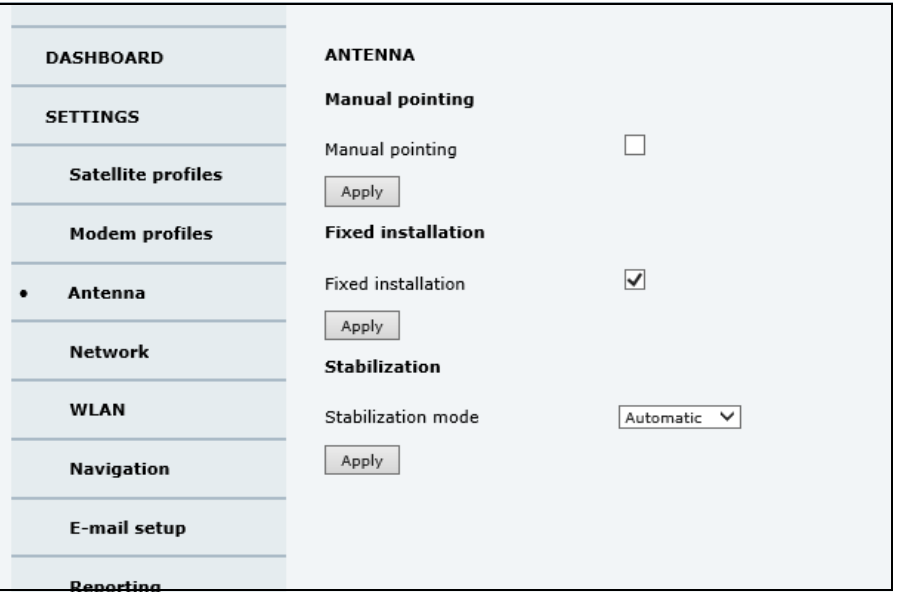

Figure 4-3: Web interface SETTINGS > Antenna, example

#### 1. Select **SETTINGS** > **Antenna**.

2. If you want to point the antenna manually, select **Manual pointing** and click **Apply**. This turns off the motors in the antenna and you must make a manual pointing. See *[Manual pointing](#page-72-0)* on page 5-15.

**Note** In order to ensure that the EXPLORER 6075LX is pointed correctly, make sure that **Fixed installation** is **not** selected while you are pointing the antenna manually.

3. If you want to leave the antenna in a fixed installation, select **Fixed installation** and click **Apply**.

This means the EXPLORER 6075LX automatically logs on to the network after reboot in case of a temporary power loss. No user action is required. Fixed installation is allowed after the EXPLORER 6075LX has been pointed to the satellite.

- 4. Select the **Stabilization mode** (Dynamic Pointing Correction).
	- **Continuous**: The antenna continuously compensates for movements to keep a stable position in relation to the satellite.
	- **Off**: Antenna stabilization is not used.
	- **Automatic** (Default setting): The antenna periodically adjusts the position to compensate for movements.

# **4.3 Local IP and WLAN**

# <span id="page-39-0"></span>**4.3.1 To configure the local IP network**

On this page you can set up the local IP ports and enter a host name. The host name helps identifying the VSAT system. To configure the local IP ports, do as follows:

#### 1. Select **SETTINGS > Network.**

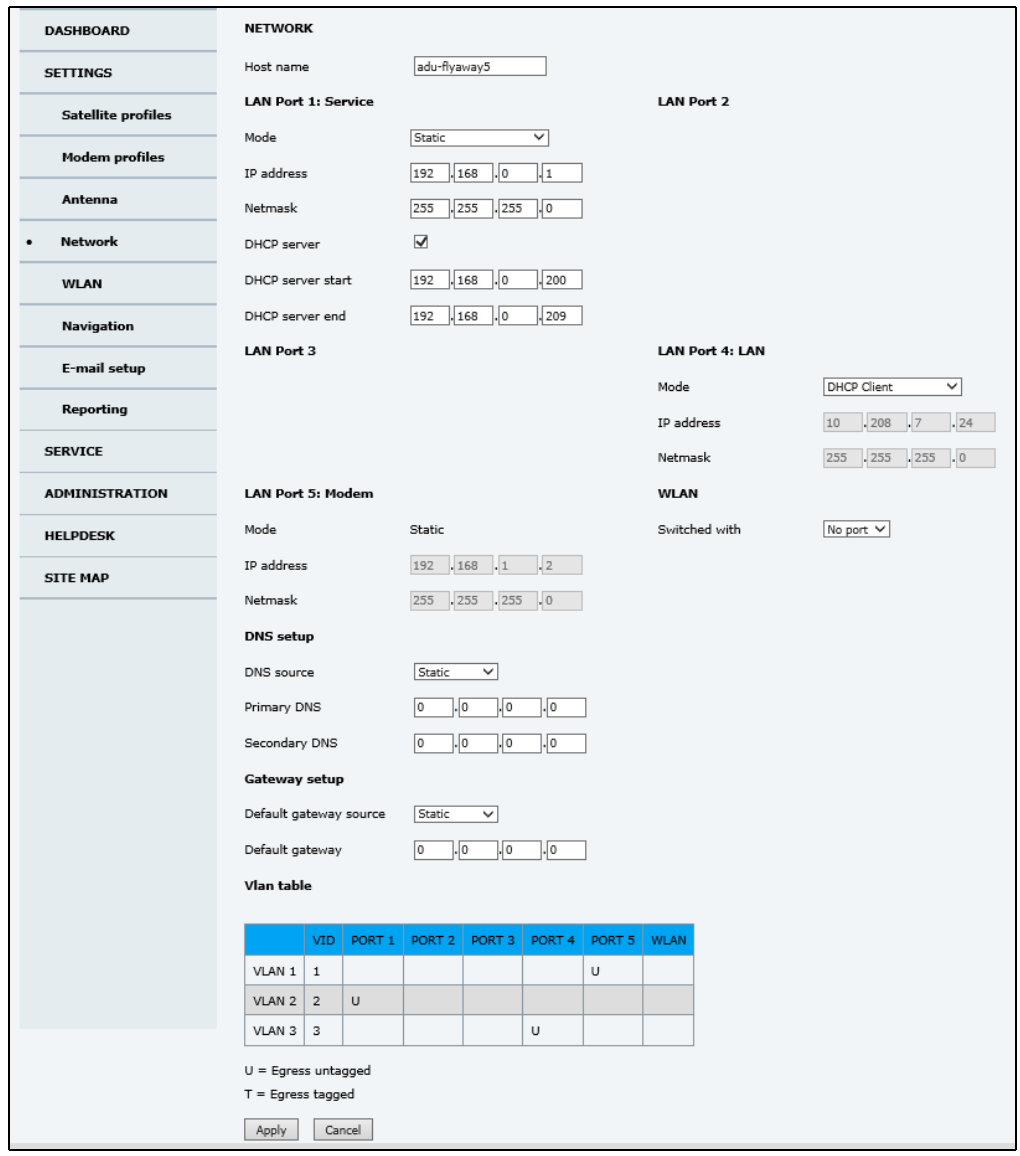

Figure 4-4: Web interface: SETTINGS > Network (example)

2. Make the necessary changes on this page and click **Apply**. For available options for the network configuration, see the table on the next page.

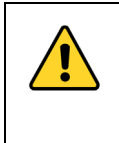

**CAUTION!** The VSAT system is not designed to be connected directly to the Internet. It must be located behind a dedicated network security device such as a firewall. You must change the passwords as anyone with access and malicious intent can render the system inoperable!

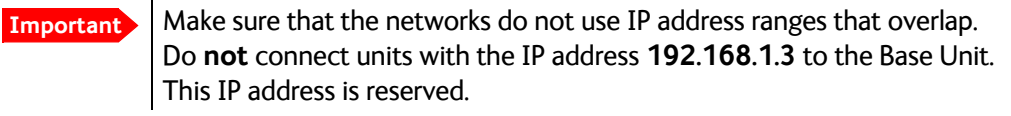

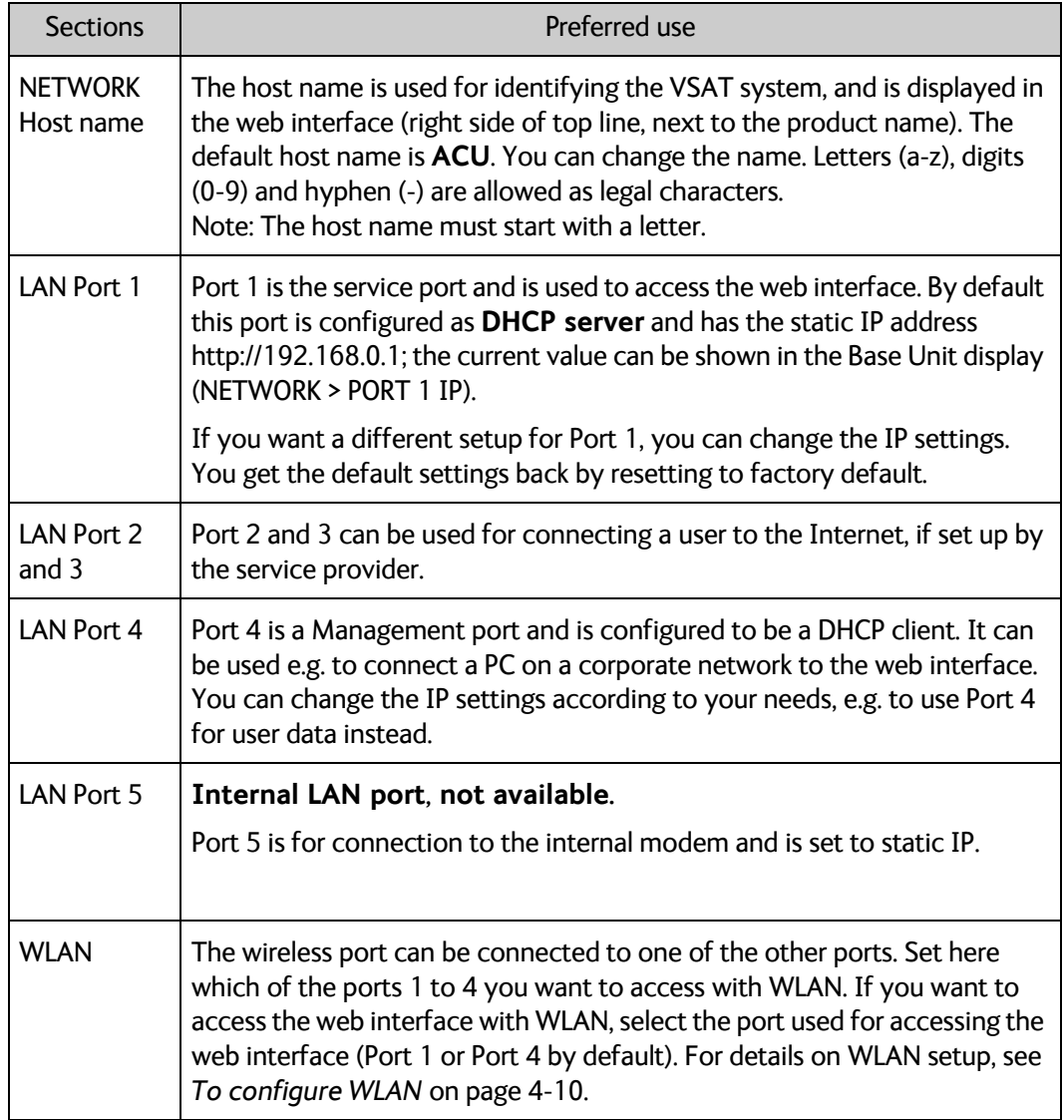

## **Static IP or DHCP Client**

**Important** For Port 1, the DHCP server is enabled by default. This means the EXPLORER 6075LX will act as server when you connect to Port 1!

If you select **DHCP client** the network IP address and sub-net mask must be provided by a DHCP server on that network. If you select **Static** you must specify a unique IP address and a subnet mask.

## **DHCP Server Settings**

When **Mode** is set to **Static**, you can select to let the port act as a **DHCP server**.

The DHCP start and end addresses must be on the same subnet as the port's static IP.

### **DNS setup**

If you have access to a Domain Name Server (DNS) you can specify the address of the email server by using the server name instead of its IP address. This can be used in Outgoing mail server in *E-mail setup* [on page 4-12.](#page-43-0)

You may statically specify the address of one or two DNS servers. Select the DNS source as static and fill in IP address or addresses.

Alternatively, if your DHCP server can provide a DNS address and you have selected DHCP client above, then select the same LAN as your DNS source.

#### **Gateway setup**

If the Base Unit needs to communicate with network units outside the specified sub-nets, you must specify a default gateway (typically a router). The default gateway can be set as a static IP address. Then set the default gateway source to static and enter the IP address of the default gateway. To remove the default gateway set it to 0.0.0.0.

Alternatively, if your DHCP server is able to provide a default gateway address and you have selected DHCP client above, then select the same LAN as your default gateway source.

#### **VLAN (Virtual LAN) port membership table**

The VLAN port membership table is configured by the service provider via the modem. The table is useful when troubleshooting.

# <span id="page-41-0"></span>**4.3.2 To configure WLAN**

On the **WLAN** page you can enable and set up the WLAN access point. Do as follows:

- 1. First, on the **SETTINGS > NETWORK** page, link the WLAN interface to one of the local IP interfaces. Typically, you link WLAN to Port 1, which is used to access the web interface of the VSAT system. See *[To configure the local IP network](#page-39-0)* on page 4-8.
- 2. Select **SETTINGS > WLAN** from the left navigation pane.
- 3. Enable or disable the WLAN (default: **Disabled**).
- 4. Select the **Country** for your present location.
- 5. **WLAN channel** can be changed, channels depend on the setting for **Country**.
- 6. For **Broadcast SSID,** select **Enabled** (default) or **Disabled. Enabled**: WLAN access point is shown to other users. **Disabled**: WLAN access point is hidden.
- 7. Type in the **SSID** of your choice or accept the default SSID, which is **Cobham**. The SSID is the name of the wireless local area network. It is maximum 32 characters.

**Note** We recommend changing the SSID name to something meaningful for your installation.

- 8. Select the **Security** standard. Select one of the following encryption standards:
	- **Disabled** (default)
	- **WEP64**, enter the encryption key in hexadecimal format.
	- **WEP128**, enter the encryption key in hexadecimal format.
- **WPA-PSK**, enter the encryption key in hexadecimal or text format.
- **WPA2-PSK**, enter the encryption key in hexadecimal or text format.

**Important** We strongly recommend adding encryption to the WLAN connection, in order to protect your network!

9. Select the **Key type** (hexadecimal or ascii) and type in the **Encryption key** for the selected Security standard. This is not applicable if you have selected **Disabled**.

10.Click **Apply**.

# <span id="page-42-0"></span>**4.4 To deploy, stow or stop the antenna**

You can deploy, stow and stop the antenna using the web interface. Do as follows:

- 1. Click the button **Deploy**, **Stow** or **Stop** in the top bar of the Configuration web interface, or in the start screen of the Mobile web interface.
	- **Deploy**: Prepare the antenna for pointing after it has been stowed.
	- **Stow**: Stow the antenna e.g. before disassembly.
	- **Stop**: Stop the antenna immediately in the current position. The Stop button changes into **Start**, click **Start** to restart the antenna.

You can also use the keypad and display to deploy, stow or stop the antenna. See *[Menu](#page-52-0)  shortcuts* [on page 4-21](#page-52-0) and *[Menu descriptions](#page-54-0)* on page 4-23.

# **4.5 Reporting**

# <span id="page-43-0"></span>**4.5.1 E-mail setup**

To be able to send diagnostics reports and other system information using e-mail you must set up a couple of parameters. Contact your IT department for the specific data.

To configure the e-mail setup, do as follows:

- 1. Select **SETTINGS > E-mail setup** from the left navigation pane.
- 2. Enter the data for Outgoing mail server (SMTP), SMTP port number, SMTP type, SMTP authentication, User name and password. This data is typically provided by your IT department.

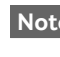

**Note** You must set **Outgoing mail server** to an IP address if DNS has not been set up in **DNS setup** in *[To configure the local IP network](#page-39-0)* on page 4-8.

# **4.5.2 Reports, syslog and SNMP traps**

You can set up the system to send the following reports and messages:

- Diagnostics report
- Remote syslog
- **SNMP** traps

### **To send a diagnostics report**

You can send automatically generated diagnostic reports at fixed intervals. The diagnostic report contains information relevant for the service personnel during troubleshooting.

To set up sending a diagnostics report, do as follows:

**Note** You must first set up the Email. See the previous section, *[E-mail setup](#page-43-0)*.

1. Select **SETTINGS > Reporting** from the left navigation pane.

**Important** Note that the diagnostics report also shows the WLAN key.

- 2. Under Diagnostics report, enter the following:
	- E-mail sender
	- E-mail recipients (comma separated)
	- Send interval: Select **e-mail disabled** (default), **day** with 2-minute samples, **week** with hourly samples or **month** with hourly samples. The report contains statistics data for the selected intervals.
- 3. Click **Apply**.

You can also send the report at any time by clicking **Send now**. Use **Send now** to validate the e-mail setup. See also *[Help desk and diagnostics report](#page-59-0)* on page 5-2.

## **Remote syslog**

You can set up the antenna to send each syslog message to a syslog server to advise the system administrator of the current status of the antenna.

To set up sending syslog messages to a syslog server, do as follows:

- 1. Select **SETTINGS > Reporting**.
- 2. In the section **Remote syslog** select **On** to enable remote syslog (default: Off).
- 3. Enter the IP address of the syslog server to which the syslog messages will be sent.
- 4. Click **Apply**.

#### **SNMP traps**

SNMP traps, or notifications, are network packets which advise the system administrator about significant events in the antenna, e.g. alarms and system error messages. They are generated by the antenna and can be sent automatically to an SNMP trap receiver/manager.

To set up reporting SNMP traps to an SNMP server, do as follows:

- 1. Select **SETTINGS > Reporting**.
- 2. In the section **SNMP traps** select **On** to enable sending of SNMP traps (default: Off).
- 3. Enter the IP address of the SNMP trap receiver/manager to which the SNMP traps will be sent.
- 4. Enter the Community name. This is the name of the SNMP trap receiver/manager. This is needed for authentication of the SNMP trap request.
- 5. Click **Apply**.

See also *[SNMP support](#page-57-0)* on page 4-26.

# **4.6 To jog the antenna**

You can use the Jog function to deliberately offset the antenna position. This is useful for testing and troubleshooting and sometimes also during commissioning.

- 1. Connect a PC to the **Port 1** connector at the Base Unit. You may also use WLAN, if it is configured.
- 2. Open an Internet browser and type the default IP address: http://192.168.0.1.
- 3. If the antenna is not already deployed, click **Deploy** in the top bar of the web interface.
- 4. Navigate to the page **SERVICE** > **Jog** and click **Activate Jog**.

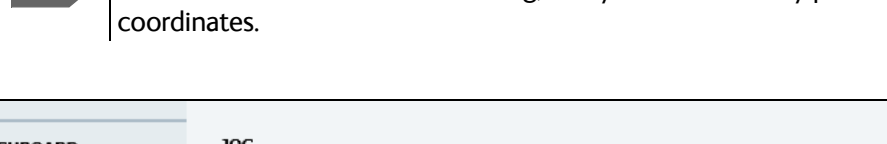

**Note** The antenna will not be transmitting, and you can enter any position

| <b>DASHBOARD</b> | JOG                                              |                                                                                                    |                  |  |  |  |  |  |
|------------------|--------------------------------------------------|----------------------------------------------------------------------------------------------------|------------------|--|--|--|--|--|
| <b>SETTINGS</b>  | Activate lineup                                  | Deactivate<br>Activate jog                                                                               |                  |  |  |  |  |  |
| <b>SERVICE</b>   | Not ready for lineup, acquiring signal<br>Status |                                                                                                    |                  |  |  |  |  |  |
|                  |                                                  | Offset<br>Target                                                                                         | Current position |  |  |  |  |  |
| Upload           | <b>Azimuth</b>                                   | $\mathbb{F}$<br>$0.0$ $^{\circ}$<br>180.2 $\bullet$ 44 4<br>$\mathbb{R}$                                 | 180.2°           |  |  |  |  |  |
| Calibration      | <b>Elevation</b>                                 | $\left\Vert \mathbf{r}\right\Vert _{F}$<br>$46.7$ $\bullet$ $\bullet$ $\bullet$<br>$0.0$ $^{\circ}$<br>Þ | 46.7°            |  |  |  |  |  |
| Modem            |                                                  |                                                                                                    |                  |  |  |  |  |  |
| Jog              |                                                  |                                                                                                    |                  |  |  |  |  |  |
| Antenna data     |                                                  |                                                                                                    |                  |  |  |  |  |  |

Figure 4-5: To jog the antenna using the web interface

- 5. When the status field shows **Jogging**, click the arrow buttons for Azimuth or Elevation to change the offset, or type in specific values.
	- $\blacktriangleleft$  and  $\blacktriangleright$  change the offset with 0.1° increments.
	- $\blacktriangleleft$  and  $\blacktriangleright$  change the offset with 1.0° increments.

The current position as well as the offset is shown on the screen.

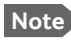

**Note** There may be slight deviations (or "random walk") of a few tenths degrees.

6. Select **Deactivate** to return to normal operation and reactivate the selected satellite profile.

For information on the submenus **Modem** and **Antenna data**, see chapter 5, *[Service](#page-58-0)*.

# **4.7 Navigation**

In this section you can set Heading and Position.

- **Heading:** You can enter a fixed base heading or select **None** to go directly to a full scan if magnetic disturbances in the area cause a misreading of the internal compass.
- **Position**: You can enter a fixed position if the position provided by the internal GNSS module is not sufficiently good or you do not want to wait for a GPS fix. If you select GNSS mode you can select between a number of different positioning systems.

Do as follows:

1. Select **SETTINGS > Navigation** from the left navigation pane.

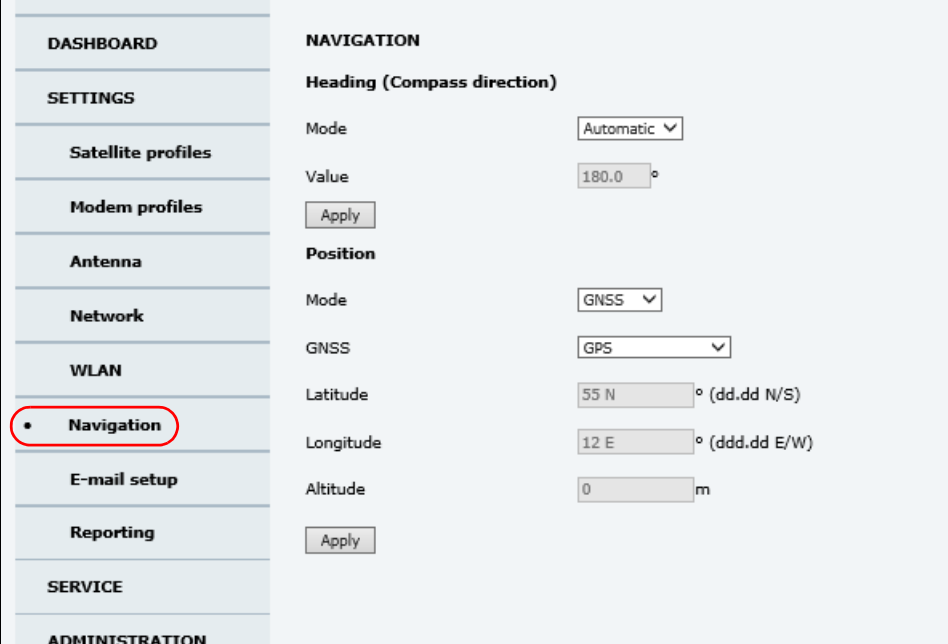

Figure 4-6: Web interface: SERVICE > Navigation

### 2. Set the **Heading (Compass direction)** mode:

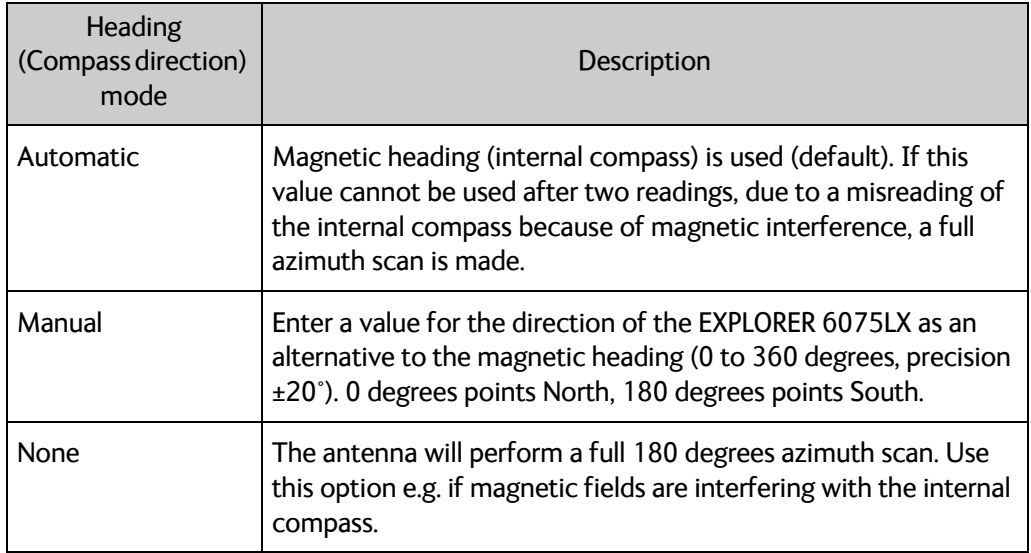

## 3. Set the **Position** mode:

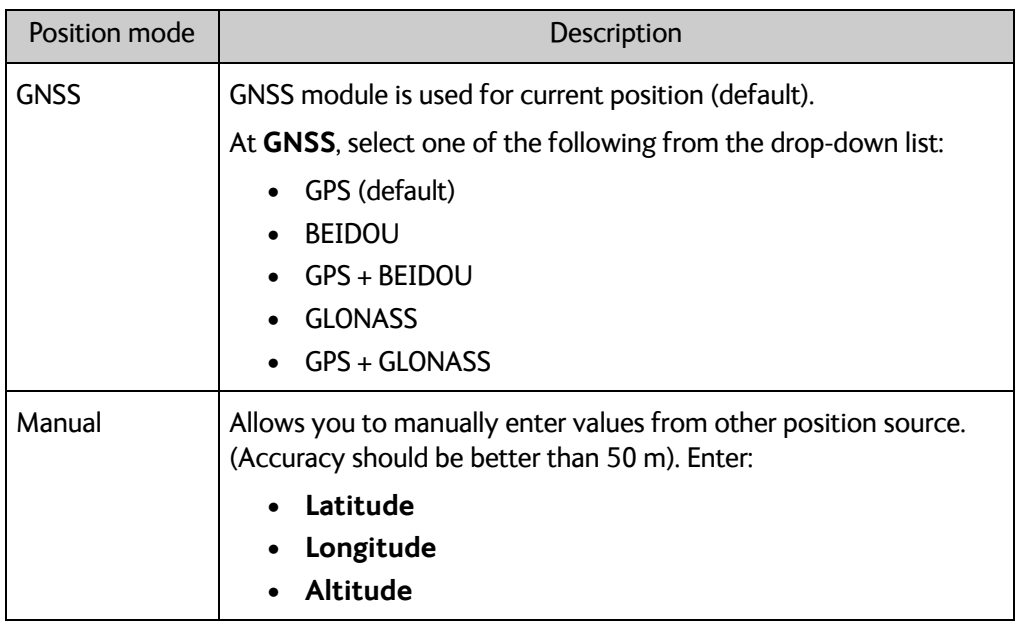

4. Click **Apply** to save the new settings.

# **4.8 Administration**

In this section of the web interface you can configure the following administrative settings:

- *[Administrator access to the web interface \(user name, password\)](#page-48-0)*
- *[User permissions \(for guest user\)](#page-49-0)*
- *[To import and export a system configuration](#page-50-0)*

# <span id="page-48-0"></span>**4.8.1 Administrator access to the web interface (user name, password)**

You can log on as guest (**user name: guest**, password configured by administrator) or as an administrator. The Administration settings require an Administration user name and password.

## **To log on as administrator**

- 1. Open an Internet browser and type the IP address (default http://192.168.0.1**)**.
- 2. Enter the Administration user name and password. If you do not know the password, see *[New installation or forgotten password](#page-35-0)* on [page 4-4](#page-35-0).
- 3. Click **Login**.
- 4. Select **ADMINISTRATION**.

The Administration page is now updated to let you change the user name and password or log off Administration.

### **To change the administrator password**

- 1. In the **ADMINISTRATION > User login** page, type in the current password.
- 2. Type in the New password and retype it on the next line.

**Note** The password must be minimum 8 characters long.

3. Click **Change**. At the next login the new password is required.

### **To log out of Administration**

If you have entered nothing for 30 minutes under **ADMINISTRATION**, you are logged out automatically. To log out manually, click **Logout** in the **ADMINISTRATION** page.

# **4.8.2 To change the guest login password (User administration)**

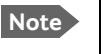

**Note** The administrator must create a user password before the user can access the EXPLORER 6075LX the first time.

When you are logged in as administrator you can create or change the guest login password as follows:

#### 1. Select **ADMINISTRATION > User administration.**

- 2. Type in the new guest password.
- 3. Retype the new guest password on the next line.
- 4. Click **Change**.

## <span id="page-49-0"></span>**4.8.3 User permissions (for guest user)**

You can manage user access to certain functions of the VSAT system. You can allow or deny users that are not administrators access to certain functions and make these pages read-only. This is useful if you want to protect the system against unintended changes or tampering of the system.

**Important** Study this screen thoroughly and decide which areas of the VSAT system you want to give non-administrator users access to.

To set up the user permissions for guest users, do as follows:

#### 1. Select **ADMINISTRATION > User permissions**.

- 2. For each item under **Allow users to:** select
	- **Yes** to allow the **guest user** access
	- **No** to block the **guest user** access to the settings. Then the pages are read-only, changes cannot be made by the guest user.

Most of the items in the list are self-explaining, others are explained in the table below.

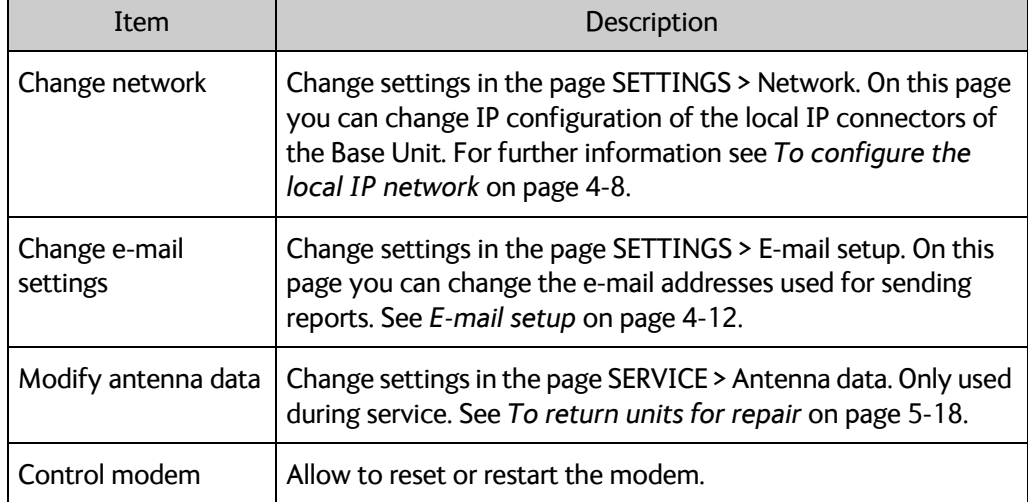

3. Click **Apply**.

# <span id="page-50-0"></span>**4.8.4 To import and export a system configuration**

If you need to reuse a configuration in another VSAT system, you can save the current configuration to a file, which can then be loaded into another VSAT system. You can also use this feature for backup purposes.

**Important** Load and save configurations can only be done with the same software version in the units involved.

The configuration file contains all the settings you have entered during system setup: satellite profiles, modem profiles, local IP setup, user permissions etc.

#### **To save a configuration to a file, do as follows:**

- 1. Select **ADMINISTRATION > Export/import config**.
- 2. Click the button **Export**. Follow the download instructions on the screen. You can use this configuration file for upload to another VSAT system,

### **To load a configuration from a file, do as follows**:

- 1. Select **ADMINISTRATION > Export/import config**.
- 2. Click the button **Browse** and locate the configuration file (.cfg file) you want to upload. Then click the button **Open**.
- 3. In the web interface click the button **Upload**.

#### **To clone a system configuration, do as follows:**

- 1. Reset to factory default, see next section for details.
- 2. Import a configuration from file, see section above.

# **4.8.5 Reset to factory default**

To reset to factory default settings, do as follows:

### 1. Select **ADMINISTRATION > Factory default**.

**Important** Reset to factory default will delete or reset all the settings listed below!

- Navigation settings
- All added satellite profiles
- All added modem profiles
- Changes in the network setup
- User permissions
- Base Unit display: brightness setting

#### 2. Click **Reset to factory default**.

You can also power cycle the EXPLORER 6075LX, see *Power cycle* [on page 5-3.](#page-60-0)

# <span id="page-51-0"></span>**4.9 Keypad and display menus**

# **4.9.1 Keypad and display**

With the display menu you can do basic operations such as deploy, stow and stop the antenna. You can also select which satellite profile to use and see the current status of the system.

In the menu system you can also see how the system has been configured. To configure the system, use a connected PC and the web interface.

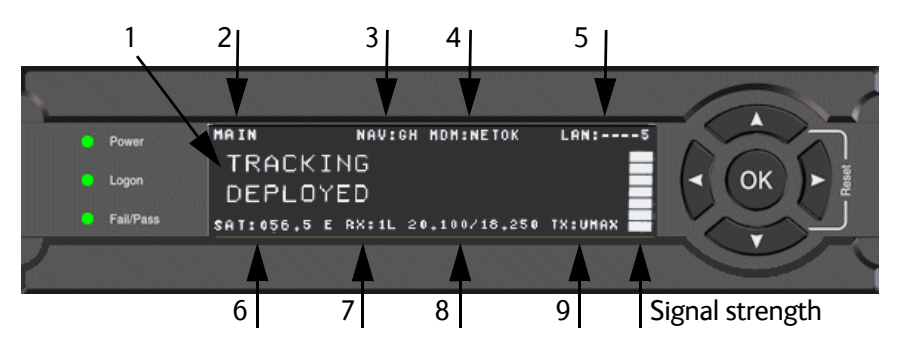

Figure 4-7: Display and keypad of the Base Unit (example)

- 1. Current status of the VSAT system (examples): **TRACKING** (tracking the current satellite) **ANTENNA SW UPLOAD** (uploading software to the antenna) **ANTENNA POST** (Power-On Self Test) **READY** (waiting for data from the modem or no satellite profile is selected) **SAFE MODE** (used e.g. for software recovery)
- 2. Current menu, see *[The menu tree](#page-53-0)* on page 4-22.
- 3. **NAV**: Navigational information First letter: **G** (Valid position signal received from the GNSS module) or **g** (No valid GNSS fix)

Second letter: **H** (Valid heading data) or **h** (No valid heading data).

- 4. **MDM:** Current status of the modem: **TEST, ERROR, READY, INIT, RXOK, ACQ, NETOK, RESET, OFF.**
- 5. **LAN**: LAN connectors used, **1, 2, 3, 4**, **5**, (not in use). Note that Port 5 is not a connector, but an internal port connected to the internal GX modem.
- 6. **SAT**: Longitude, satellite position of the currently active satellite profile.
- 7. **RX**:
	- **1** (RX Lock, or 1),

**L** (RX polarization of currently active satellite profile: L (left-hand), R (right-hand)).

- 8. RF tracking frequency in GHz and LNB LO Frequency.
- 9. **TX: <TX mute> <Modem TX> <ODU TX> <TX pol>** 
	- <TX mute> = [U,u], (Muted by external signal on User I/O connector: **U** (unmuted) or **u** (muted).
- <Modem TX> = [m,M], **M** (valid TX signal on modem) or **m** (no valid TX signal on modem)
- <ODU TX> = [a,A] **A** (valid TX signal on antenna) or **a** (no valid TX signal on antenna)
- $\langle TX \text{ pol}\rangle = [-, X, C]$  (TX polarization of currently active satellite profile: X (X-pol), C (Co-pol) or - (unknown)).

After 1 hour the display is dimmed to lowest intensity. Press any key to light up the display.

# **4.9.2 Brightness of the display**

To adjust the brightness do the following:

- 1. Press and hold **OK** for a short moment until **BRIGHTNESS XXX%** is displayed (XXX is the current brightness value).
- 2. Hold  $OK + press \triangle$  to brighten or  $\nabla$  to darken display.
- 3. Release **OK** to leave the brightness menu.

# **4.9.3 Navigating the menus**

Use the keypad to navigate the menus.

- Press  $OK$  or  $\triangleright$  to select a menu item.
- Use the arrow keys  $\blacktriangle$  and  $\nabla$  to go through the menu items or enter a number, digit by digit.

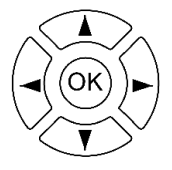

- Use the arrow keys  $\blacktriangleleft$  and  $\blacktriangleright$  to go through the settings and move from one digit to the next.
- Press **OK** to select a setting.
- Press  $\blacktriangleleft$  to move one level up. If applicable, confirm to store the new setting by pressing **OK**.

### <span id="page-52-0"></span>**Menu shortcuts**

- **Deploy:** Press and hold  $\triangle$  to deploy the antenna after it has been stowed.
- Stow: Press and hold  $\nabla$  to Stow the antenna
- **Administrator access:** Press and hold < for 5 seconds to get temporary administrator access **for 1 hour or until next restart**. For details, see *[New installation or forgotten](#page-35-0)  password* [on page 4-4.](#page-35-0)

# <span id="page-53-0"></span>**4.9.4 The menu tree**

The menu tree below shows the available menus in the Base Unit display menu system.

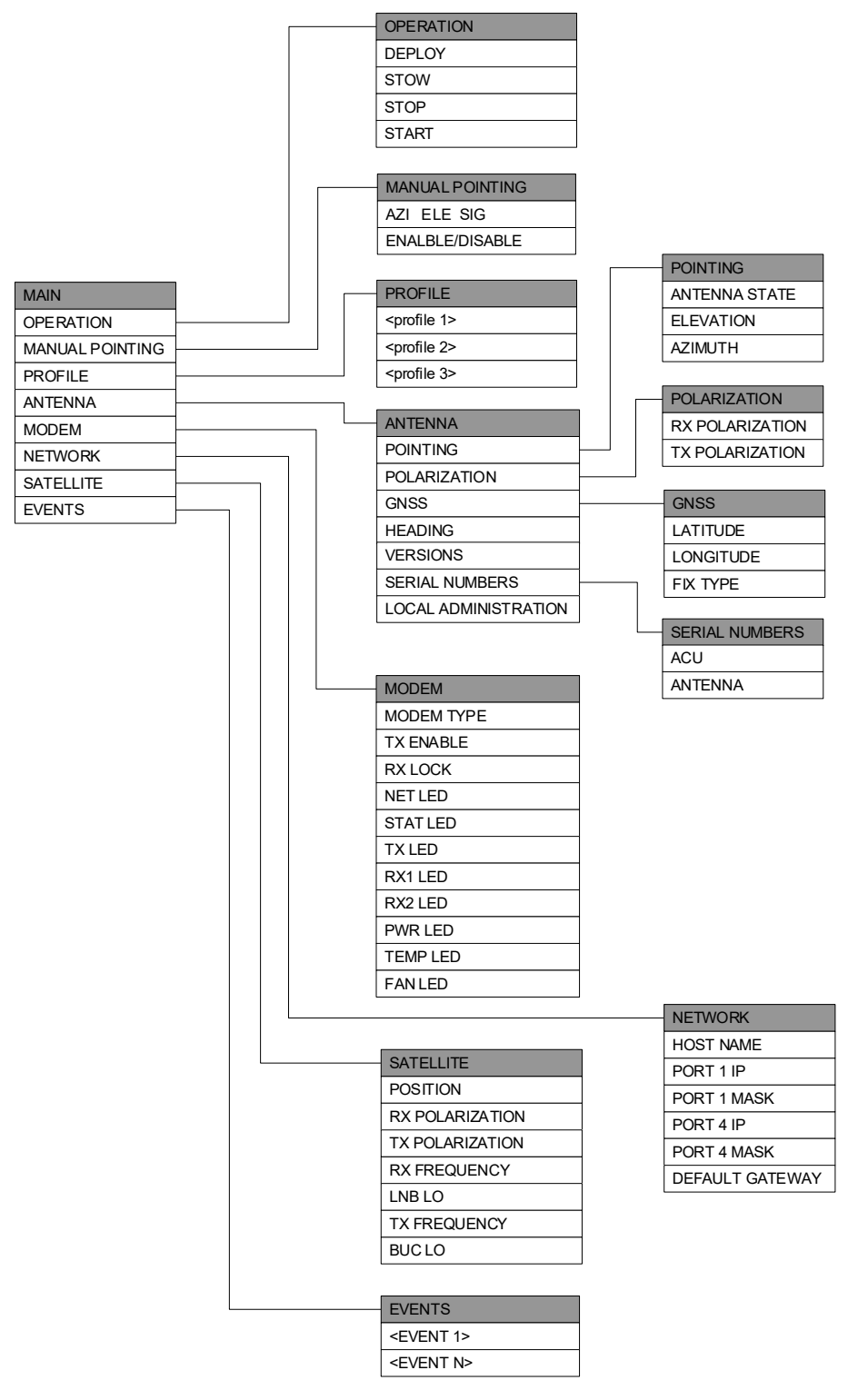

Figure 4-8: Menu tree in the display

# **Top-level menu**

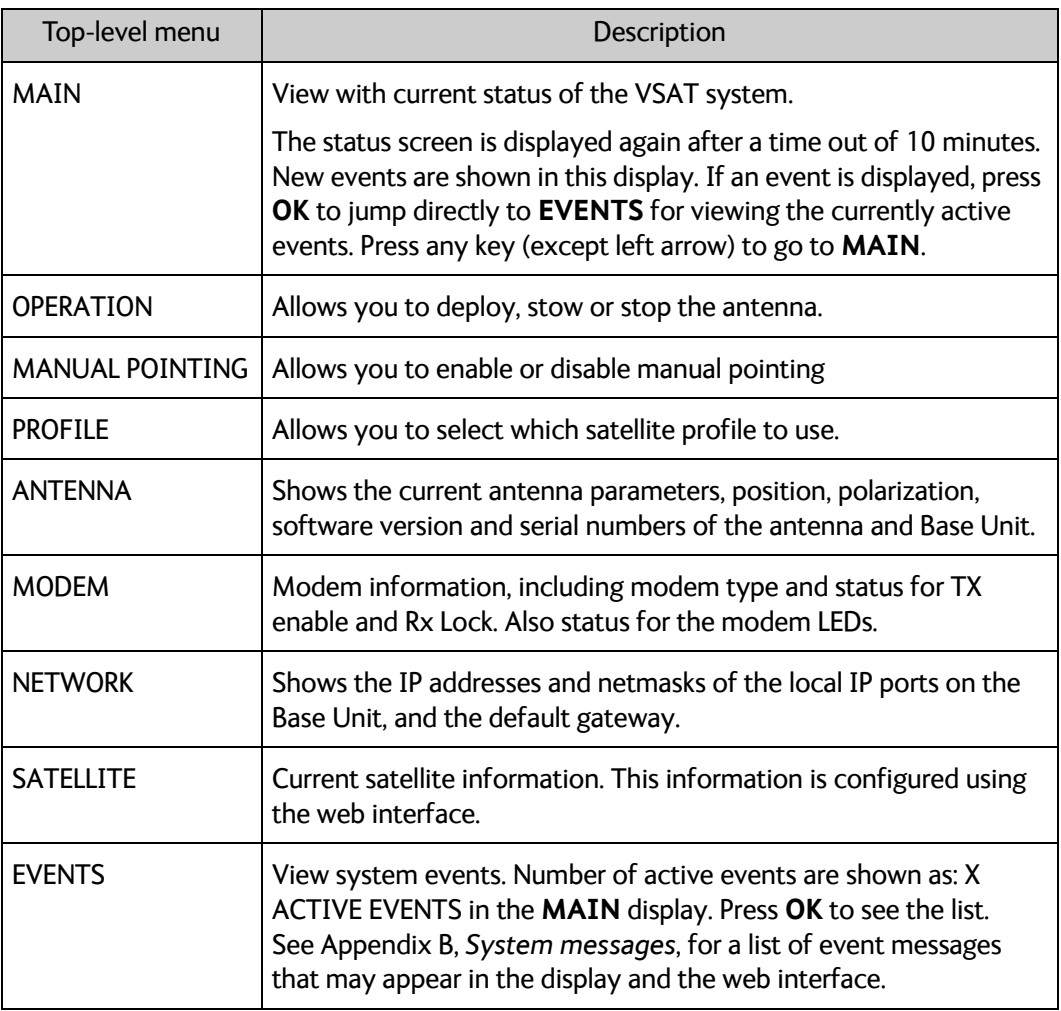

# <span id="page-54-0"></span>**Menu descriptions**

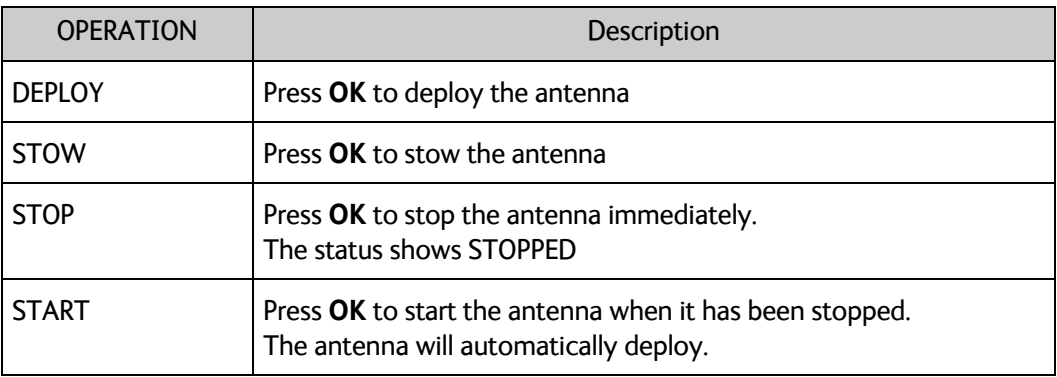

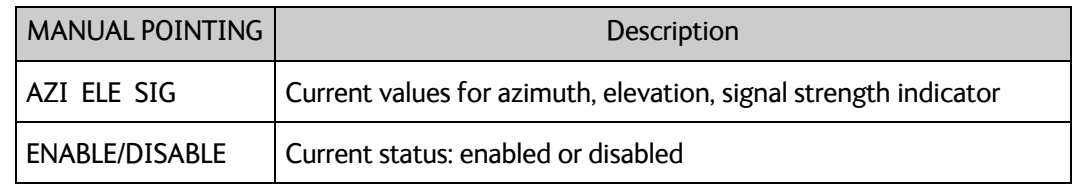

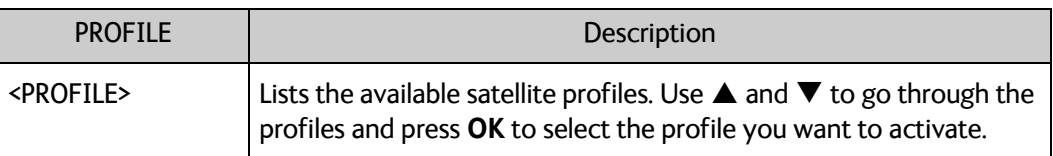

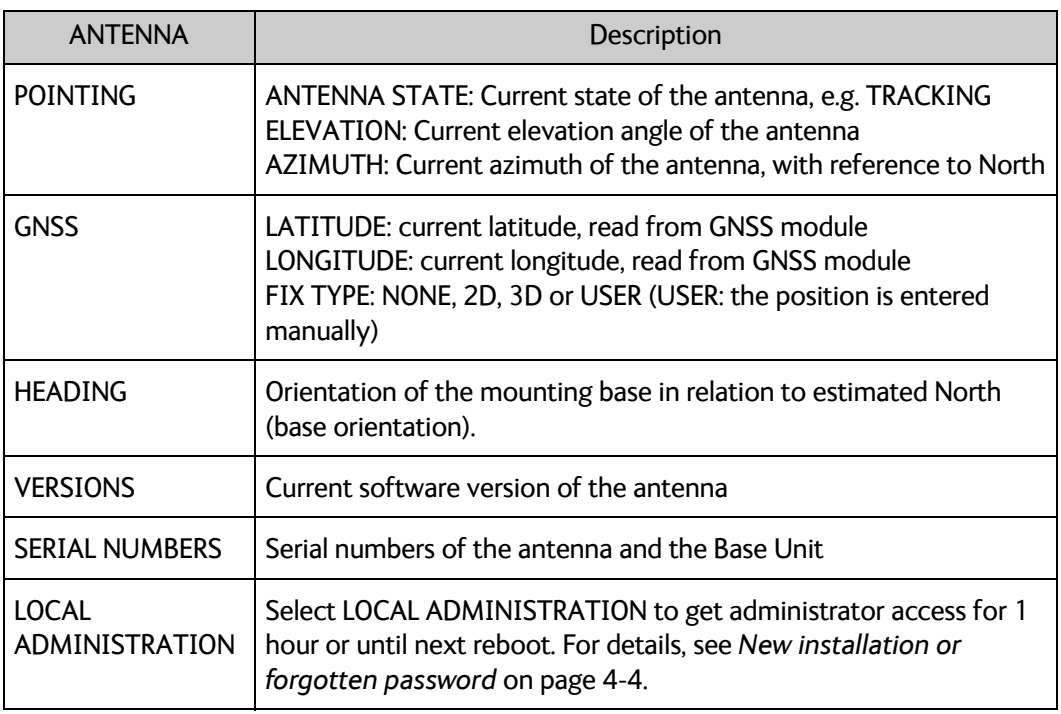

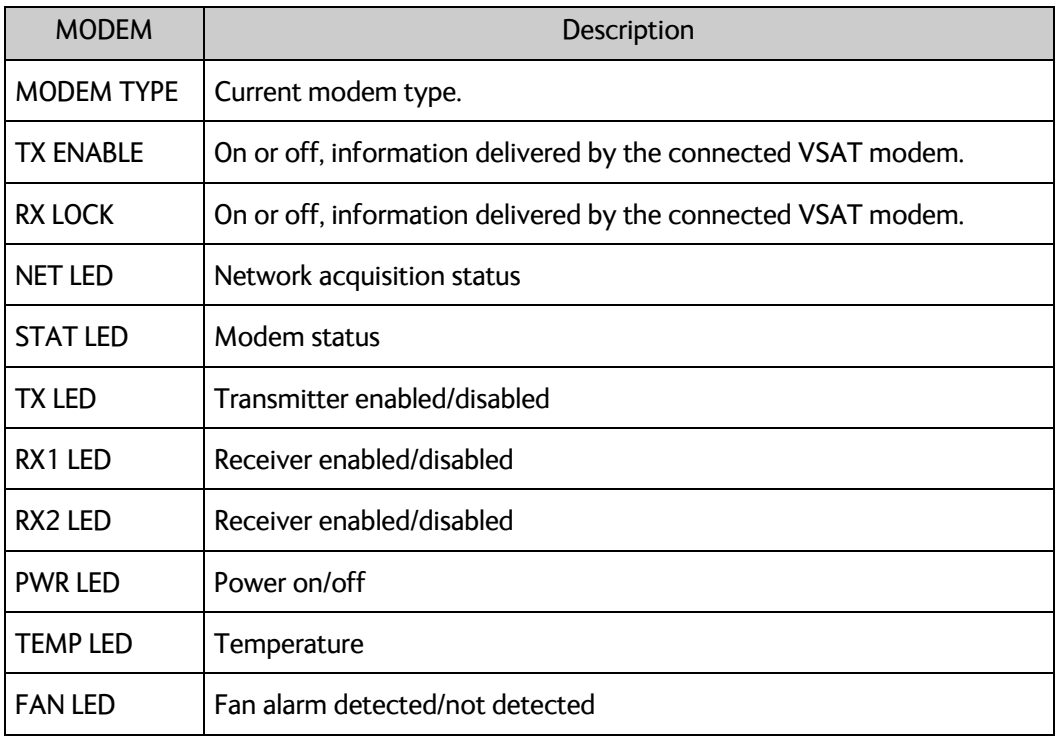

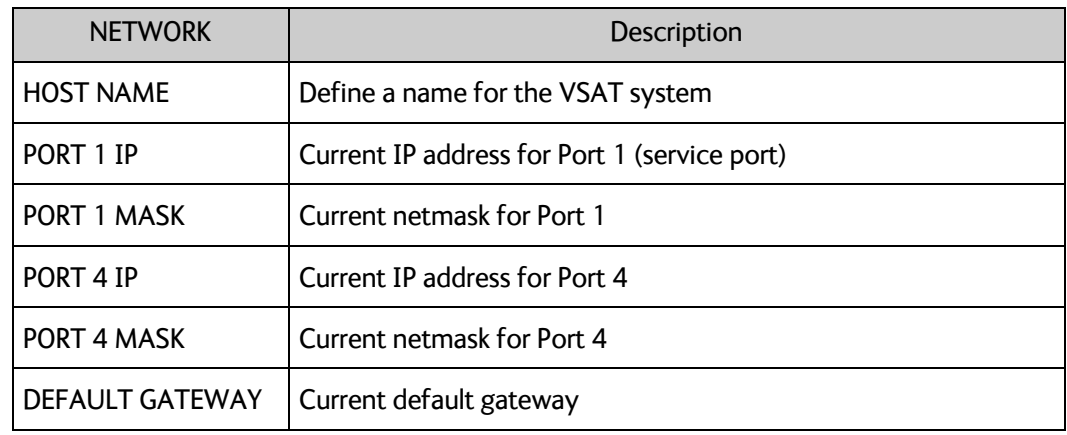

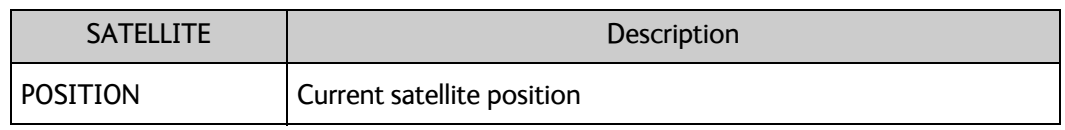

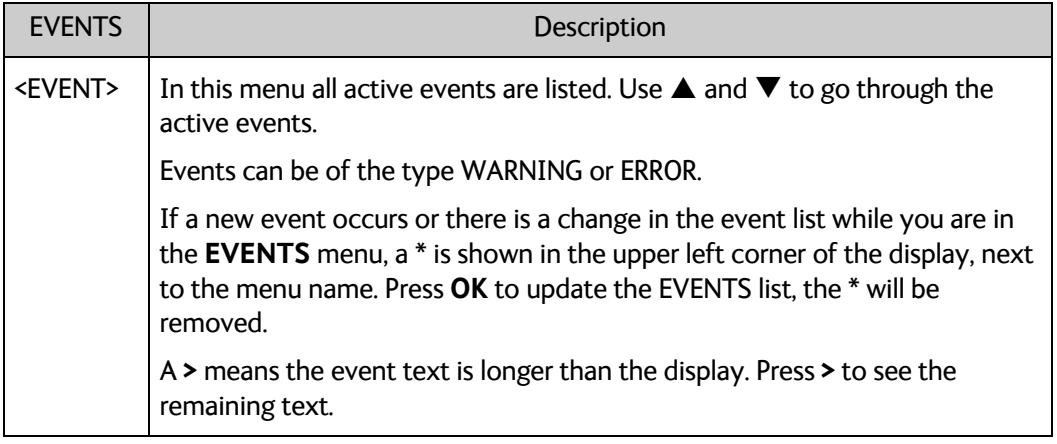

**Example:** EVENT 1/4<sup>\*</sup>: This is the first event out of a list of 4 and there has been a change in the list. EVENT 1/4 will always be shown, the \* indicates a change.

# <span id="page-57-0"></span>**4.10 SNMP support**

The EXPLORER 6075LX supports SNMP v2 requests to retrieve configuration and present settings. SNMP is always enabled on all Ethernet interfaces. The SNMP community string is public. The EXPLORER 6075LX offers via SNMP most of the data that are available from the DASHBOARD web pages. Detailed documentation about supported OIDs can be found in the MIB file for your VSAT system.

The MIB entries are grouped as shown below:

- System configuration
- Navigation coordinates
- Antenna pointing
- Dashboard and profile
- Tracking receiver
- 

**Note** None of the SNMP values need to be polled more often than once a minute. Polling SNMP values more frequently will impact the performance of the Base Unit.

You can download the Base Unit MIB file directly from the Base Unit:

- 1. Go to the **HELPDESK** page.
- 2. Click the link **Download MIB file**
- 3. Save the file on your computer.

# Chapter 5

# <span id="page-58-0"></span>**Service <sup>5</sup>**

This chapter has the following sections:

- *[General support](#page-58-1)*
- *[Software update](#page-67-0)*
- *[Status signaling with LEDs and status messages](#page-70-0)*
- *[Manual pointing](#page-72-1)*
- *[To return units for repair](#page-75-1)*

# <span id="page-58-1"></span>**5.1 General support**

If this manual does not provide the remedies to solve your problem, contact your service provider.

# **5.1.1 Preventative maintenance**

The EXPLORER 6075LX is constructed to require a minimum amount of regular maintenance.

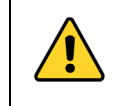

**WARNING! Potentially hot surface** when the system is operated in hot environments without the possibility for ventilation. Contact may cause burn. Allow to cool before servicing.

Make the following checks on a regular basis:

- Inspect the reflector front surface for physical damage including chips and cracks. Any substantial damage can affect antenna performance and may require a portion of the reflector to be replaced.
- Check the feed horn for cracks or damage.
- Use low-pressure washing and soft scrubbing to rinse off grit and reduce wear.

# **5.1.2 Help desk and diagnostics report**

<span id="page-59-0"></span>On this page you can enter the support contact for this installation, download the user and installation manual and download a diagnostics report.

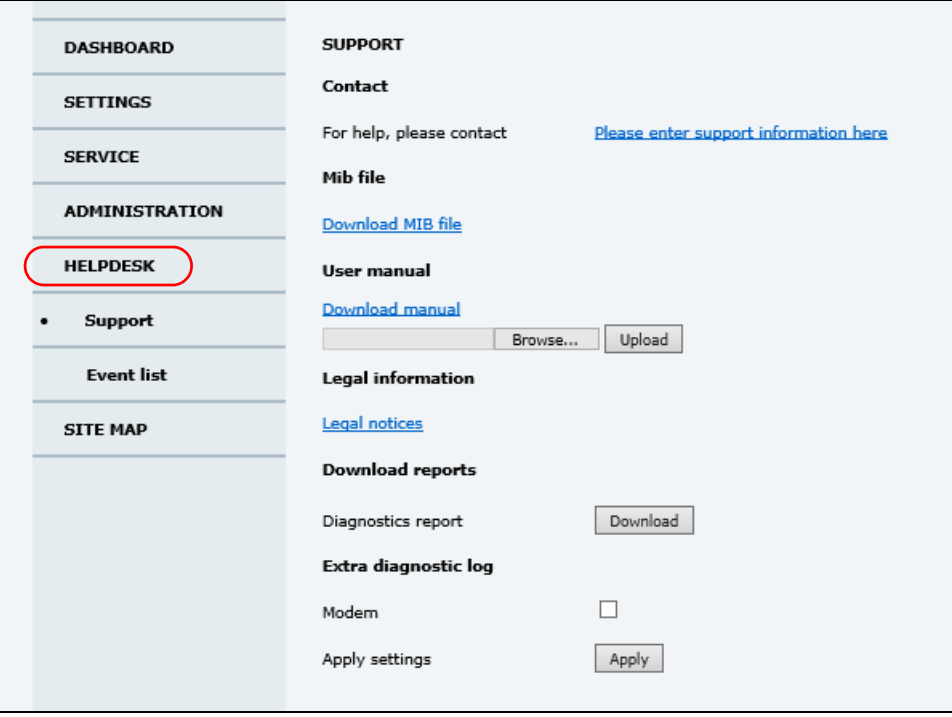

Figure 5-1: Web interface: HELPDESK

- 1. Select **HELPDESK** from the left navigation pane.
- 2. Click the link, enter support contact information and click **Apply**.
- 3. To download the user and installation manual (this manual) click **Download manual**.
- 4. To upload an updated manual to the antenna click **Browse** and locate the new file, then click **Upload**.

Check for a newer version at www.cobham/satcom, Service and Support, Cobham Satcom Service and Support, Technical Downloads.

- 5. Click **Legal notices** to display the license text for the source code of the parts of the EXPLORER 6075LX software that fall under free and open source software.
- 6. In the section **Download Reports** click the button **Download**. The diagnostics report (txt file) is downloaded to your computer.

The diagnostics report contains information relevant for the service personnel. It is also useful documentation of the current setup. The report contains all parameters set during configuration. The main sections are:

- Software
- System
- Hardware
- Setup System data
- Network LAN and WLAN configuration
- Modems
- Satellites Satellite profiles
- Operation Current modem and navigation parameters.
- POST results of the Power-On-Self-Test
- Active Events lists the currently active events
- Events List of all cleared events.
- System log
- 7. If you want the diagnostics report to include data from the connected modem select **Extra diagnostic log**, **Modem** and click **Apply**. This will only apply until next reboot where the extra modem log is disabled again.

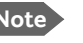

The amount of modem data is usually significant and may fill the log quickly.

#### **Event list**

When an event (system message) is registered, the web interface shows an event icon  $\bigwedge$  in the icon bar as long as the event is active. The Base Unit display shows also active events. To view the event list with active events, click the event icon from the icon bar at the top of the web interface, or select **HELPDESK > Event list** from the left navigation pane.

The **Event list** page shows a detailed list of active events and notifications including the time of the first occurrence, ID and severity of the event message, and a short text describing the error. Active events are cleared from the event list when the error is cleared. They are moved to the section **Notifications** and are displayed for 24 hours. All entries in the section **Notifications** are cleared automatically after 24 hours and after restart of the system. For a list of all events with description, error code (ID), explanation and remedy see *[System messages](#page-81-0)* on page B-1.

## **5.1.3 Power cycle**

<span id="page-60-0"></span>To power-cycle the antenna do the following:

1. Press and hold  $\blacktriangle$  and  $\nabla$  until the Base Unit display shuts down and the antenna reboots.

|   | • Power            |                               |  |
|---|--------------------|-------------------------------|--|
| о | Logon              | OK<br>$\overline{\mathbf{r}}$ |  |
|   | <b>•</b> Fail/Pass |                               |  |
|   |                    |                               |  |

Figure 5-2: To reset the system

2. Wait until the antenna has rebooted and is operational again. The last active satellite profile will be used.

To reset the GX modem to factory defaults use the web interface. See *Reset (Power cycle) - integrated GX modem* on page 4-17.

# **5.1.4 Satellite profiles and modem profiles**

5 satellite profiles with the GX Modem are already set up at the factory (1 for each satellite and one Auto). You may add a satellite profile with the generic modem for troubleshooting purposes.

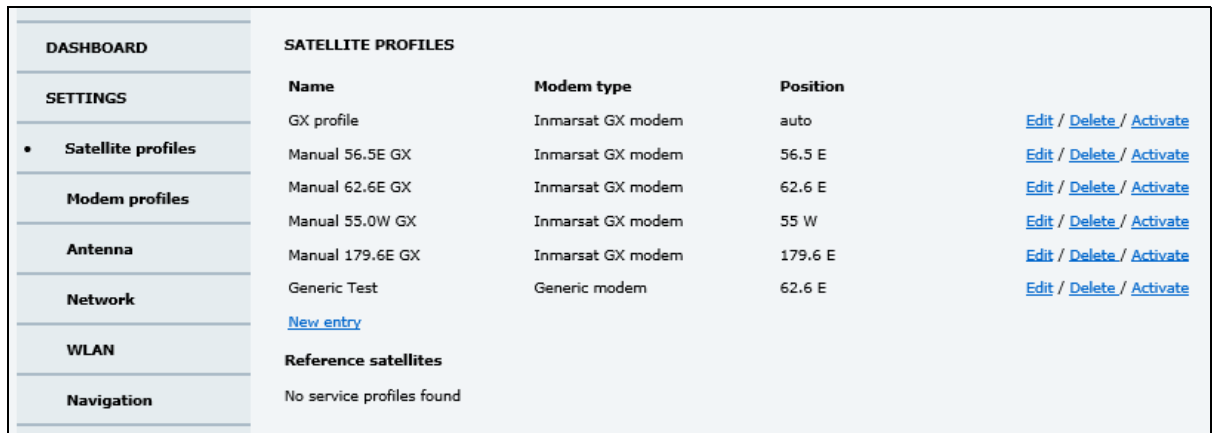

#### **Satellite profiles – New entry and Edit**

Figure 5-3: Web interface: SETTINGS - list of satellite profiles (example)

Each satellite profile has one assigned modem profile. To add or edit a satellite profile, do as follows:

- 1. Go to **SETTINGS > Satellite profiles** and click **Edit** or **New entry**.
- 2. Enter or edit the Satellite profile name.
- 3. Select a modem profile. The page automatically displays the parameters available for the selected VSAT modem profile. For instructions how to add a modem profile see the following sections.
- 4. Enter the data for the satellite, if any.
- 5. Click **Apply** to save the settings for the satellite profile.

#### **Modem profiles**

On the page **Modem profiles** you create, edit or delete VSAT modem profiles. The VSAT modem profile GX Modem is already set up at the factory. It is useful for troubleshooting to create a VSAT modem profile with the Generic modem.

#### **Modem profile – New entry and Edit**

To add or edit a VSAT modem profile, do as follows:

1. Go to **SETTINGS** > **Modem profiles** and click **New entry** or **Edit**. The supported VSAT modem profiles are listed in the drop-down list **Modem**.

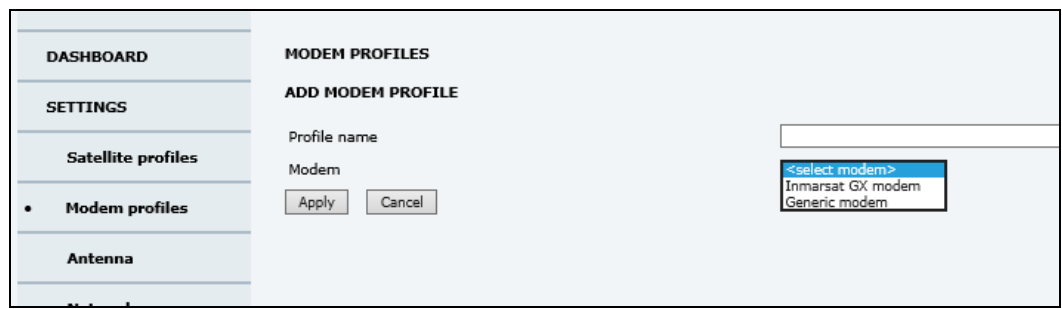

Figure 5-4: Web interface: SETTINGS, VSAT modem profile – supported modems

- 2. Fill in a modem profile name of your own choice.
- 3. Select the **Generic modem** (for troubleshooting) from the drop down list.
- 4. Click **Apply** to add the new profile to the list of VSAT modem profiles or to accept the edits.

For a generic modem you enter all parameters in the satellite profile.

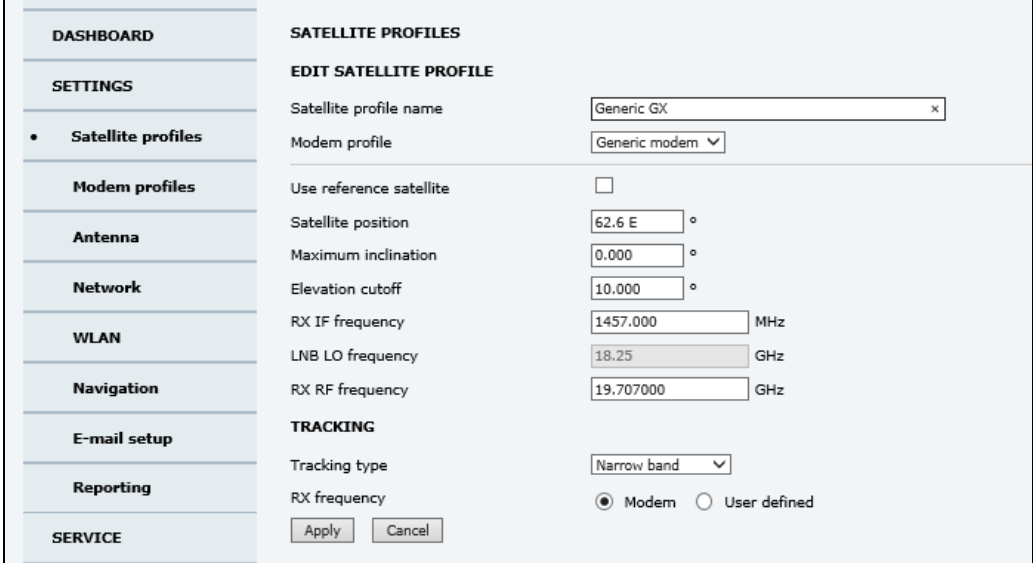

Figure 5-5: Satellite profile with generic GX modem

# <span id="page-62-0"></span>**5.1.5 Manual One Touch Commissioning (OTC)**

When the modem starts up for the first time it will automatically register with the BUC and perform P1dB compression on multiple frequencies and then register with the Inmarsat network. During the P1dB compression the antenna will point away from the satellite and transmit on 29 GHz to 30 GHz. The EXPLORER 6075LX will show **BUC Calibration** on the **DASHBOARD** and the Base Unit display. This may take up to 10 minutes.

If you want to make a manual OTC for the modem, do as follows:

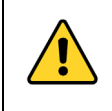

**WARNING!** For your safety: Active RF transmission may occur during an OTC procedure. Software updates may also occur, even though the system is in receive-only mode during such auto-updates.

**Important** Use the Internet browser Firefox to access the iDirect Modem web interface.

- 1. Connect a PC to Port 1 on the Base Unit.
- 2. Open Firefox and enter the web interface.
- 3. Select **SERVICE > Modem**.

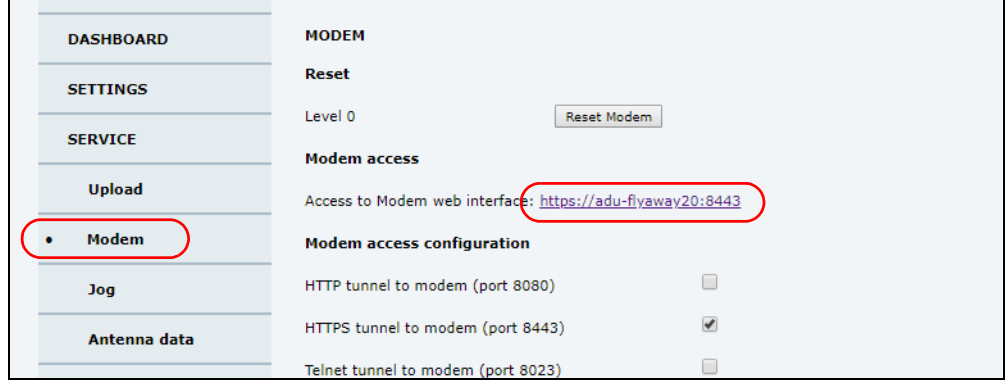

Figure 5-6: Web interface: SERVICE > Modem (example)

4. Under **Modem access** click the link.

You now get access to the web interface of the built-in iDirect modem.

- 5. Type in the user name and password (default: user name **admin** and password **iDirect**).
- 6. In the menu **Commissioning** click **One Touch Commissioning**.

| $i$ DIRECT                          |                                               |          | <b>NET</b>                    | <b>Status</b> | Tx                                             | Rx1 | R2 | <b>TEMP</b> | Fan |  |
|-------------------------------------|-----------------------------------------------|----------|-------------------------------|---------------|------------------------------------------------|-----|----|-------------|-----|--|
| Dashboard<br>Details $\sim$         | Commissioning $\sim$<br>Administration $\sim$ |          |                               |               |                                                |     |    |             |     |  |
| System Status<br><b>Link Status</b> |                                               |          | <b>Receiver SNR (primary)</b> |               |                                                |     |    |             |     |  |
| <b>Network Status</b>               | <b>IN_NETWORK</b>                             | 10<br>G) |                               |               |                                                |     |    |             |     |  |
| <b>Satellite Receiver</b>           | Locked                                        | o        |                               |               |                                                |     |    |             |     |  |
| <b>Satellite Transmitter</b>        | <b>UNMUTED</b>                                | e        |                               |               |                                                |     |    |             |     |  |
| <b>Receive SNR</b>                  | $9.8$ dB                                      |          | 9                             |               | 09:38:12.037<br>- Receiver SNR (primary) in dB |     |    |             |     |  |

Figure 5-7: Unified web interface of the iDirect modem.

- 7. Click **Start**. One Touch Commissioning begins. When commissioning is completed the antenna will search for the I-5 satellite with the highest elevation.
- 8. When the antenna finds the satellite the modem will perform the necessary steps to enter the network (software upgrades, if available).
- 9. The iDirect modem will indicate the modem status in the dashboard of the Base Unit web interface (**Modem** section) as well as in the display menu **MODEM** of the Base Unit.
- 10.When commissioning is completed, test all subscribed services.
- 11.Exit the iDirect web interface.

#### **Modem access configuration**

For the built-in GX modem, the section **Modem access configuration** is pre filled. If you want to use a different access type instead of the default HTTPS tunnel to access the web interface of the built-in modem, you can change it here.

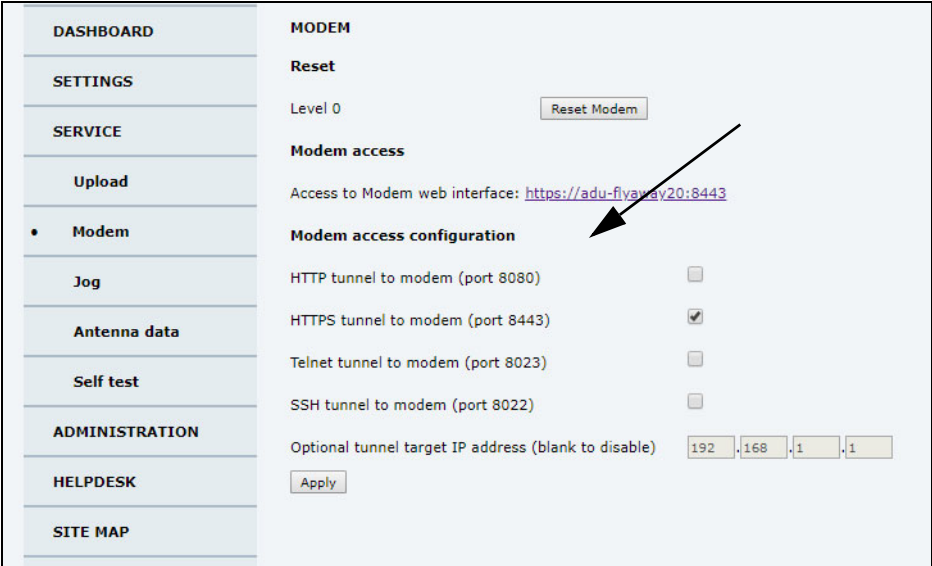

Figure 5-8: Web interface: SERVICE > Modem access configuration

Do as follows:

- 1. In the web interface, select **SERVICE**.
- 2. Select **Modem**.
- 3. Select one of the following methods to access the modem.
	- HTTP tunnel to modem (port 8080)
	- HTTPS tunnel to modem (port 8443), this is the HTTPS tunnel to the iDirect web interface of the built-in GX modem.
	- Telnet tunnel to modem (port 8023)
	- SSH tunnel to modem (port 8022)
	- Optional tunnel target IP address (grayed out, cannot be changed)
- 4. Click **Apply**.

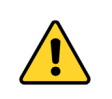

**CAUTION!** If you remove all the check marks, there is no access to the modem and you cannot make an OTC.

# **5.1.6 Antenna data update**

The Base Unit contains a backup of the antenna data from the PCM unit in the antenna. When the Base Unit or RF assembly has been exchanged, you must make sure the units are using the same antenna data. Do as follows:

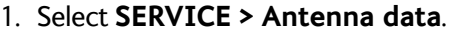

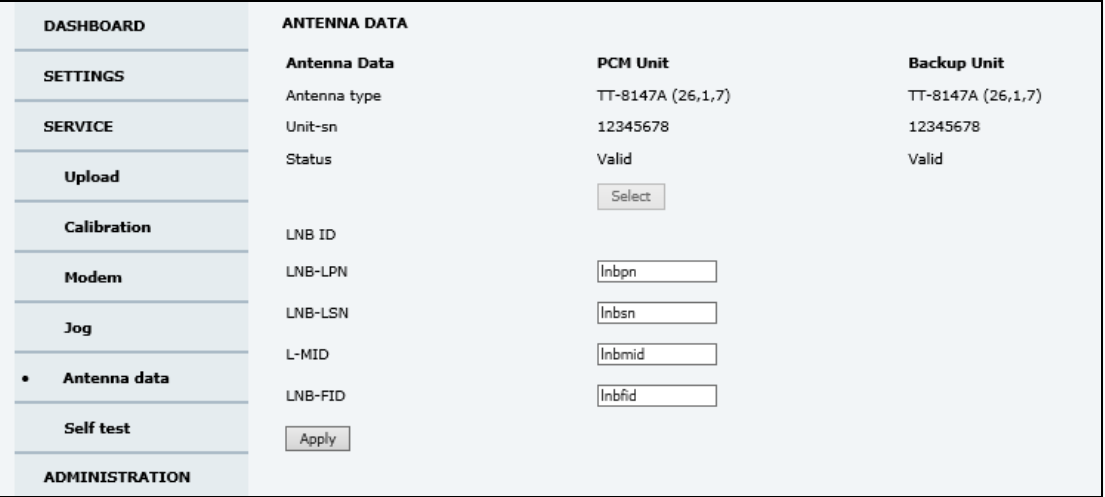

Figure 5-9: Web interface: SERVICE > Antenna data

- 2. Enter the new LNB values as shown on the label on the LNB: LNB-LPN: LNB model number LNB-LSN: LNB serial number, in Inmarsat format L-MID: Manufacturer ID LNB-FID: LNB function ID (typically empty, shown with a "-")
- 3. Click **Apply** to save the new settings.
- 4. Restart the system and wait for **MDM:NETOK** in the display.

**Note** If you have replaced the RF assembly, the system will automatically make a One Touch Commissioning first time you start up the system with the new RF assembly, see *[Manual One Touch Commissioning \(OTC\)](#page-62-0)* on page 5-5.

## **5.1.7 Self test**

You can start a self test of the antenna alone or of the complete VSAT system.

**Important** The EXPLORER 6075LX will reboot to perform the self test. Rebooting the Base Unit will terminate all existing connections.

- 1. Select **SERVICE > Self test**.
- 2. Select **Restart antenna** or **Restart terminal**, depending on whether you want to test the antenna alone or the system.
- 3. Wait until the field **MDM**: in the upper status line shows **NETOK**.

# **5.1.8 Proxy server settings in your browser**

If you are connecting your computer using a LAN or WLAN interface, the **Proxy server** settings in your browser must be disabled before accessing the web interface. Most browsers support disabling of the Proxy server settings for one specific IP address, so you can disable Proxy server settings for the web interface only, if you wish. Consult your browser help for information.

To disable the use of a Proxy server completely, do as follows:

- **Note** The following description is for **Microsoft Internet Explorer**. If you are using a different browser, the procedure may be different.
- 1. In Microsoft Internet Explorer, select **Tools > Internet Options > Connections > LAN Settings**.

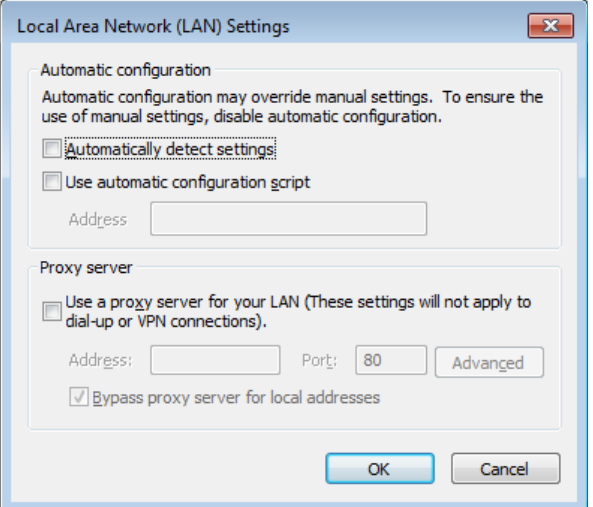

- 2. Clear the box labeled **Use a proxy server for your LAN**.
- 3. Click **OK**.

When the proxy server settings are disabled, close and restart your browser. You may need to change this setting back on return to your Internet connection.

# <span id="page-67-0"></span>**5.2 Software update**

# **5.2.1 Prerequisites**

You need the following items to make a software update:

- One computer with a standard LAN port available.
- A standard Internet browser.
- 1024×768 pixels or higher display resolution (best viewed with small fonts).
- One straight LAN cable.
- Access to the file with the new software.

# **5.2.2 Software update procedure**

### **EXPLORER 6075LX**

**Note** The GX modem has separate software, see *[Software update \(modem\)](#page-69-0)* on page 5- [12](#page-69-0)

- 1. Power up the EXPLORER 6075LX.
- 2. Connect a PC to Port 1 (Service port, standard).
- 3. Open your Internet browser and enter the IP address of the EXPLORER 6075LX. The default IP address is http://192.168.0.1.
- 4. Type in the user name **admin** and the admin password or

press and hold the left arrow key for 5 seconds and enter the user name **admin**.

- 5. The web interface shows the **DASHBOARD** page.
- 6. Click **SERVICE** in the navigation pane. The **UPLOAD** page is displayed.

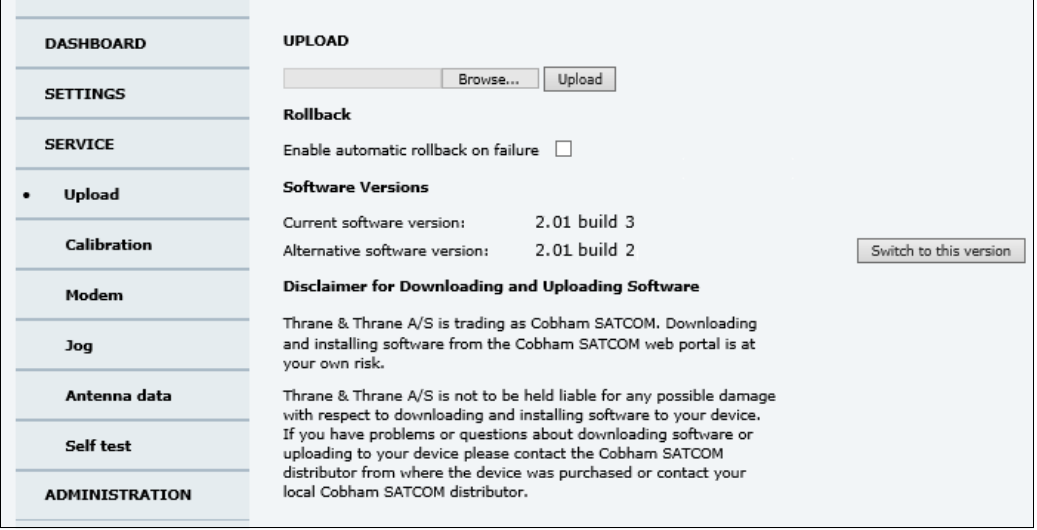

Figure 5-10: Software update with the web interface (example)

- 7. Click **Browse...** and locate the new software file.
- 8. Click **Upload**.

**Important Do not browse away from the upload page. This will terminate the** upload process. Wait for the browser to reload automatically.

- 9. You can select **Enable automatic rollback on failure**, then the system returns to the previous software if the installed software fails.
- 10.Click **Switch to this version** if you want to force the system to use the alternative software version stated in the display.

Note that the upload procedure takes a couple of minutes. When done, the Base Unit automatically restarts with the new software version.

The start-up procedure after a software upload takes longer than the usual start-up time, as the software in the antenna must also be updated. The display shows: **ANTENNA SW UPLOAD**.

#### **If software upload fails - how to recover**

To recover from a failed software upload, turn off the Base Unit and turn it on again. Then repeat the upload procedure as described in *[Software update](#page-67-0)* on page 5-10.

#### **To verify the software update**

- 1. The software version can be viewed in the **DASHBOARD** window of the web interface.
- 2. After completing the software update procedure, the EXPLORER 6075LX will perform a POST (Power On Self Test).
- 3. When the POST has finished, the green Pass/Fail LED on the keypad must become steadily green. Verify that the Pass/Fail LED is not red nor flashing orange once every 2 seconds. Wait until the Pass/Fail LED is green.
- 4. Verify that the software update has been completed successfully. You find the software version number in the **DASHBOARD** window of the web interface.

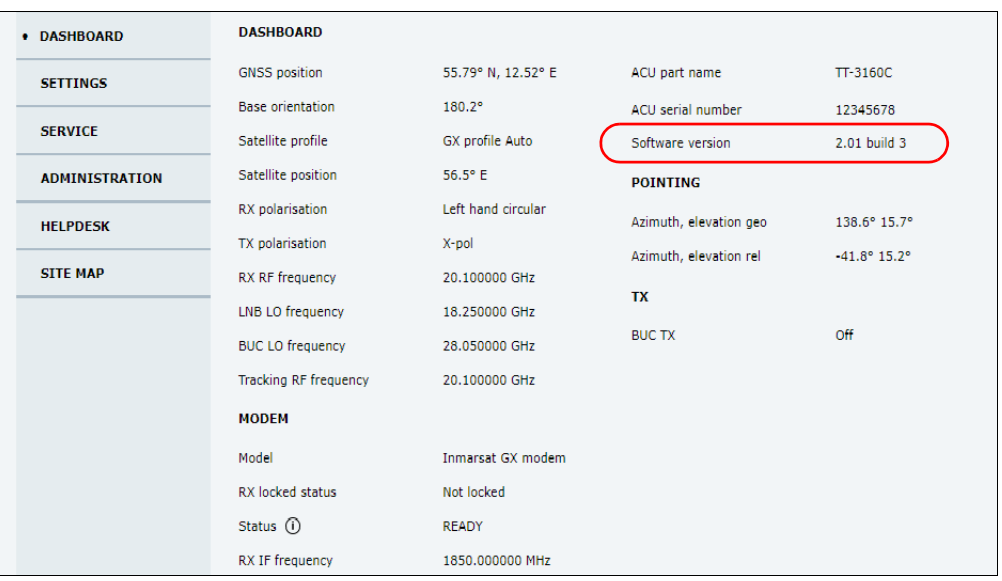

Figure 5-11: Verifying software update

## <span id="page-69-0"></span>**Software update (modem)**

The GX modem detects automatically whether a software upgrade is needed. If yes, software upgrade is done automatically via the satellite link. You can see the current software version in the web interface of the GX modem (Core Module). See *[Manual One](#page-62-0)  [Touch Commissioning \(OTC\)](#page-62-0)* on page 5-5 for information how to connect to the web interface of the GX modem.

## **Software recovery (safe mode)**

If the EXPLORER 6075LX has become inoperative, a software recovery update may bring it back into an operational state.

To make a software recovery, do as follows:

- 1. During reboot push and hold the arrow keys **4** and  $\triangleright$  on the keypad. The text **safe mode** is shown in the display. The network settings are reset to factory default (http://192.168.0.1).
- 2. Open an Internet browser and enter the address http://192.168.0.1. A web interface is displayed.
- 3. Upload new software or reset to factory default.
- 4. Reboot the EXPLORER 6075LX.

# <span id="page-70-0"></span>**5.3 Status signaling with LEDs and status messages**

## **Built-In Test Equipment**

The EXPLORER 6075LX has a Built-In Test Equipment (BITE) function in order to make fault diagnostics easy during service and installation. The BITE test is performed during:

- Power On Self Test (POST), which is automatically performed each time the system is powered on.
- Person Activated Self Test (PAST), which is initiated by starting a self test in the web interface **SERVICE > Self test**.

For details on error messages after a POST or a self test see *Event list* on page 5-3 and *[System messages](#page-81-0)* on page B-1.

### **Means of signaling**

The EXPLORER 6075LX provides various methods for signaling the system status. There are **LEDs** on the front panel of the Base Unit to signal Power on/off, Logon and Fail/Pass. There is also the built-in web interface of the Base Unit which shows any events (BITE error codes) with a short message describing each error. This is also displayed in the Base Unit.

In an error situation, one of the following system status messages may be shown:

- ACU POST error
- ADU POST error
- SAFE MODE (plus information about the specific error, see *[System messages](#page-81-0)* on page B-[1](#page-81-0)).

# **5.3.1 LEDs on the keypad of the EXPLORER 6075LX**

There are 3 LEDs: Power, Logon and Fail/Pass LED.

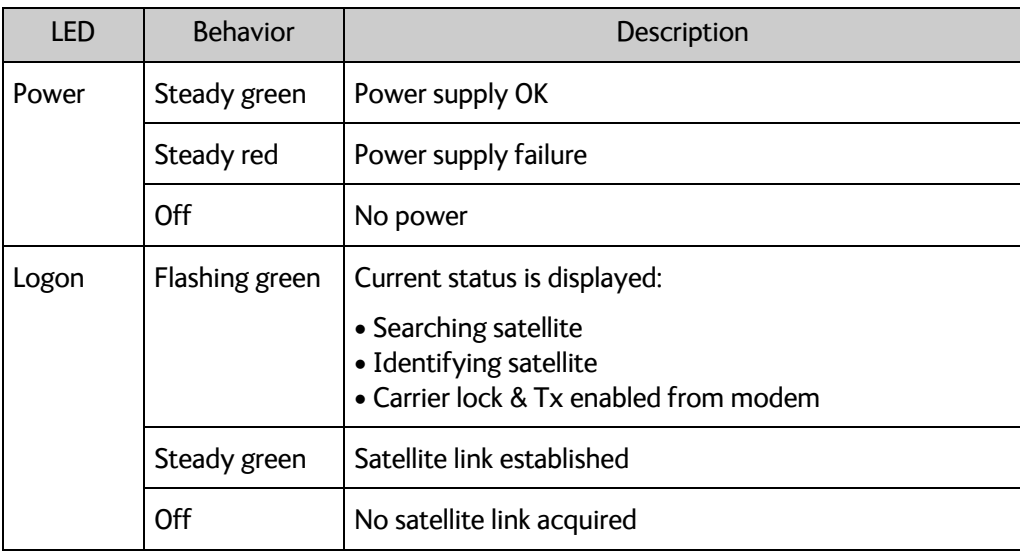

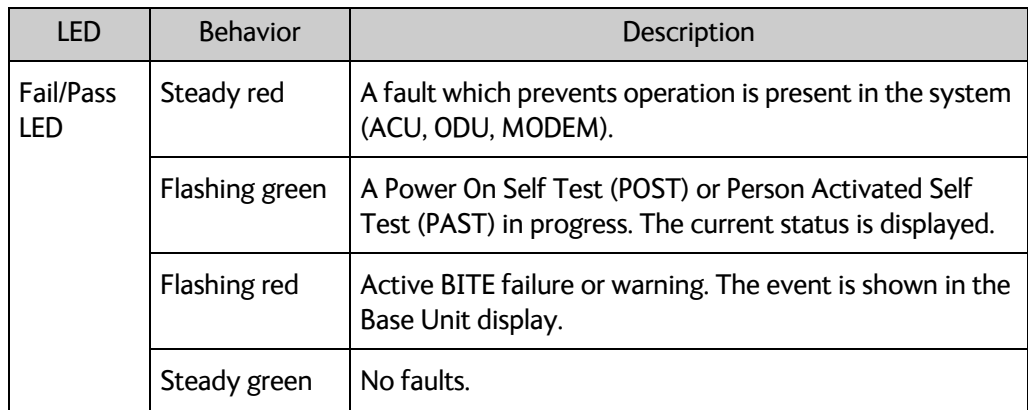

# **5.3.2 Status information of the modem**

The modem status is shown in the display of the EXPLORER 6075LX in the menu **Modem** (see *The menu tree* on page 4-19). The current status is communicated by a text string: Steady green, red or yellow, or flashing green, red or yellow: NET LED, STAT LED, TX LED, RX1 LED, RX2 LED, PWR LED, TEMP LED, FAN LED.

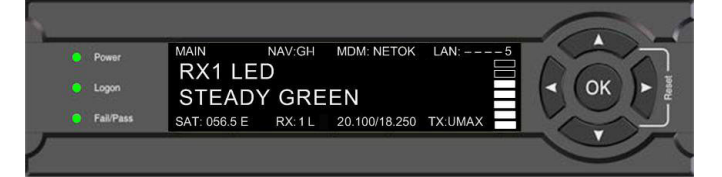

Figure 5-12: Modem information
### <span id="page-72-1"></span>**5.4 Manual pointing**

#### **5.4.1 To point the antenna manually**

If auto-acquisition is not possible you can manually bring the antenna into the correct position.

**Important** Before manually pointing the antenna make sure it is placed on level ground and with secured support legs as described in *Assembly* [on page 3-3](#page-21-0).

**Note** We recommend acquiring an extra Manual Jog Tool (part number 406627A-005), so that you have one for the azimuth adjustment port and one for the elevation adjustment port.

Do as follows:

1. Press  $\blacktriangledown$  on the keypad to go to the page **MANUAL POINTING** and press **OK**.

**Note** Using the inputs from GNSS, the system calculates the azimuth and elevation look angles for the target GX satellite.

- 2. Press ▼ until **ENABLE/DISABLE** is selected, press OK to initiate MANUAL **POINTING**.
- 3. On the manual point page, the terminal displays target elevation (**ELE**) and azimuth (**AZI**) angles. Point the antenna coarsely towards the satellite by turning the base of the antenna. Make sure the antenna is level after movement. Use a compass to find the pointing direction.

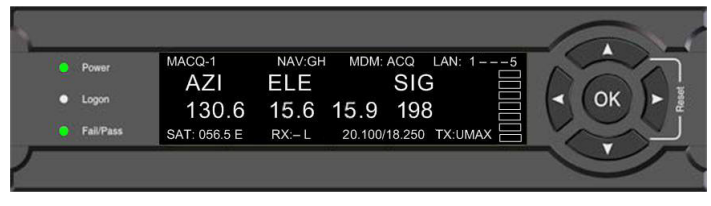

<span id="page-72-2"></span>Figure 5-13: Display, coarse adjustment

<span id="page-72-0"></span>4. Unscrew the cover for the azimuth adjustment port.

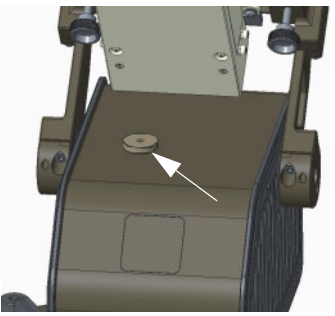

Figure 5-14: Manual pointing, azimuth adjustment

5. Take out the Manual Jog Tool (1 pc. supplied with the Base Unit).

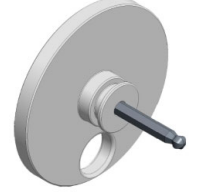

Figure 5-15: Manual Jog Tool for azimuth and elevation adjustment

- 6. Insert the Manual Jog Tool into the elevation adjustment port. Press down until it is completely engaged
- 7. Fine tune the azimuth angle by turning the tool clockwise or counterclockwise while you observe the display for best possible signal strength.
- 8. Unscrew the two screws for the cover for the elevation adjustment port.

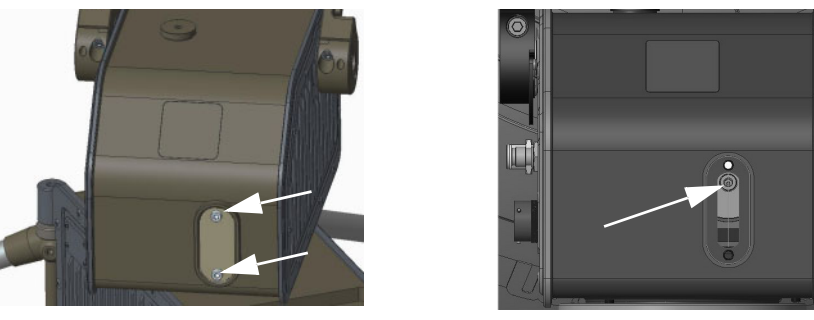

Figure 5-16: Manual pointing, elevation adjustment

- 9. If you do not have an extra Manual Jog Tool, remove the tool from the azimuth adjustment port so you can use it for the elevation adjustment.
- 10.Locate the elevation adjustment port in the slot and insert the Manual Jog Tool.
- 11.Turn the Manual Jog Tool to obtain the calculated elevation look angle shown in the display (see [Figure 5-13: i](#page-72-0)n the previous page). You can see the current elevation next to the calculated elevation in the display and on the mechanic scale on the side of the antenna positioner.

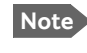

**Note** The value for current elevation (third number from the left) is only valid if the EXPLORER 6075LX is level.

- <span id="page-73-0"></span>12.Observe the display for appearing signal strength bars. When the signal is detected, slowly scan the azimuth angle back and forth to maximize the signal strength (the number **SIG** in the display). Make sure to scan at least ±3° after the initial signal indication.
- <span id="page-73-1"></span>13.Once the azimuth angle is adjusted, slowly scan the elevation angle up and down until the signal strength is at its maximum.
- 14.Repeat steps [12](#page-73-0) and [13](#page-73-1) until the signal strength is at its maximum.

15.At the peak of the signal press **OK**. This sends a command to the integrated GX modem to allow the transmission of data.

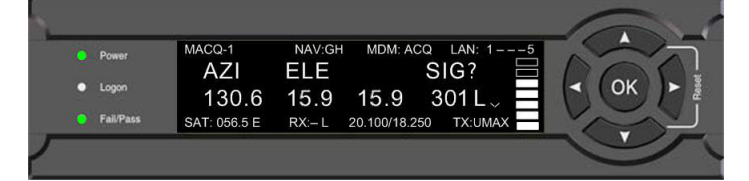

<span id="page-74-0"></span>Figure 5-17: Display, confirm manual pointing direction

16.When the connection is established, the display shows **ACQUISITION OK.**

17.Remount the cover for the elevation adjustment port

**Important** Leave the Manual Jog Tool inserted in the azimuth adjustment port until you have finished using the antenna with manual pointing. It keeps the antenna positioner in place (holds the current azimuth) and protects the azimuth adjustment port against rain and dust.

> When you have finished, take out the Manual Jog Tool and reinsert the cover that was initially removed.

When you have finished using the antenna, stow the antenna as described in the next section.

#### **5.4.2 To stow the antenna manually**

- 1. Make sure the power is switched off (or you have switched to Manual pointing).
- 2. Align the antenna positioner with the Base Unit.
- 3. Unscrew the cover for the elevation adjustment port. Keep the cover for later.

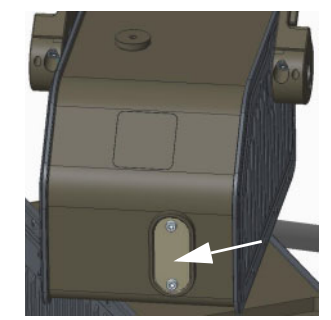

Figure 5-18: Manual stow, elevation adjustment

- 4. Take out the Manual Jog Tool . (A plastic disc with a hex key, supplied with the Base Unit).
- 5. In the slot, locate the opening that matches the Manual Jog Tool. This is the elevation adjustment port, see picture.
	- **Note** The position of the elevation adjustment port changes depending on the elevation, so it may be located elsewhere in the slot.

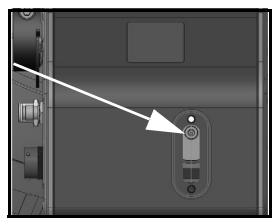

- 6. Insert the Manual Jog Tool and turn it clockwise to bring the antenna reflector down to stowed position.
- 7. Take out the Manual Jog Tool and remount the cover.

### **5.5 To return units for repair**

<span id="page-75-0"></span>Should your Cobham SATCOM product fail, please contact your dealer or installer, or the nearest Cobham SATCOM partner. You will find the partner details on [www.cobham.com/satcom](http://www.cobham.com/satcom), **Technical Service Partner List**. You can also access the **Cobham SYNC Partner Portal** at [https://sync.cobham.com/satcom,](https://sync.cobham.com/satcom) which may help you solve the problem. Your dealer, installer or Cobham SATCOM partner will assist you whether the need is user training, technical support, arranging on-site repair or sending the product for repair. Your dealer, installer or Cobham SATCOM partner will also take care of any warranty issue.

# Appendix A

# <span id="page-76-0"></span>**Technical specifications**

This appendix has the following sections:

- *[General specifications](#page-77-0)*
- *[Outline drawings](#page-78-0)*

## <span id="page-77-0"></span>**A.1 General specifications**

#### EXPLORER 6075LX

0.75m Stabilized Auto-Acquire Fly-Away Antenna System for Inmarsat Global Xpress®

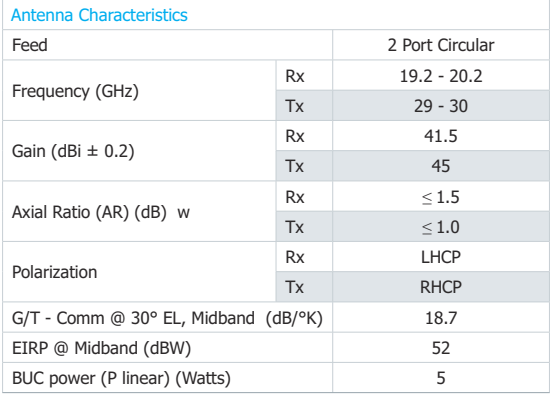

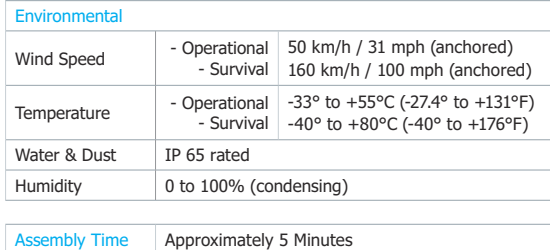

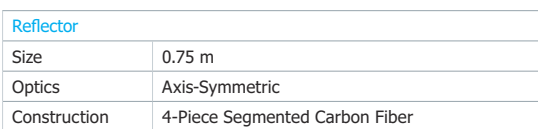

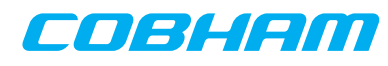

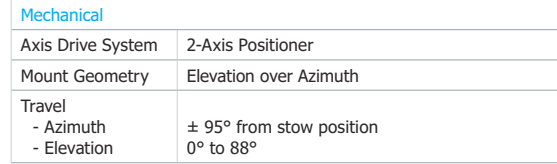

Electrical Rx Type TNC (50-Ohm)<br>Tx Type N (50-Ohm) Type N (50-Ohm) Nominel Power Consumption 130W Max. Power Consumption 180W Power Requirement - Nominal - Absolute max. rating 24 - 48 VDC 19 - 56 VDC

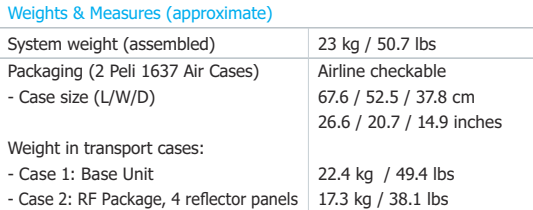

User Interface  $Embedded$  web server for configuration, control and management using external PC

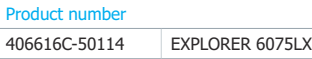

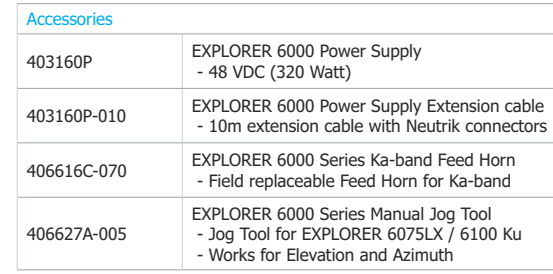

For further information please contact: Cobham SATCOM Land Lundtoftegaardsvej 93 D DK-2800 Kgs. Lyngby, Denmark Tel: +45 3955 8800

change without further notice

**www.cobham.com/satcom**

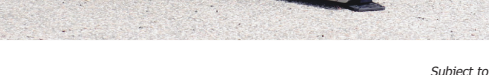

**Related Products:** EXPLORER 6100, EXPLORER 3075GX

71-169129-A02 06.20 LMBU

71-169129-A02 06.20 LMBU

# <span id="page-78-0"></span>**A.2 Outline drawings**

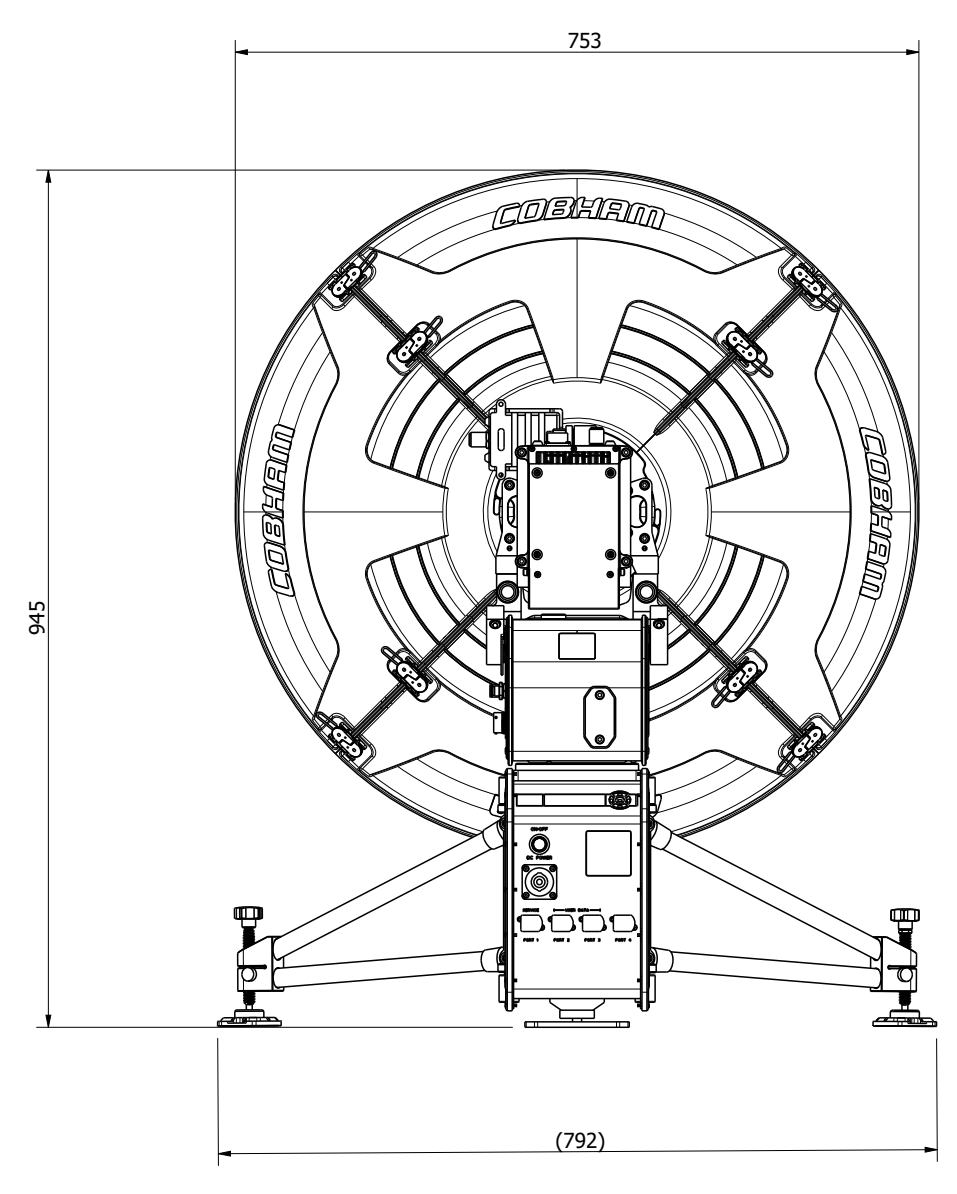

Figure A-1: Rear view, EXPLORER 6075LX

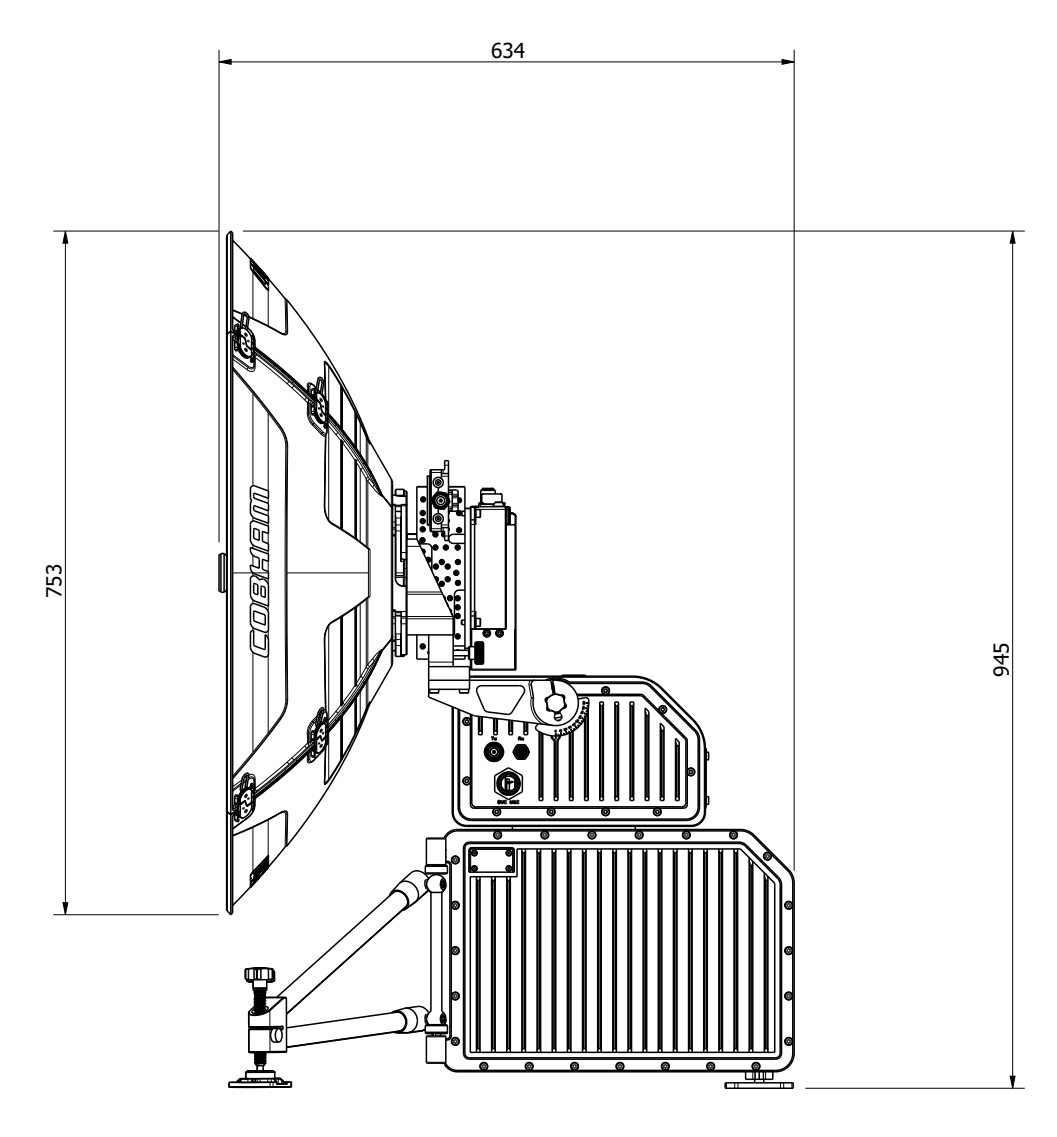

Figure A-2: Side view, EXPLORER 6075LX

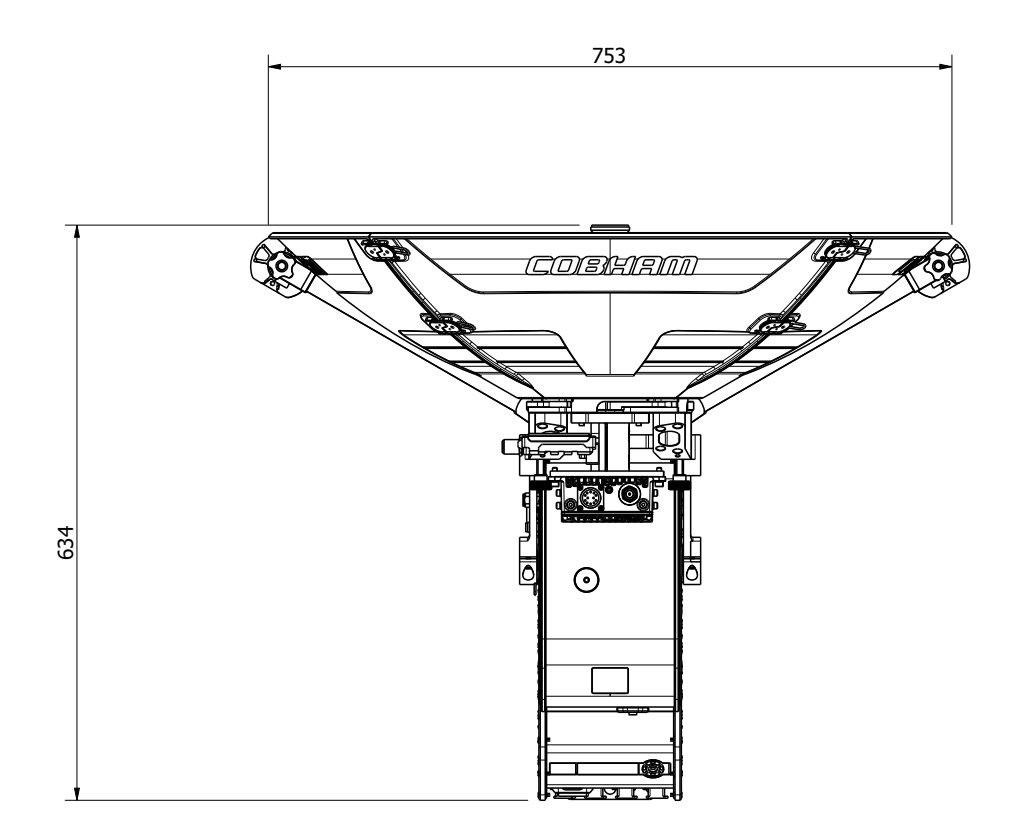

Figure A-3: Top view, EXPLORER 6075LX

# Appendix B

# <span id="page-81-1"></span>**System messages**

This appendix has the following sections:

- *[Event messages overview](#page-81-0)*
- *[List of events](#page-82-0)*

### <span id="page-81-0"></span>**B.1 Event messages – overview**

**Note** Your EXPLORER 6075LX will **only show a subset of the listed events**. The following lists are a total list for a range of EXPLORER 6075LXs (including maritime terminals) from Cobham SATCOM.

The EXPLORER 6075LX detects events during

- POST (Power On Self Test) a self test performed at every power-up.
- PAST (Person Activated Self test) started in the web interface
- CM (Continuous Monitoring) automatically performed while the system is in operation.

When the EXPLORER 6075LX detects an event that requires your action, it issues an event message and the red Fail/Pass LED in the LED panel of the Base Unit is lit. As long as an event is active, it is shown in the Base Unit display and in the web interface (in HELPDESK > Event list or click the event icon on the DASHBOARD).

**Note** Active events and notifications are shown. As soon as the event is cleared, it is not displayed any longer. It is then moved to the Notifications section. Notifications are cleared after 24 hours.

<span id="page-81-2"></span>State the Event ID when contacting your service partner.

The event description might contain a number of digits in brackets, e.g. (00000005). This is supplemental information and used for service and diagnostics purposes.

# <span id="page-82-1"></span><span id="page-82-0"></span>**B.2 List of events**

#### **B.2.1 Events from Base Unit**

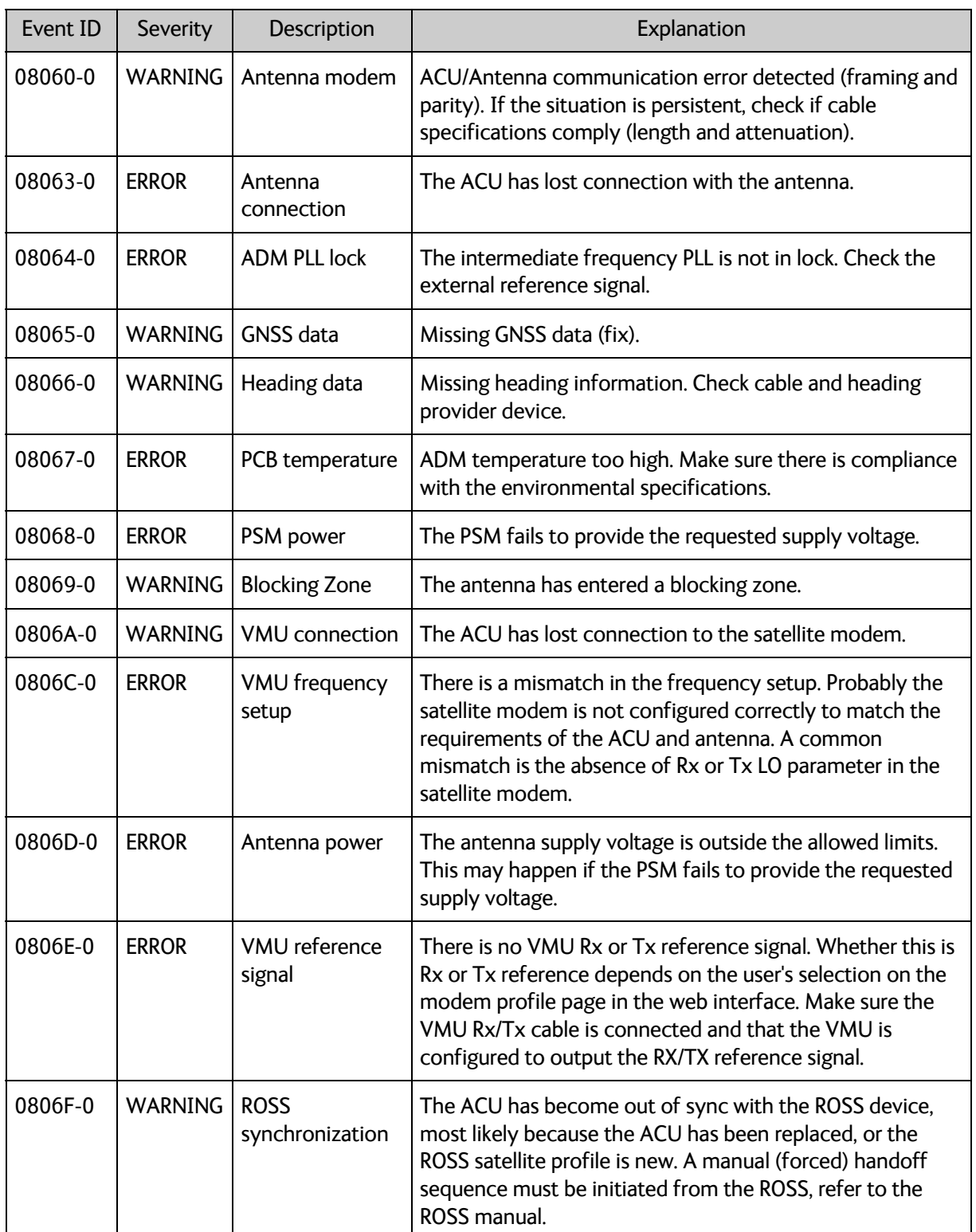

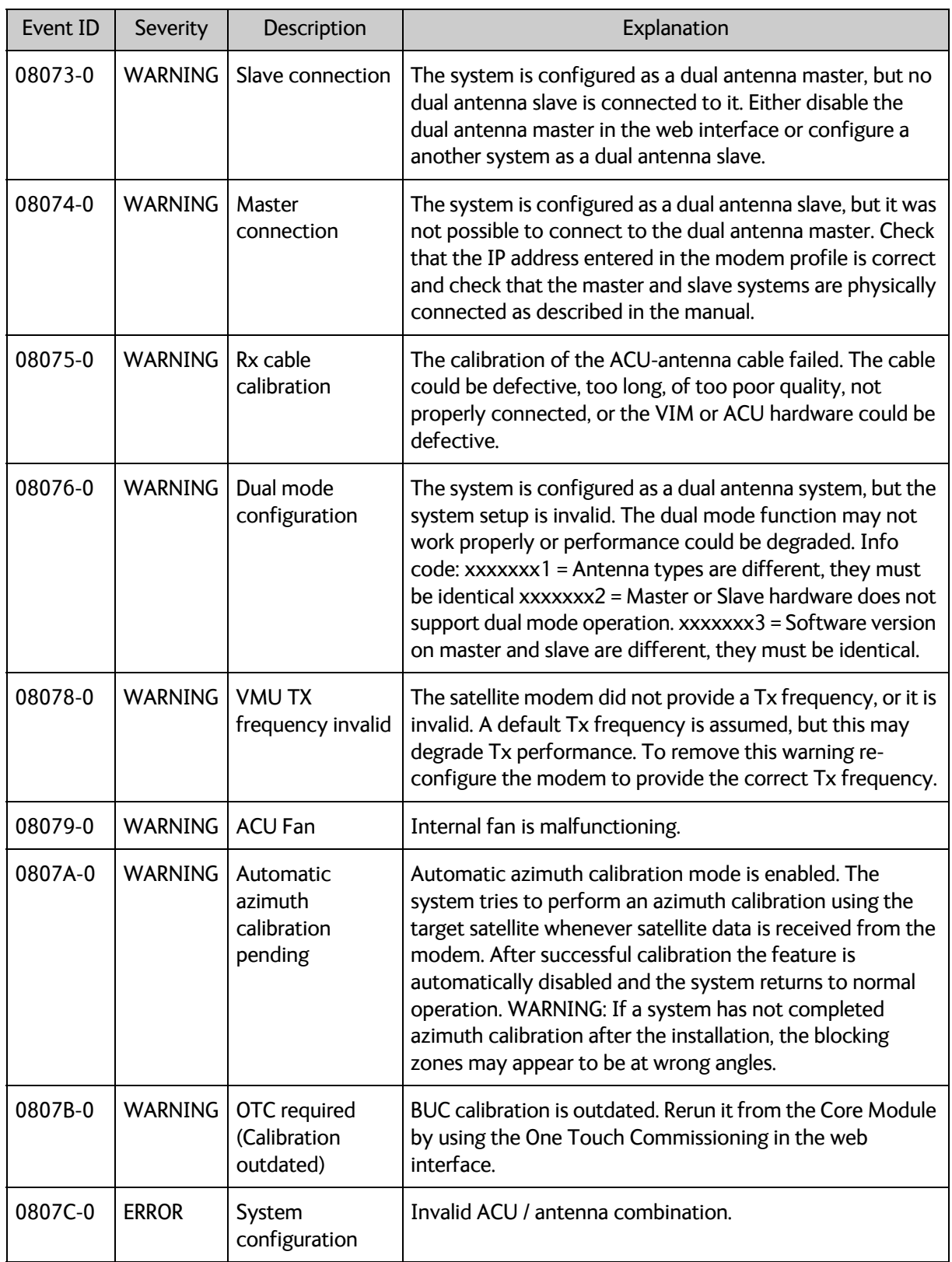

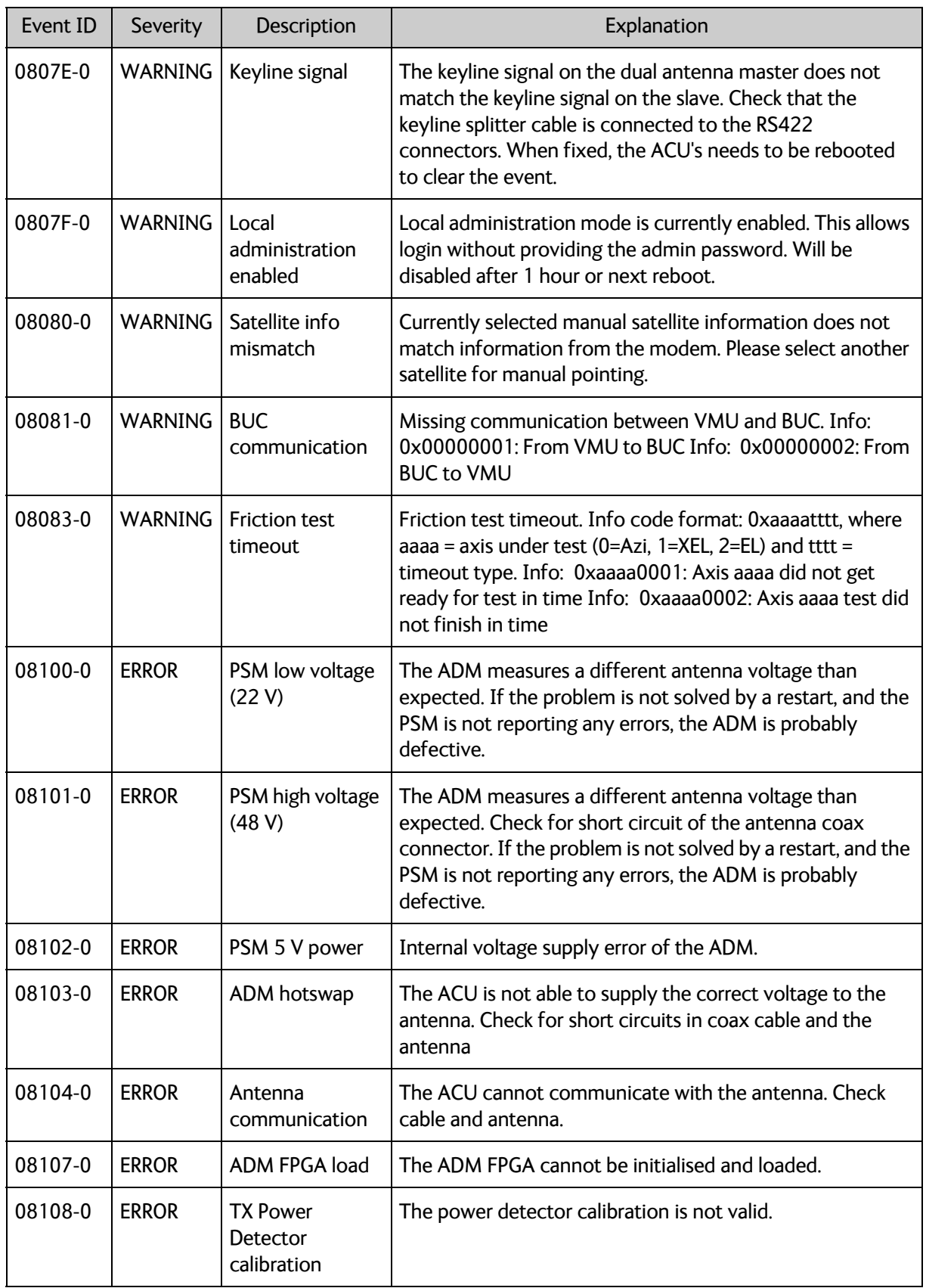

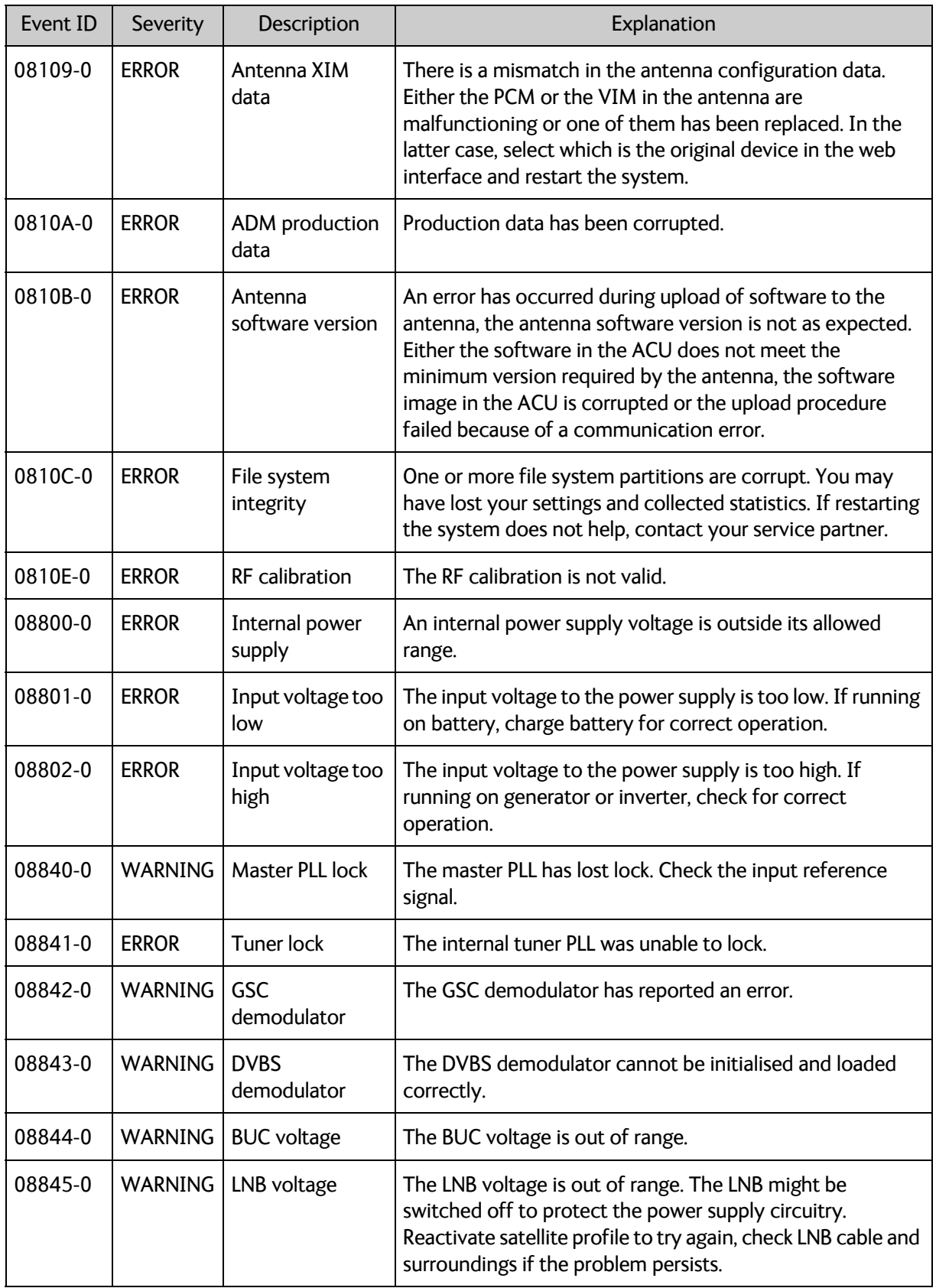

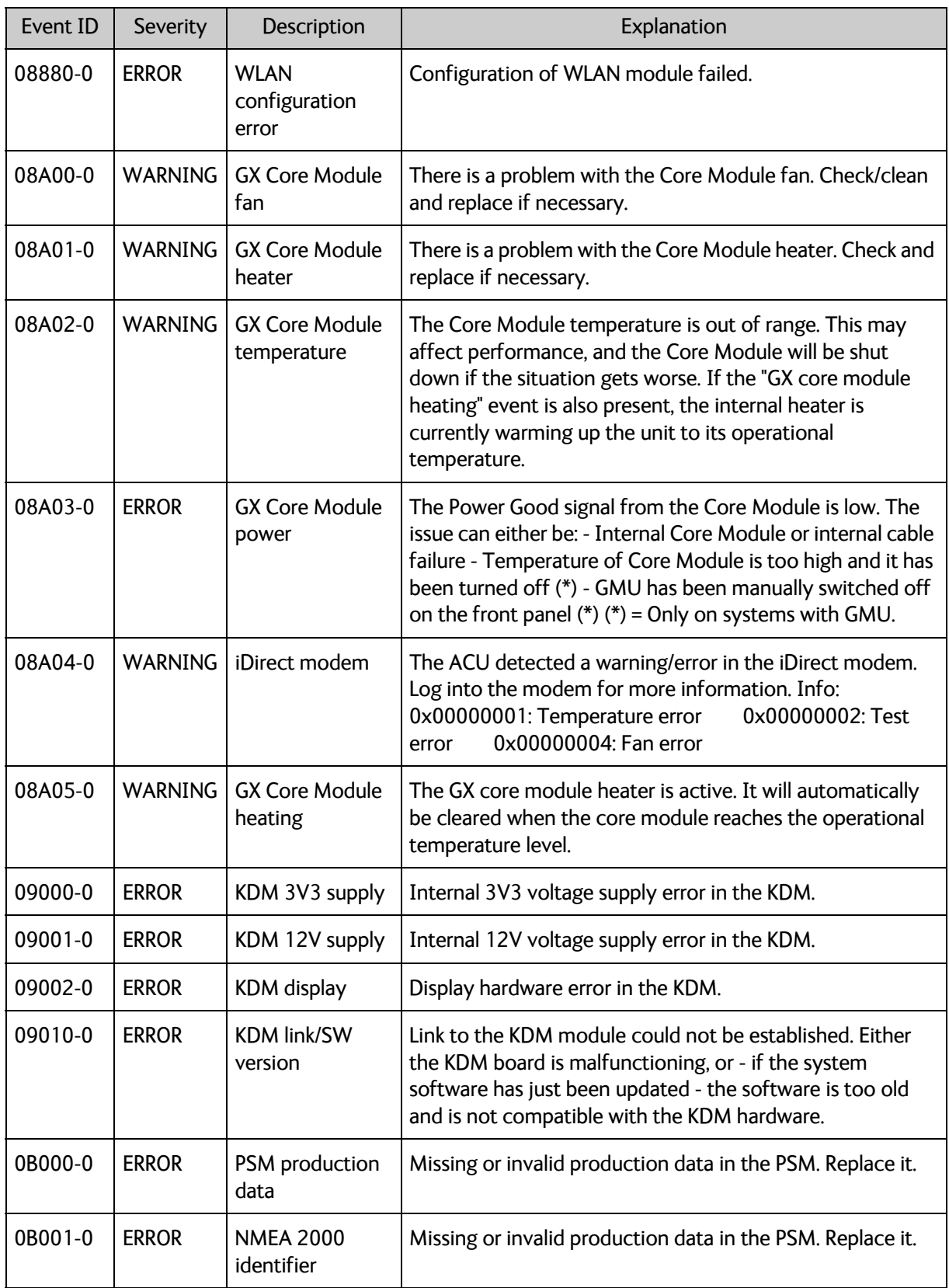

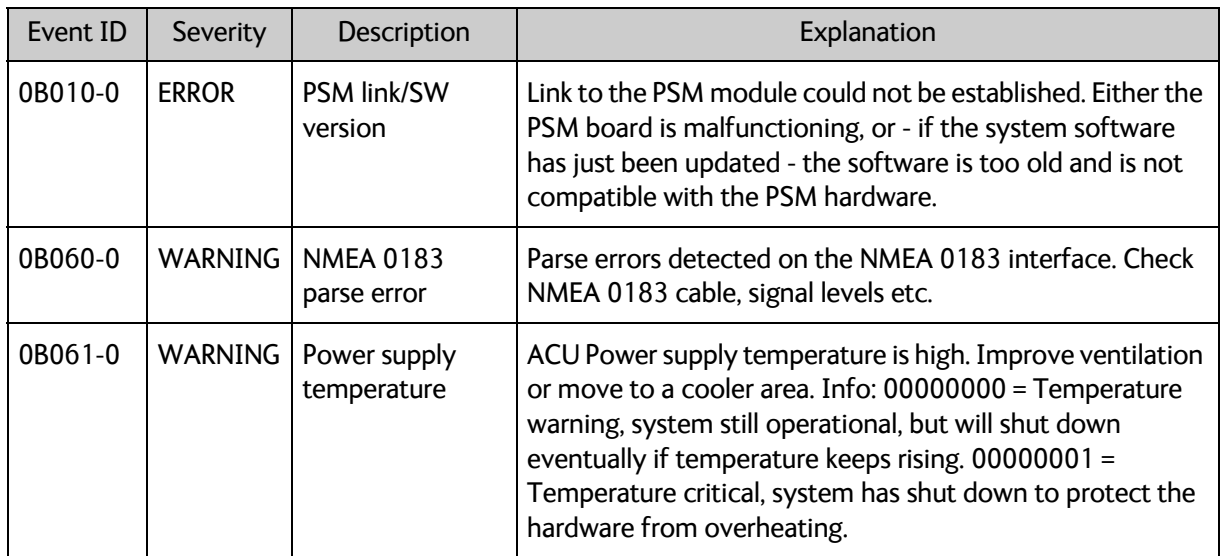

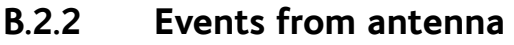

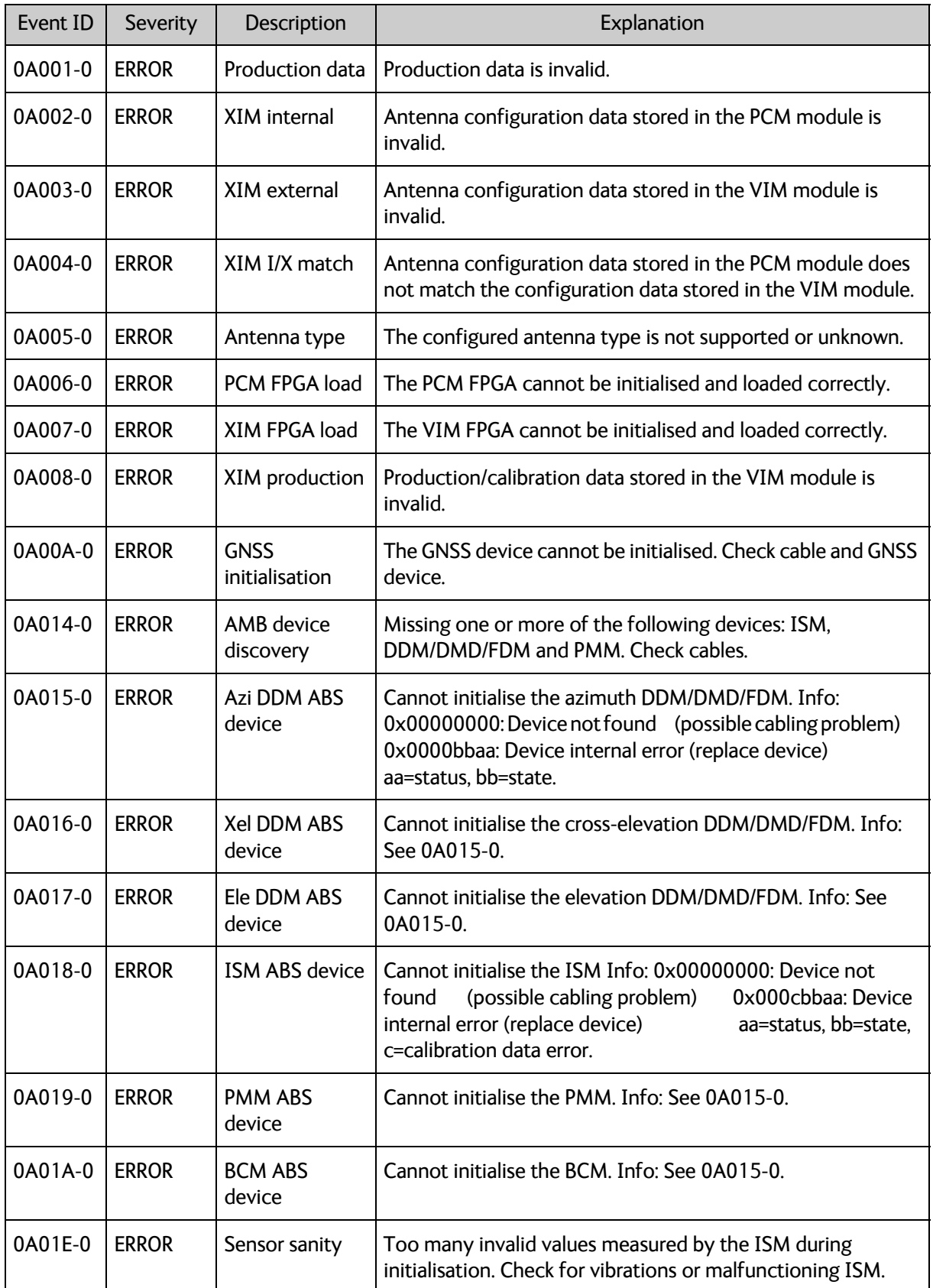

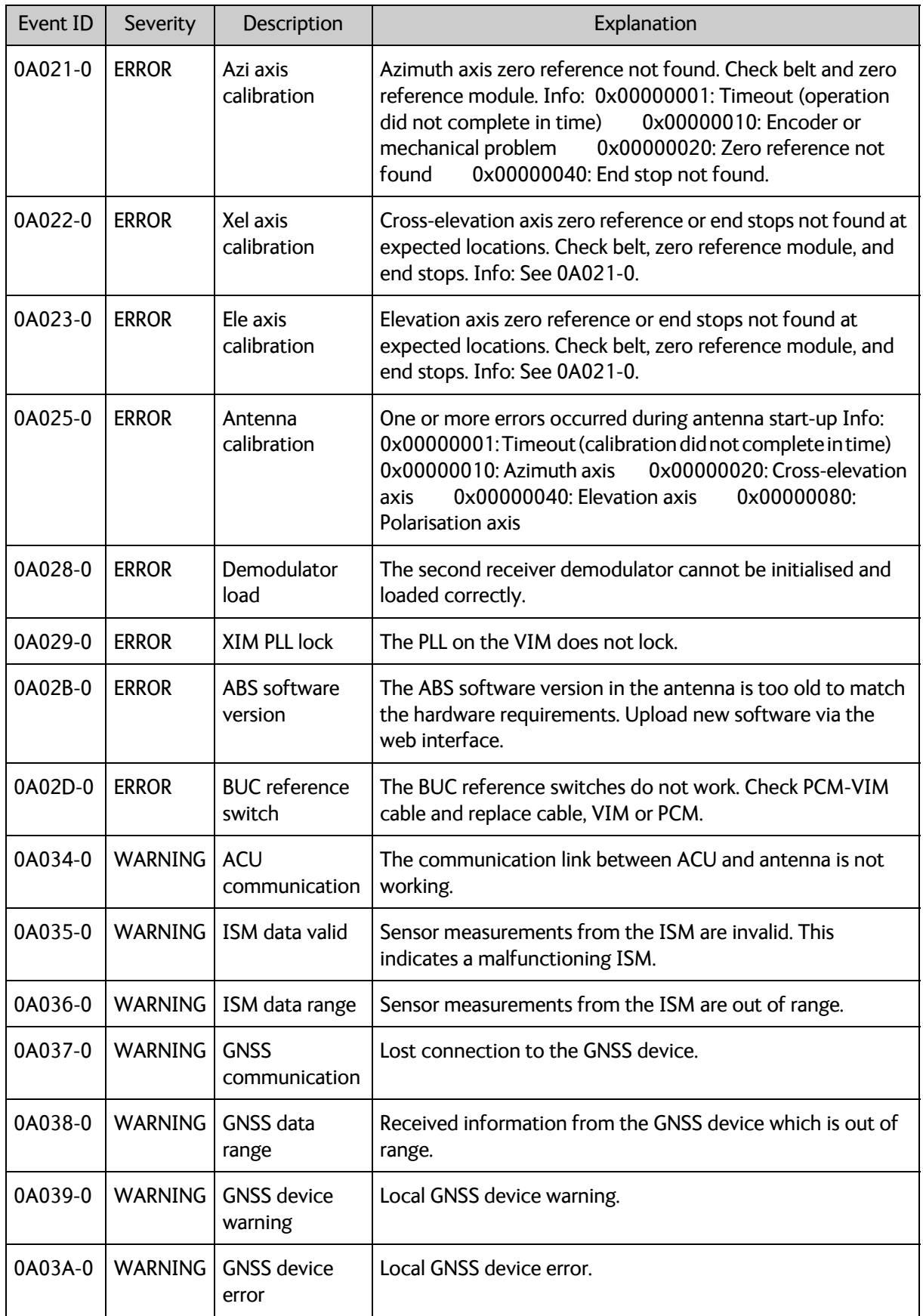

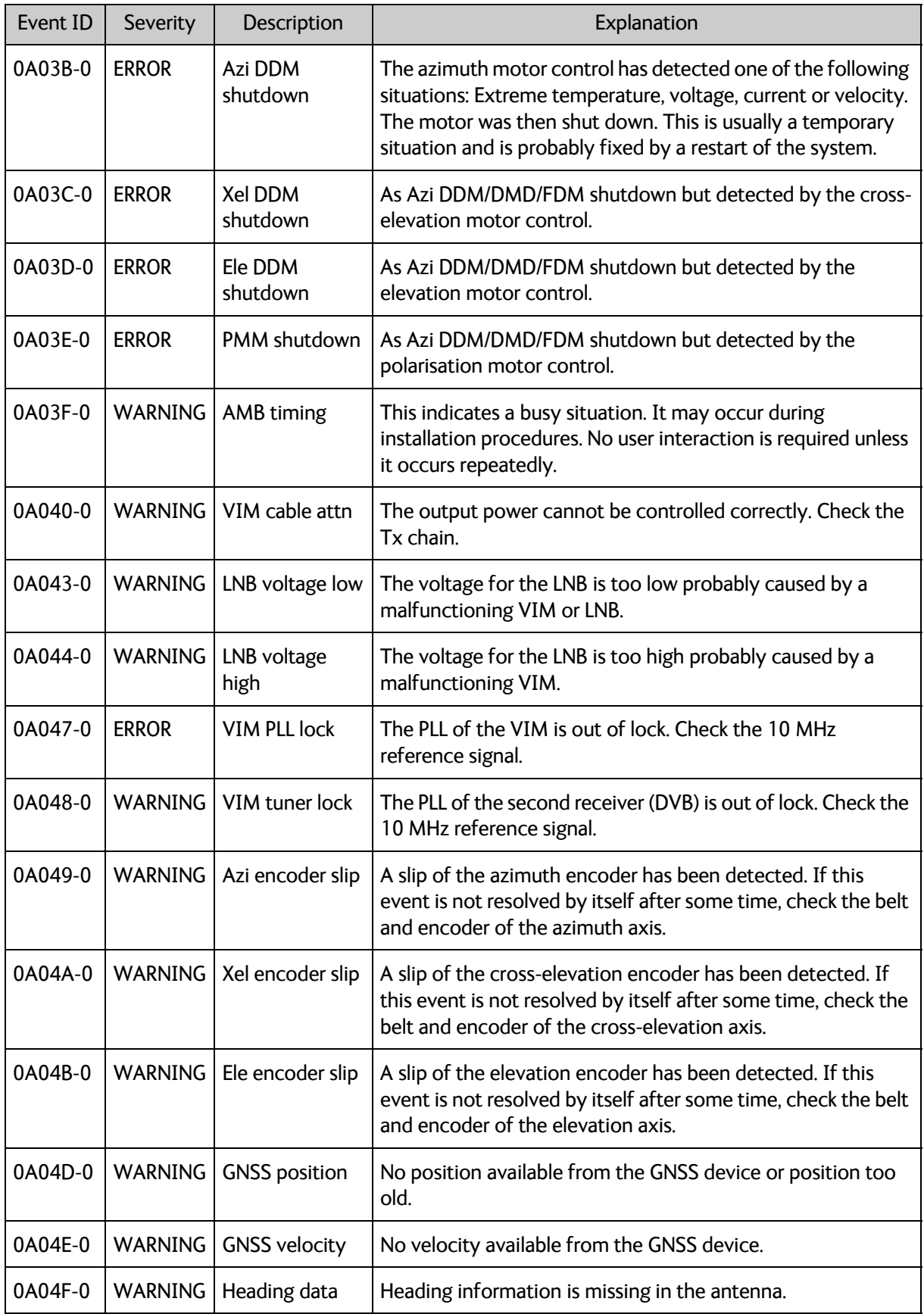

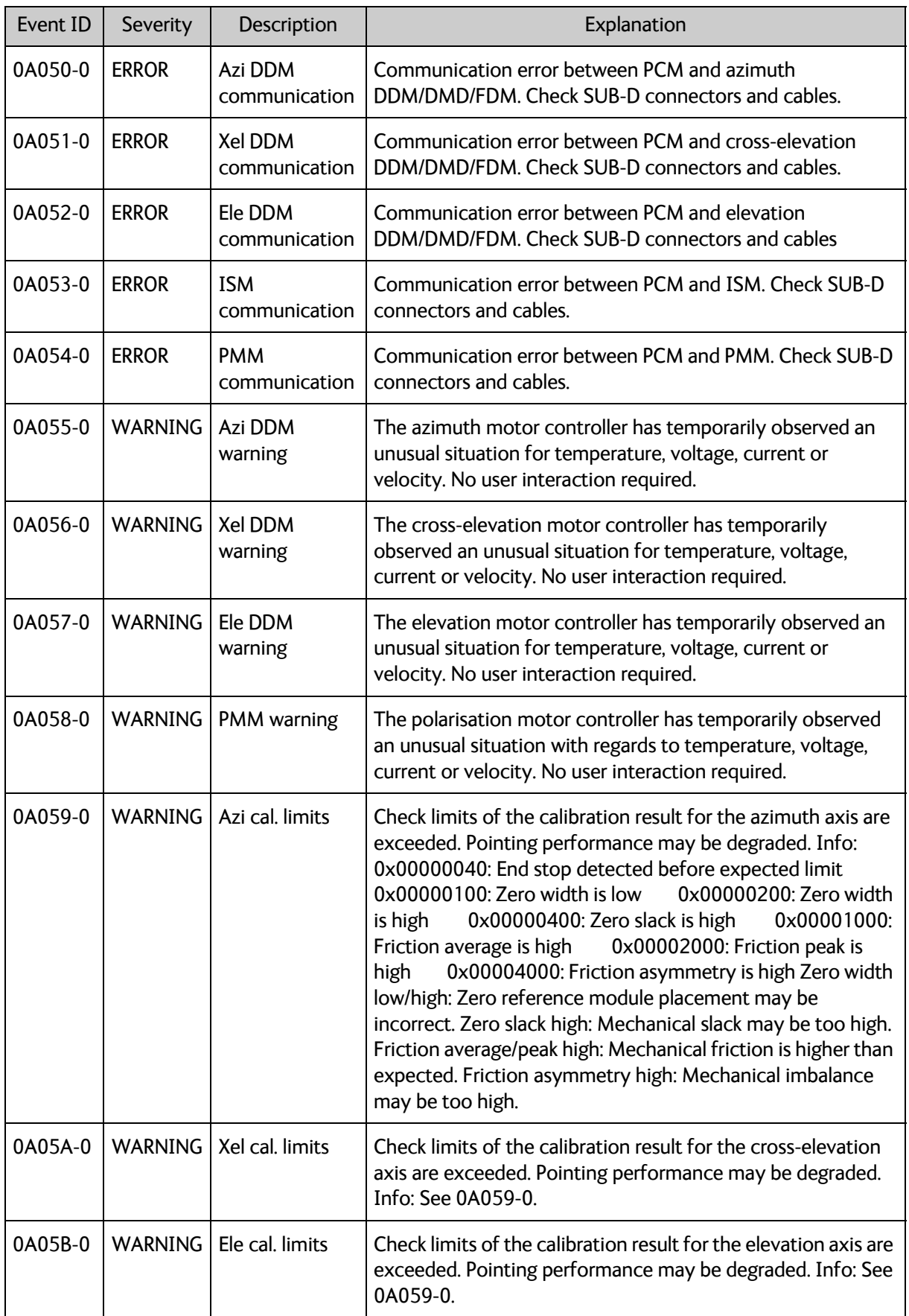

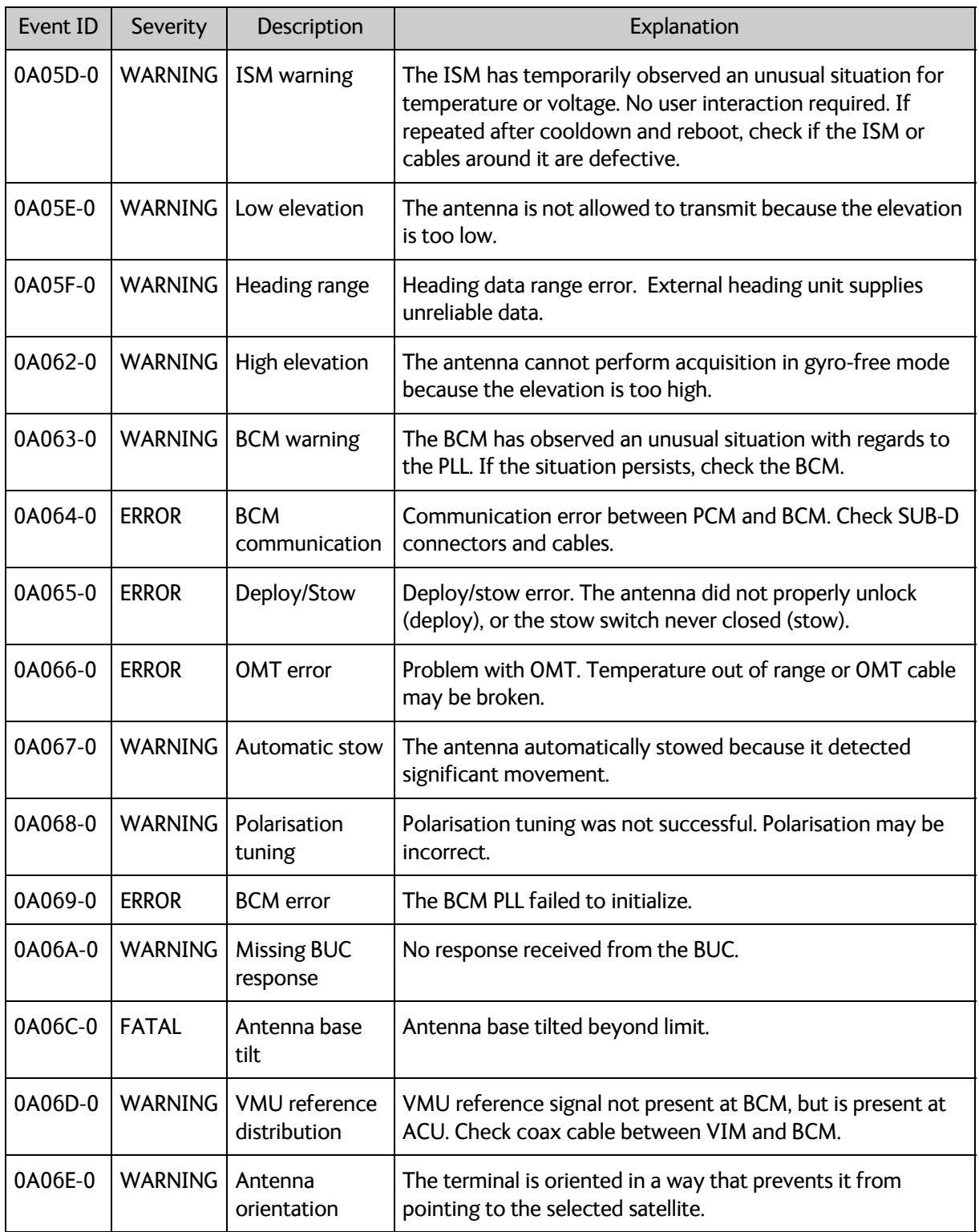

# **Approvals <sup>C</sup>**

This appendix lists the approvals for EXPLORER 6075LX.

## **C.1 CE**

The EXPLORER 6075LX Stabilized Auto-Acquire Antenna System for Inmarsat Global Xpress is CE certified as stated in the simplified EU Declaration of Conformity in the Safety sheet supplied with the EXPLORER 6075LX system.

Note that the simplified EU Declaration of Conformity covers a series of EXPLORER 6000 products. The full Declarations of Conformity can be found on the Cobham SATCOM web site as described in the simplified EU Declaration of Conformity.

## **C.2 FCC**

This equipment has been tested and found to comply with the limits for a Class B digital device, pursuant to part 15 of the FCC Rules. These limits are designed to provide reasonable protection against harmful interference in a residential installation. This equipment generates, uses and can radiate radio frequency energy and, if not installed and used in accordance with the instructions, may cause harmful interference to radio communications. However, there is no guarantee that interference will not occur in a particular installation. If this equipment does cause harmful interference to radio or television reception, which can be determined by turning the equipment off and on, the user is encouraged to try to correct the interference by one or more of the following measures:

- Reorient or relocate the receiving antenna
- Increase the separation between the equipment and receiver
- Connect the equipment into an outlet on a circuit different from that to which the receiver is connected
- Consult the dealer or an experienced radio/TV technician for help

#### **Part 15.21**

Changes or modifications not expressly approved by the party responsible for compliance could void the user's authority to operate the equipment.

#### **Contains FCC ID: F4AAPPN551 (WLAN module)**

# **C.3 IC**

This device complies with Industry Canada license-exempt RSS standard(s). Operation is subject to the following two conditions:

(1) this device may not cause interference, and

(2) this device must accept any interference, including interference that may cause undesired operation of the device.

Le présent appareil est conforme aux CNR d'Industrie Canada applicables aux appareils radio exempts de licence. L'exploitation est autorisée aux deux conditions suivantes :

(1) l'appareil ne doit pas produire de brouillage, et

(2) l'utilisateur de l'appareil doit accepter tout brouillage radioélectrique subi, même si le brouillage est susceptible d'en compromettre le fonctionnement.

This Class [B] digital apparatus complies with Canadian ICES-003.

Cet appareil numérique de la classe [B] est conforme à la norme NMB-003 du Canada.

**Contains IC: 3913A - APPN551 (WLAN module)**

#### A

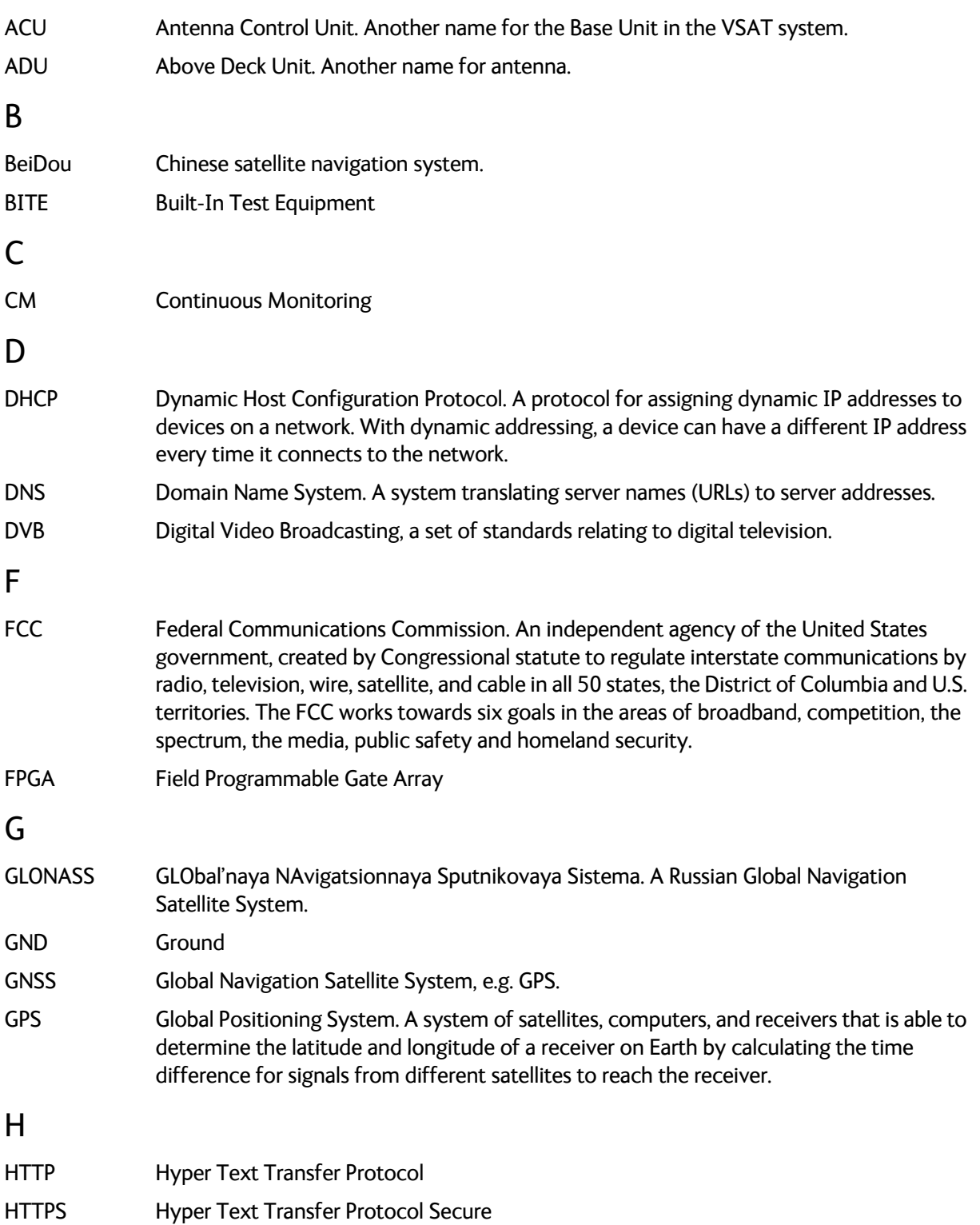

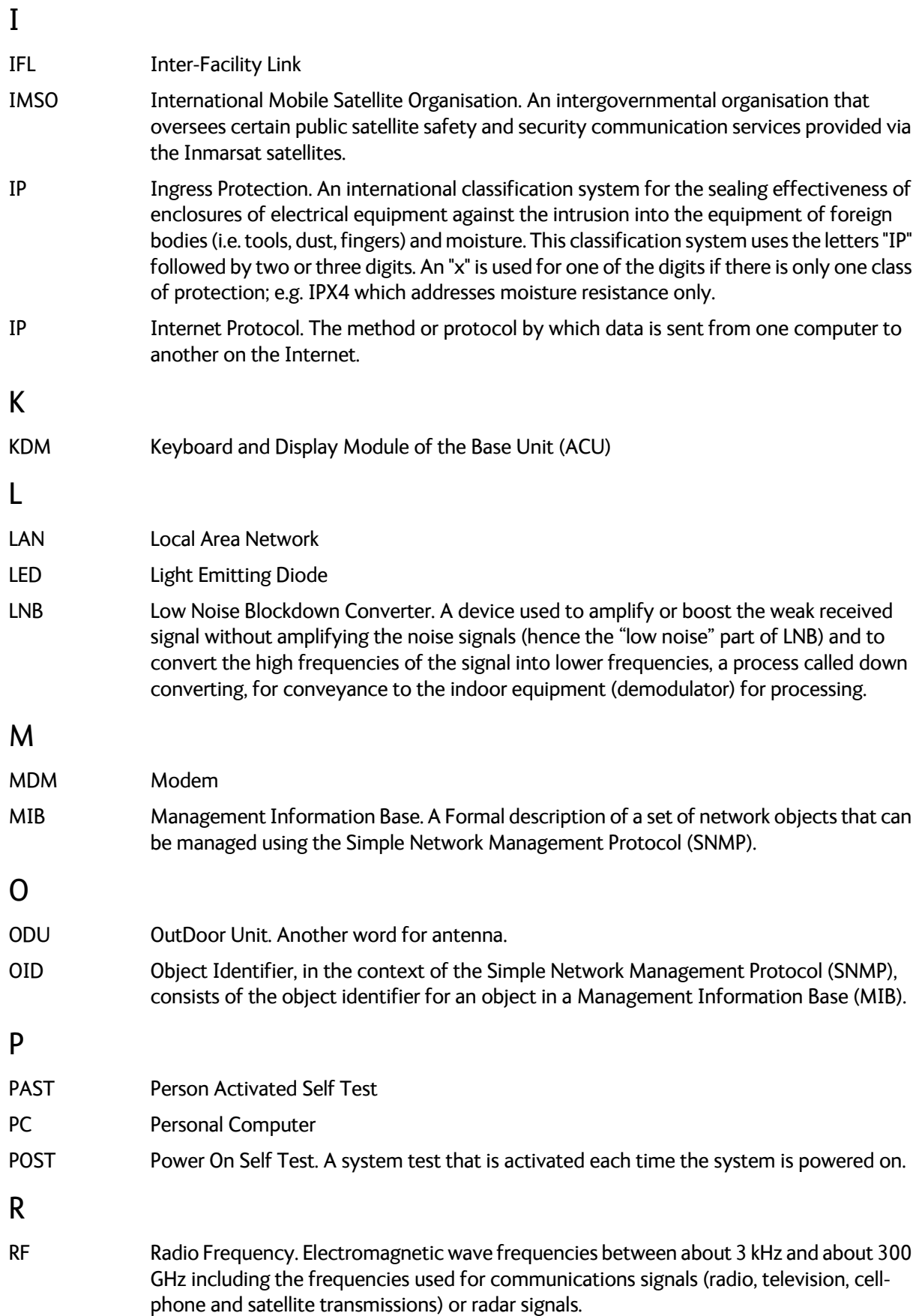

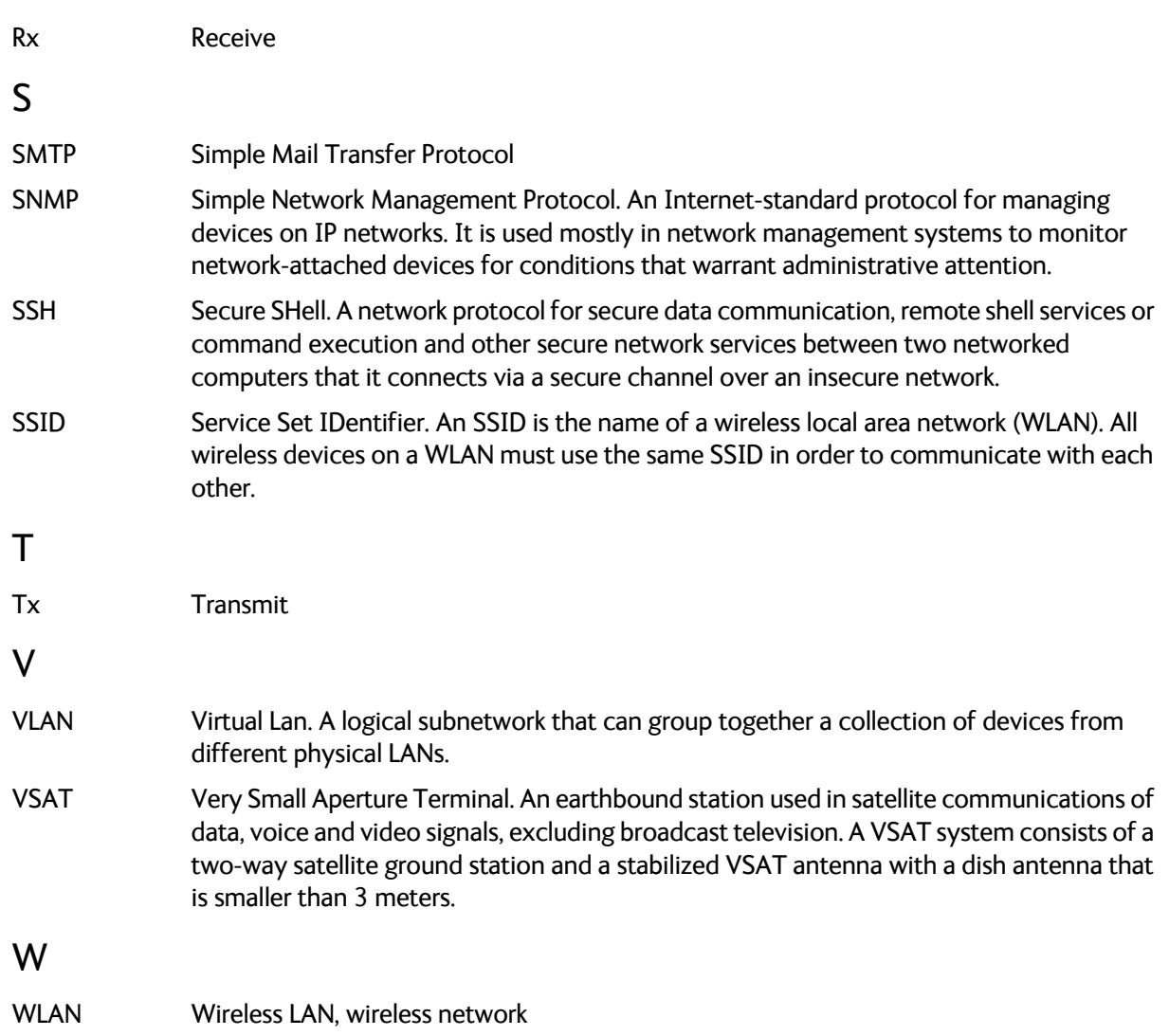

#### A

access limit, [4-18](#page-49-0) activate satellite profile with display and keypad, [4-24](#page-55-0) with smartphone or tablet, [4-2](#page-33-0) activation service, [2-3](#page-13-0) ACU display description, [4-20](#page-51-0) administration settings, [4-17](#page-48-0) administrator log off, [4-17](#page-48-1) logon, web interface, [4-17](#page-48-2) password, change, [4-17](#page-48-3) antenna positioner, [2-4](#page-14-0) auto-acquisition, [3-11](#page-29-0)

### B

BITE test, [5-13](#page-70-0) Broadcast SSID, [4-10](#page-41-0)

### C

cables connect, [3-7](#page-25-0) center hub petals, [3-4](#page-22-0) change administrator password, [4-17](#page-48-3) change network setting, [4-18](#page-49-1) compass automatic, [4-15](#page-46-0) manual, [4-15](#page-46-1) configuration, [4-3](#page-34-0) copy, [4-19](#page-50-0) export, [4-19](#page-50-0) import, [4-19](#page-50-0) connect cables, [3-7](#page-25-0) mobile web interface, [4-2](#page-33-1) web interface, [4-3](#page-34-0) connectors, [3-6](#page-24-0) contact information, [5-1](#page-58-0) Country selecting for WLAN, [4-10](#page-41-1)

#### D

deploy manually, [5-15](#page-72-1) DHCP client, [4-9](#page-40-0) DHCP server, [4-9](#page-40-1) diagnostic report, [5-2](#page-59-0) display ACU, description, [4-20](#page-51-0) description, [5-15](#page-72-2), [5-17](#page-74-0) download installation manual, [5-2](#page-59-1)

#### E

encryption key, [4-11](#page-42-0) WLAN, [4-11](#page-42-1) error codes, [B-1](#page-81-1) error messages, [5-3](#page-60-0), [B-1](#page-81-1), [B-2](#page-82-1) events, [B-1](#page-81-2), [B-2](#page-82-1) list of active, [5-3](#page-60-0) export configuration, [4-19](#page-50-0)

#### F

factory defaults reset to, [5-3](#page-60-1) fixed position, [4-15](#page-46-2)

#### G

guest permissions, [4-18](#page-49-2) guest login, [4-18](#page-49-3) GX service data rates, [2-3](#page-13-1)

#### H

hub latches, [2-5](#page-15-0)

#### I

import configuration, [4-19](#page-50-0) installation manual download, [5-2](#page-59-1) interfaces, [3-6](#page-24-0) IP address for web interface, [4-2](#page-33-2), [4-3](#page-34-1), [5-10](#page-67-0) static, [4-9](#page-40-2)

#### K

keypad description, [5-15](#page-72-2), [5-17](#page-74-0)

#### L

LAN cable shielded, [3-7](#page-25-1) LAN configuration DHCP client, [4-9](#page-40-0) LED, [5-13](#page-70-1) limit access to web interface, [4-18](#page-49-0) LO frequencies, [4-20](#page-51-1) load configuration, [4-19](#page-50-0) log off administrator, [4-17](#page-48-1) login guest, [4-18](#page-49-3) logon administrator, web interface, [4-17](#page-48-2)

#### M

Manual, [4-15](#page-46-1) manual download, [5-2](#page-59-1) manual deploy, [5-15](#page-72-1) manual pointing, [5-15](#page-72-1) messages, [B-1](#page-81-1) MIB file download, [4-26](#page-57-0) microwave radiation, [-iv](#page-3-0) mobile web interface connect, [4-2](#page-33-1) modem web interface, [5-6](#page-63-0)

#### N

notifications, [5-3](#page-60-2)

#### O

One Touch Commissioning, [5-5](#page-62-0)

#### P

PAST, [5-13](#page-70-2) Person Activated Self Test, [5-13](#page-70-2) petals attach to center hub, [3-4](#page-22-0) pointing manual, [5-15](#page-72-1)

position fixed, [4-15](#page-46-2) position mode GNSS, [4-16](#page-47-0) manual, [4-16](#page-47-1) POST, [5-13](#page-70-3) Power On Self Test, [5-13](#page-70-3) power supply, [2-7](#page-17-0) protect access to settings, [4-18](#page-49-0)

#### R

radiation, [-iv](#page-3-0) recover software update, [5-11](#page-68-0) reflector, [2-5](#page-15-1) weight, [2-5](#page-15-2) reset, [5-3](#page-60-3) reset keys on Base Unit, [5-3](#page-60-3)

#### S

safe mode, [5-12](#page-69-0) safety summary, [-iii](#page-2-0) satellite profile activate with display and keypad, [4-24](#page-55-0) activate with smartphone or tablet, [4-2](#page-33-0) save configuration, [4-19](#page-50-0) security WLAN, [4-10](#page-41-2) security key wireless network, [4-11](#page-42-0) service activation, [2-3](#page-13-0) setup user permissions, [4-18](#page-49-0) smartphone mobile web interface, [4-2](#page-33-1) SNMP, [4-26](#page-57-1) community string, [4-26](#page-57-2) software recovery, [5-12](#page-69-1) software update, [5-10](#page-67-1) recover, [5-11](#page-68-0) software version, [1-1](#page-9-0) verify, [5-11](#page-68-1) specifications, [A-1](#page-76-0) SSID, [4-10](#page-41-3) static IP address, [4-9](#page-40-2) status messages, [5-13](#page-70-4) stow antenna, [3-12](#page-30-0) support contact information, [5-1](#page-58-0) support legs, [2-5](#page-15-3)

system Base Unit reset, keys to press, [5-3](#page-60-3) system configuration copy, [4-19](#page-50-0) System messages, [B-1](#page-81-1)

### T

tablet mobile web interface, [4-2](#page-33-1) technical data, [A-1](#page-76-0) troubleshooting diagnostic report, [5-2](#page-59-0)

#### $\cup$

updating software, [5-10](#page-67-1) upload configuration, [4-19](#page-50-0) user permissions setup, [4-18](#page-49-0)

#### W

warning messages, [B-1](#page-81-1) warnings, [5-3](#page-60-0), [B-2](#page-82-1) warranty, [5-18](#page-75-0) web interface connect, [4-3](#page-34-0) for smartphone or tablet, [4-2](#page-33-1) mobile, [4-2](#page-33-1) modem, [5-6](#page-63-0) overview, [2-6](#page-16-0) Wifi encryption key, [4-11](#page-42-0) name, [4-10](#page-41-4) wireless local area network name, [4-10](#page-41-4) WLAN access point setup, [4-10](#page-41-5) country code, [4-10](#page-41-1) encryption key, [4-11](#page-42-0) name, [4-10](#page-41-4) security, [4-10](#page-41-2) setup, [4-9](#page-40-3)

98-165591-C [www.cobham.com/satcom](http://www.cobham.com/satcom)

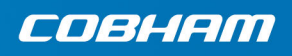

Cobham Public